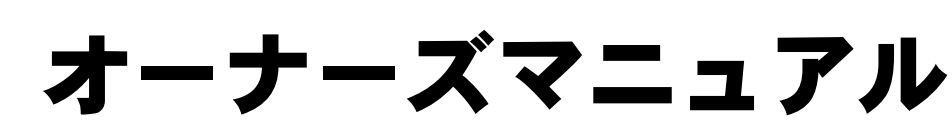

Dell<sup>™</sup> Inspiron<sup>™</sup> 8500

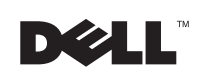

### メモ、注意、警告

■ メモ:コンピュータを使用する上で知っておくと便利な情報が記載され ています。

- 注意:ハードウェアの破損またはデータを損失する可能性があることを 示します。また、その問題を回避するための方法も記載されています。
- 警告:物的損害、けが、または死亡の原因となる可能性があることを示 します。

### 略語について

\_\_\_\_\_\_\_\_\_\_\_\_\_\_\_\_\_\_\_

略語については、『はじめよう』ヘルプファイルを参照してください (112 [ページ参](#page-111-0)照)。

このマニュアルの内容は予告なく変更されることがあります。 © 2003 すべての著作権は Dell Inc. にあります。

Dell Inc. からの書面による許可なしには、いかなる方法においてもこのマニュアルの複 写、転載を禁じます。

このマニュアルに使用されている商標:**Dell**、**DELL** のロゴ、**TrueMobile**、**DellNet**、**Dell TravelLite**、**Inspiron**、**Dell Precision**、**Dimension**、**OptiPlex**、および **Latitude** は、Dell Inc. の商標です。**Intel**、**Pentium**、および **Celeron** は、Intel Corporation の登録商標で す。**Microsoft** および **Windows** は、Microsoft Corporation の 登 録 商 標 で す。 **Bluetooth** は、Bluetooth SIG, Inc. の商標であり、Dell Inc. が使用許可を所有します。 **EMC** は、EMC Corporation の登録商標です。

このマニュアルでは、上記以外の商標や会社名が使用されている場合があります。これ らの商標や会社名は、一切 Dell Inc. に所属するものではありません。

モデル PP02X

2003 年 8 月 P/N N2613 Rev. A00

# 目次

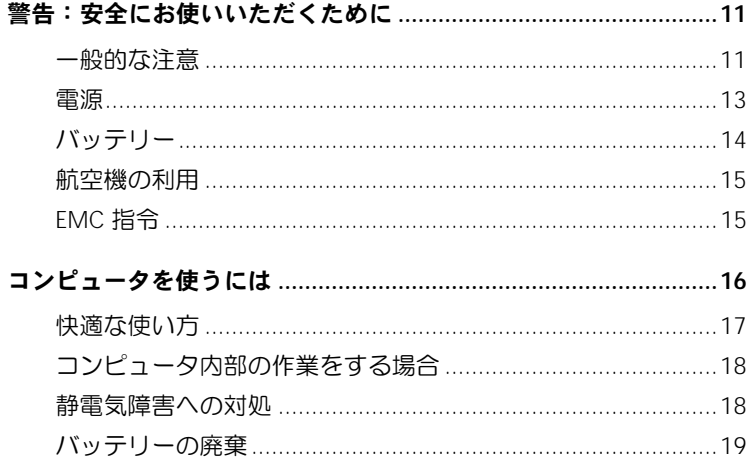

### 1 コンピュータの各部

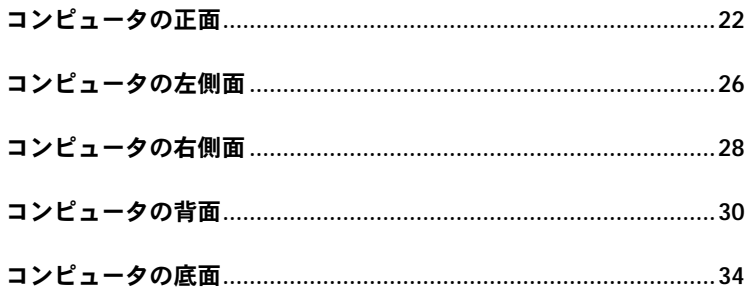

2 コンピュータのセットアップ

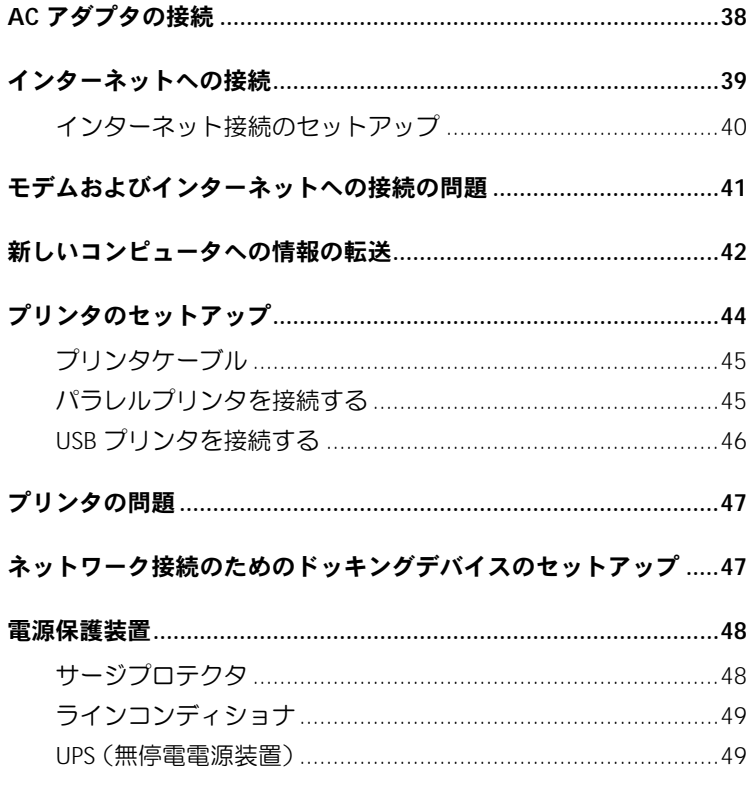

### 3 バッテリーとモジュールベイデバイスの使い方

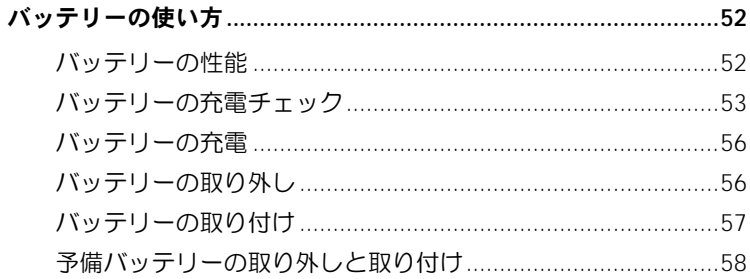

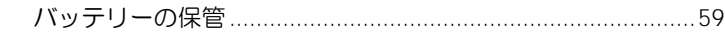

- 
- 
- 

### コンピュータの雷源が切れている場合の

#### コンピュータの電源が入っている場合の

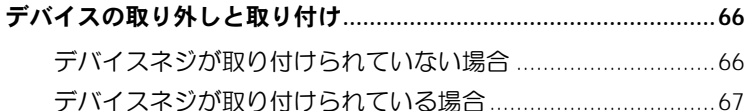

#### 4 キーボードとタッチパッドの使い方

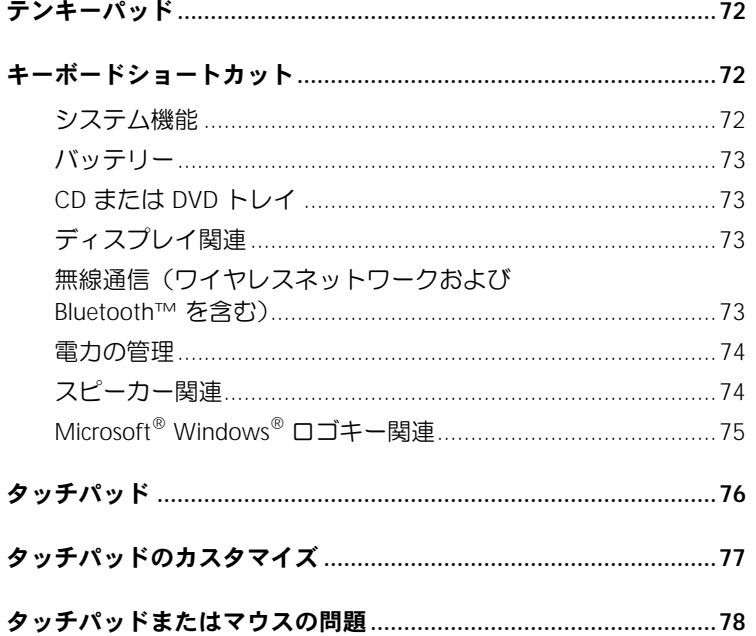

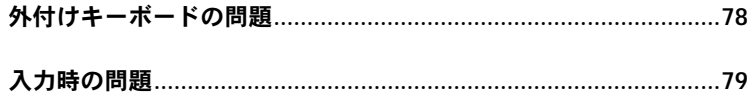

#### 5 CD、DVD、およびその他のマルチメディアの使い方

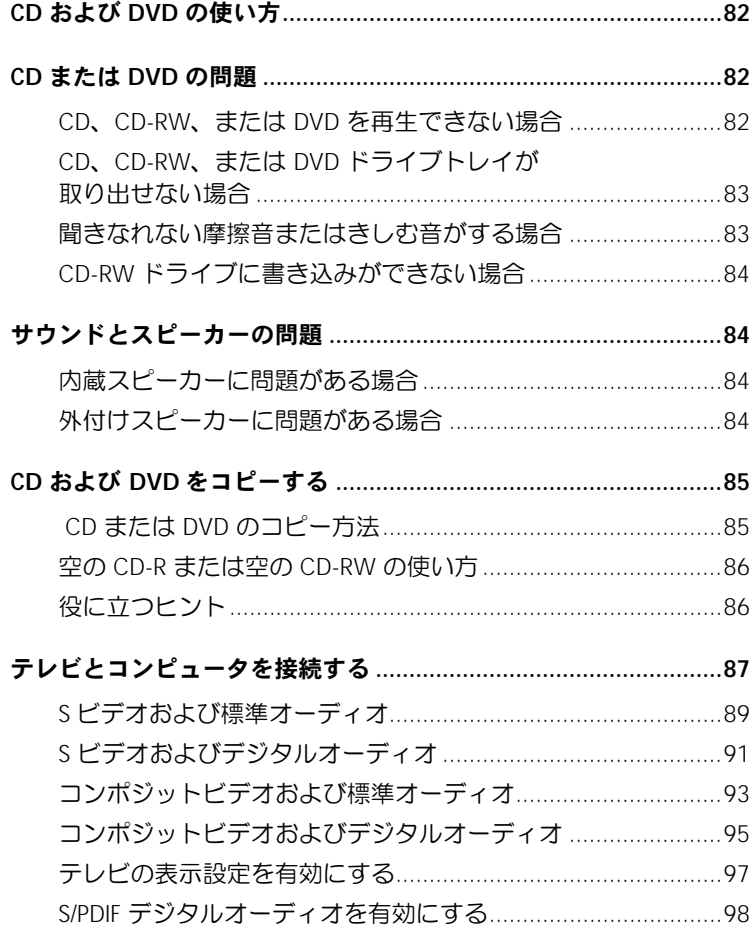

#### 6 家庭用および企業用ネットワークのセットアップ

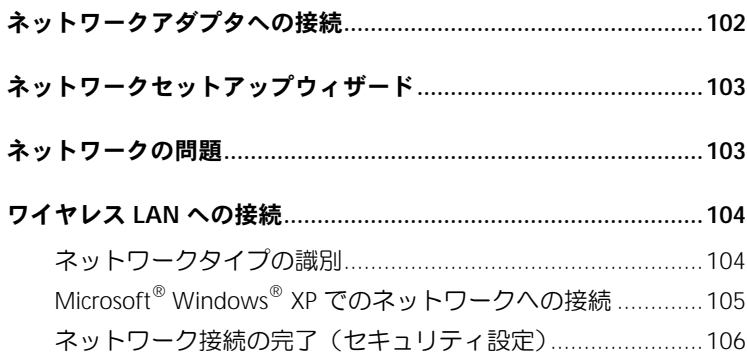

### 7 問題の解決

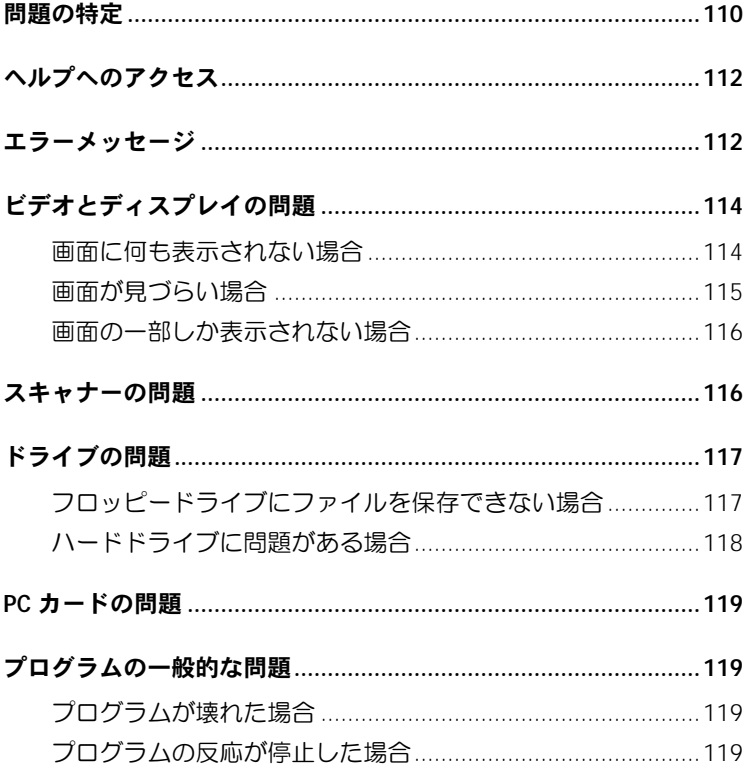

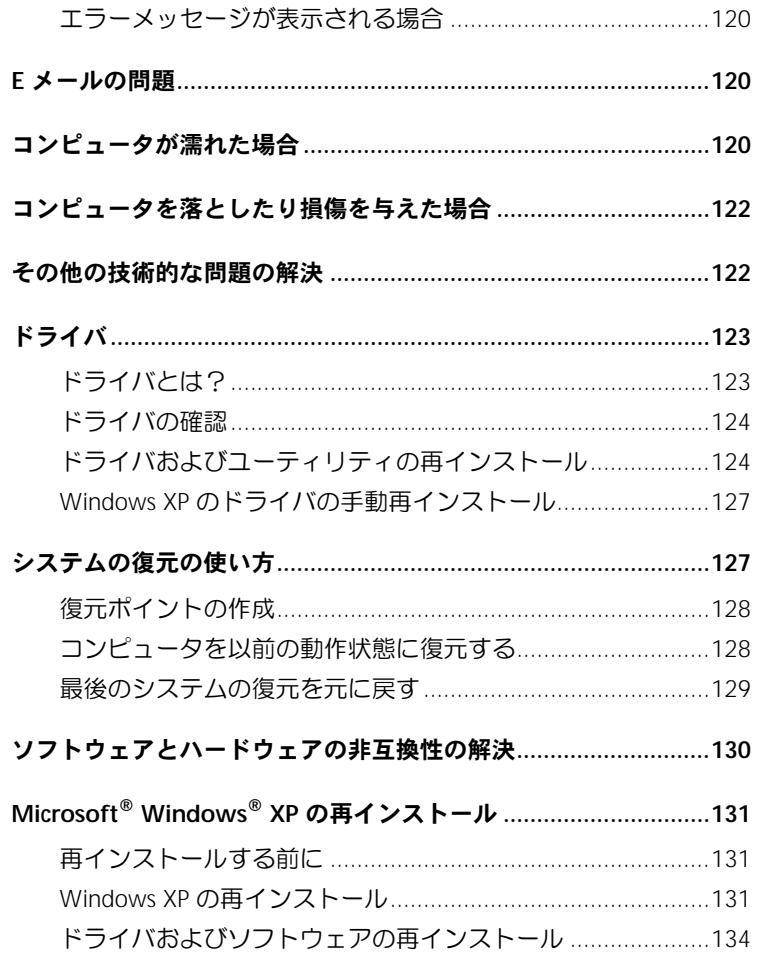

### 8 部品の拡張および交換

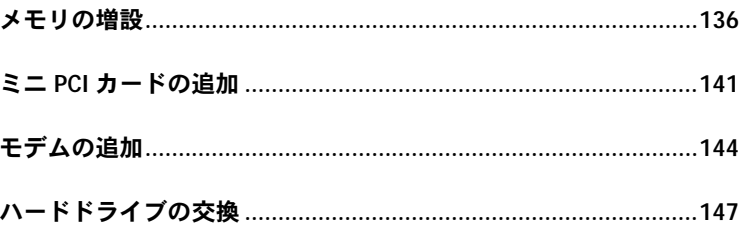

### 9 付録

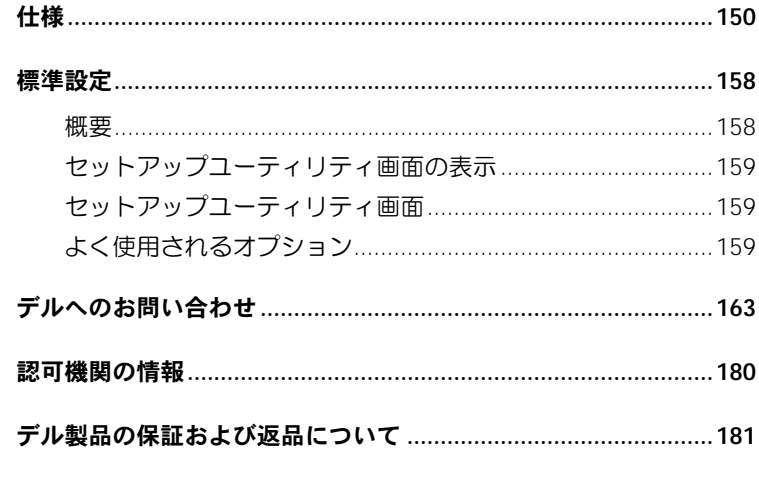

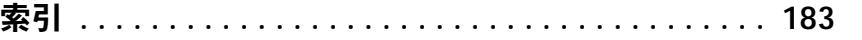

#### 10 | 目次

# <span id="page-10-0"></span>警告:安全にお使いいただくために

コンピュータを安全にお使いいただくため、次の注意事項に従い、ご自身の安全を確保して、 コンピュータと作業環境を損傷の恐れから守りましょう。

#### <span id="page-10-1"></span>一般的な注意

- 訓練を受けたサービス技術者でない限り、ご自分でコンピュータの修理をなさらないでく ださい。取り付けの手順には必ず厳密に従ってください。
- AC アダプタに延長電源ケーブルをつないで使用する場合、延長電源ケーブルに接続され ている製品の定格電流の合計が延長ケーブルの定格電流を超えないことを確認してくだ さい。
- コンピュータの通気孔や開口部に物を入れないでください。コンピュータ内部でショート が起こり、火災の原因になったり、感電する恐れがあります。
- コンピュータの電源が入っている間は、キャリーケースやブリーフケースの中など空気の 流れの悪い環境にコンピュータを置かないでください。空気の流れを妨げると、火災の原 因になったり、コンピュータに損傷を与える恐れがあります。
- 暖房器具や熱源の近くにコンピュータを置かないでください。また、冷却孔を塞がないよ うにしてください。コンピュータの下に紙などを敷かないでください。また、押し入れの 中や、ベッド、ソファ、カーペットの上にコンピュータを置かないでください。
- AC アダプタをコンピュータの駆動またはバッテリーの充電に使用するときは、机の上や 床の上など換気の良い所に AC アダプタを置いてください。冷却の妨げになるので、紙や 他のものを AC アダプタにかぶせないでください。また、キャリーケースに入れたまま AC アダプタを使用しないでください。
- AC アダプタは通常のコンピュータの動作中でも熱くなることがあります。AC アダプタ の使用中、または使用した直後は、取り扱いにご注意ください。
- ノートブックコンピュータは、底面が肌に直接触れる状態で長時間使用しないでくださ い。通常の動作でも、底面に熱が蓄積される可能性があります(特に AC 電源を接続して いる場合)。肌に直接触れる状態で使用すると、不快に感じたり、やけどをする恐れがあ ります。

# 警告:安全にお使いいただくために(続き)

- お風呂場や流し、プールの近く、または地下室などのような湿気の多い所でコンピュータ を使用しないでください。
- お使いのコンピュータに内蔵またはオプション(PC カード)のモデムが搭載されている 場合、電話線を介した落雷による電撃のわずかな危険も避けるため、激しい雷雨時にはモ デムケーブルを外してください。
- 感電を防ぐため、雷雨時にはケーブルの接続や取り外し、および本製品のメンテナンスや 再設定作業をおこなわないでください。すべてのケーブルを外して、バッテリー電源でコ ンピュータを駆動する場合を除き、雷雨時にはコンピュータを使用しないでください。
- コンピュータにモデムが搭載されている場合、モデムには、ワイヤサイズが 26 AWG (アメリカ針金ゲージ)以上で、FCC に適合した RJ-11 モジュラープラグの付いている ケーブルを使用してください。
- コンピュータの底面にあるメモリモジュール / ミニ PCI カード / モデムカバーを開く前 に、すべてのケーブルをコンセントから抜き、モデムケーブルを抜いてください。
- お使いのコンピュータにモデム用 RJ-11 コネクタとネットワーク用 RJ-45 コネクタの両 方がある場合、2 つのコネクタは似ているので、モデムケーブルを RJ-45 コネクタではな く、RJ-11 コネクタに差し込んでいることを確認してください。
- PC カードは通常の動作でもかなり熱くなることがあります。 長時間連続して使用した後 に PC カードを取り外す際は、ご注意ください。
- コンピュータをクリーニングする前に、コンピュータのプラグをコンセントから抜きま す。コンピュータのクリーニングには、水で湿らせた柔らかい布をお使いください。液体 クリーナーやエアゾールクリーナーは使用しないでください。可燃性物質を含んでいる 場合があります。

# <span id="page-12-0"></span>電源 警告:安全にお使いいただくために(続き)

- このコンピュータでの使用を認められたデル製の AC アダプタのみをお使いください。 別の AC アダプタを使用すると、発火または爆発を引き起こす恐れがあります。
- コンピュータをコンセントに接続する前に AC アダプタの定格電圧を調べ、電圧および周 波数の必要要件が接続する電源と適合していることを確認してください。
- コンピュータをすべての電源から取り外すには、コンピュータの電源を切り、AC アダプ タをコンセントから外してから、バッテリーパックを取り外してください。
- 感電を防ぐため、AC アダプタおよびデバイスの電源ケーブルは、正しい方法でアースさ れているコンセントに差し込んでください。これらの電源ケーブルには、アース接続用に 三芯プラグが使用されていることがあります。アダプタプラグを使用したり、アース用の 芯を電源ケーブルのプラグから取り外さないでください。延長電源ケーブルを使用する 場合、二芯または三芯の適切な種類を使用して、AC アダプタ電源ケーブルに接続してく ださい。
- AC アダプタの電源ケーブルの上に物を置かないでください。引っかかったり踏まれる可 能性のある所にケーブルを置かないでください。
- 複数の差し込み口のある電源タップを使用している場合、AC アダプタの電源ケーブルを 電源タップに差し込む際は注意してください。電源タップの中には、不適切なつなぎ方で も差し込めるものがあります。不適切なつなぎ方で電源プラグを挿入すると、感電または 発火の危険があるだけでなく、コンピュータに永続的な損傷を与える恐れがあります。電 源プラグのアース芯が、電源タップのアース接続端子に差し込まれていることを確認して ください。

# <span id="page-13-0"></span>バッテリー 警告:安全にお使いいただくために(続き)

- このコンピュータでの使用を認められた Dell™ バッテリーモジュールのみを使用してく ださい。別の種類を使用すると、発火または爆発の危険性が増す場合があります。
- 車の鍵、クリップなどの金属製品でバッテリーの端子がショートする恐れがあるので、 バッテリーパックをポケット、ハンドバッグ、またはその他の入れ物に入れて持ち歩かな いでください。ショートすると過度の電流が流れて高温が発生し、バッテリーパックの損 傷、または発火ややけどをする恐れがあります。
- バッテリーを正しく取り扱わないと、やけどをする恐れがあります。バッテリーを分解し ないでください。破損または液漏れしているバッテリーパックは、十分注意して取り扱っ てください。バッテリーが破損している場合、電池から電解液が漏れていることがあり、 けがをする恐れがあります。
- バッテリーはお子様の手の届かない場所に保管してください。
- コンピュータまたはバッテリーパックを、ラジエータ、暖炉、ストーブ、電気ヒーター、 またはその他の発熱する電気機器等の熱源の側に保管したり、放置したり、あるいは気温 が 60 ℃ を超える場所に置かないでください。過度の高温になると、バッテリー電池が破 裂したり、穴が開いたり、発火する恐れがあります。
- コンピュータのバッテリーを焼却したり、家庭用の一般ごみと一緒に捨てないでくださ い。バッテリーが破裂する恐れがあります。使用済みバッテリーの廃棄に関しては、[19](#page-18-0) [ページ](#page-18-0)の「バッテリーの廃棄」を参照してください。

# <span id="page-14-0"></span>航空機の利用 警告:安全にお使いいただくために(続き)

- 飛行機内では、Dell コンピュータを使用する際に連邦航空局の一定の規制および航空会 社固有の制限が適用されることがあります。たとえば、そうした規制や制限により、無線 周波数またはその他の電磁信号を意図的に送信する機能のある PED(個人用電子機器)の 機内での使用が禁止されている場合があります。
	- こうした制限のすべてに適切に従うため、お使いの Dell ノートブックコンピュータに Dell TrueMobile™ またはその他の無線通信デバイスが搭載されている場合、飛行機 に搭乗する前にこれらのデバイスを無効にし、航空会社職員からのそのデバイスに関 するすべての指示に従ってください。
	- さらに、離着陸など飛行中の特定の重要な段階においては、ノートブックコンピュー タなどの PED の使用が禁止されている場合があります。航空会社によっては、重要な 飛行段階として飛行機の高度が 3,050 m (10,000 ft) 以下の時と具体的に定義してい ることがあります。 PED を使用できる時期については、航空会社の指示に従ってくだ さい。

### <span id="page-14-1"></span>**EMC** 指令

シールド付き信号ケーブルの使用により、目的の環境に適用される EMC(電磁的両立性)分類 基準を満たすことができます。

静電気は、コンピュータ内部の電子部品を損傷する恐れがあります。静電気による損傷を防ぐ ため、メモリモジュールなどのコンピュータの電子部品に触れる前に、身体の静電気を逃がし てください。コンピュータの I/O パネルの塗装されていない金属面に触れることにより、身体 の静電気を逃がすことができます。

# <span id="page-15-0"></span>コンピュータを使うには

コンピュータへの損傷を防ぐため、次の注意事項を守ってください。

- コンピュータは平らな所でお使いください。
- コンピュータを出張などに持って行く場合、荷物として預けないでください。X 線探知 機にコンピュータを通してもかまいませんが、金属探知機には絶対に通さないでくださ い。係官がコンピュータを検査する場合、コンピュータの電源を入れるように指示するこ とがありますので、充電済みのバッテリーパックをご用意ください。
- コンピュータからハードドライブを取り外して持ち歩く場合、布や紙など絶縁体のもの でドライブを包んでください。係官がドライブを検査する際に、ドライブをコンピュータ に取り付けてください。 X 線探知機にハードドライブを通してもかまいませんが、金属探 知機には絶対に通さないでください。
- コンピュータを出張などに持って行く場合、中で激しく動く可能性がありますので、乗 り物の頭上の荷物入れにコンピュータを入れないでください。コンピュータを落とした り、衝撃を与えないでください。
- 泥、ほこり、食べ物、液体、高温、長時間の直射日光などにコンピュータやバッテリー、 ハードドライブをさらさないでください。
- 温度や湿度が極端に異なる環境にコンピュータを移動すると、コンピュータ表面や内部 に結露が発生することがあります。コンピュータへの損傷を防ぐため、湿気がなくなるま で時間をおいてからコンピュータをお使いください。
- ■■ 注意:低温の環境から暖かいところに、または高温の環境から涼しいところにコンピュータを移動 する場合、しばらく室温に慣らしてからコンピュータの電源を入れてください。
- ケーブルを抜くときは、ケーブル自体ではなくコネクタやストレインリリーフループを 持って抜いてください。コネクタを引き抜くときは、コネクタのピンを曲げないように まっすぐ引いてください。また、ケーブルを接続するときは、両方のコネクタがまっす ぐ向き合っていることを確認してください。
- 部品は丁寧に取り扱ってください。メモリモジュールなどはピンを持たずに、縁を持っ てください。

### コンピュータを使うには(続き)

- システム基板への損傷を防ぐため、システム基板からメモリモジュールを取り外したり、 コンピュータからデバイスを取り外す場合、コンピュータの電源を切り、バッテリーベ イまたはモジュールベイからバッテリーを取り外して、AC アダプタケーブルを外し、 5 秒ほど待ってからおこなってください。
- ディスプレイは、柔らかい清潔な布と水でクリーニングしてください。水を布に浸し、ディ スプレイの上から下へ一方向に布で拭いてください。ディスプレイから湿気をすばやく取 り除いて、乾燥させます。長時間湿気にさらすとディスプレイを損傷する恐れがあります。 市販の窓用クリーナーを使って、ディスプレイをクリーニングしないでください。
- コンピュータが濡れたり、損傷を受けた場合、120 [ページ](#page-119-3)に記載されている手順に従っ てください。指示に従った後でもコンピュータが正常に動作しない場合は、デルにお問い 合わせください(適切なお問い合わせ情報については、163 [ページ](#page-162-1)を参照)。

#### <span id="page-16-0"></span>快適な使い方

警告:無理な姿勢で長時間キーボードを使用すると、身体に悪影響を及ぼす可能性があります。

警告:ディスプレイまたは外付けモニター画面を長時間見続けると、眼精疲労の原因となる場合が あります。

コンピュータを快適に、効率よく使用するため、コンピュータの設置と使用に関しては、『は じめよう』ヘルプファイルの注意事項に従ってください。ヘルプファイルにアクセスするに は、112 [ページ](#page-111-0)を参照してください。

このノートブックコンピュータは、事務機器としての継続的作業用には設計されておりませ ん。長時間会社で使用する場合は、外付けキーボードの接続を奨励しています。

### コンピュータを使うには(続き)

### <span id="page-17-0"></span>コンピュータ内部の作業をする場合

メモリモジュール、ミニ PCI カード、またはモデムを取り外したり取り付ける前に、以下の手 順を指示された順番通りにおこなってください。

- ■■ 注意: メモリモジュール、ミニ PCI カード、またはモデムを取り付ける場合以外は、コンピュータ の内部の作業をおこなわないでください。
- 注意:システム基板への損傷を防ぐため、デバイスの取り外しやメモリモジュール、ミニ PCI カー ド、またはモデムの取り外しは、コンピュータの電源を切り、5 秒ほど待ってからおこなってくだ さい。
- **1** コンピュータをシャットダウンして、取り付けられているすべてのデバイスの電源を切り ます。
- **2** けがまたは感電を防ぐため、コンピュータおよびデバイスをコンセントから取り外しま す。また、電話回線や通信回線のケーブルもコンピュータから外します。
- **3** メインバッテリーをバッテリーベイから取り外し、必要に応じて、セカンドバッテリー をモジュールベイから取り外します。
- **4** コンピュータ背面にある塗装されていない金属面に触れて、身体の静電気を逃がします。 作業中は定期的に I/O パネルに触れて、静電気による内部コンポーネントの損傷を防止 してください。

#### <span id="page-17-1"></span>静電気障害への対処

静電気は、コンピュータ内部の電子部品を損傷する恐れがあります。静電気による損傷を防ぐ ため、メモリモジュールなどのコンピュータの電子部品に触れる前に、身体の静電気を逃がし てください。コンピュータの I/O パネルにある塗装されていない金属面に触れることにより、 身体の静電気を逃がすことができます。

コンピュータ内部での作業を続ける間も定期的に I/O コネクタに触れて、身体内に蓄積した静 電気を逃がしてください。

## コンピュータを使うには(続き)

さらに、ESD(静電気放出)による損傷を防ぐため、次の手順を実行することをお勧めします。

- 静電気に敏感な部品を出荷用梱包から取り出す場合、コンピュータに部品を取り付ける 用意ができるまでは、その部品を静電気防止梱包材から取り出さないでください。静電気 防止梱包材を開梱する直前に、必ず身体の静電気を逃がしてください。
- 静電気に敏感な部品を持ち運ぶ場合、最初に静電気防止容器またはパッケージに入れて ください。
- 静電気に敏感な部品の取り扱いは、静電気のない場所でおこないます。可能であれば、静 電気防止用のフロアパッドと作業台パッドを使用してください。

<span id="page-18-0"></span>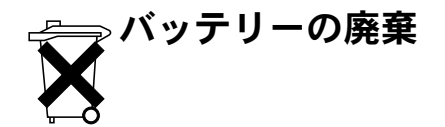

お使いのコンピュータには、リチウムイオンバッテリーと予備バッテリーが使用されていま す。お使いのコンピュータでリチウムイオンバッテリーを取り替える手順については、お使い の Dell コンピュータのマニュアルに記載されている、バッテリーの交換の項目を参照してく ださい。予備バッテリーは、寿命が大変に長いので、取り替える必要がないと思われます。た だし、交換しなければならない場合は、58 [ページを](#page-57-1)参照してください。

バッテリーを家庭のゴミと一緒に捨てないでください。不要になったバッテリーは貴重な資 源を守るために廃棄しないで、デル担当窓口:デル PC リサイクルデスク(電話 : 044-556- 3481)へお問い合わせください。

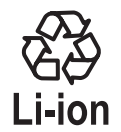

第 1 章

# <span id="page-20-0"></span>コンピュータの各部

[コンピュータの正面](#page-21-0) [コンピュータの左側面](#page-25-0) [コンピュータの右側面](#page-27-0) [コンピュータの背面](#page-29-0) [コンピュータの底面](#page-33-0)

<span id="page-21-0"></span>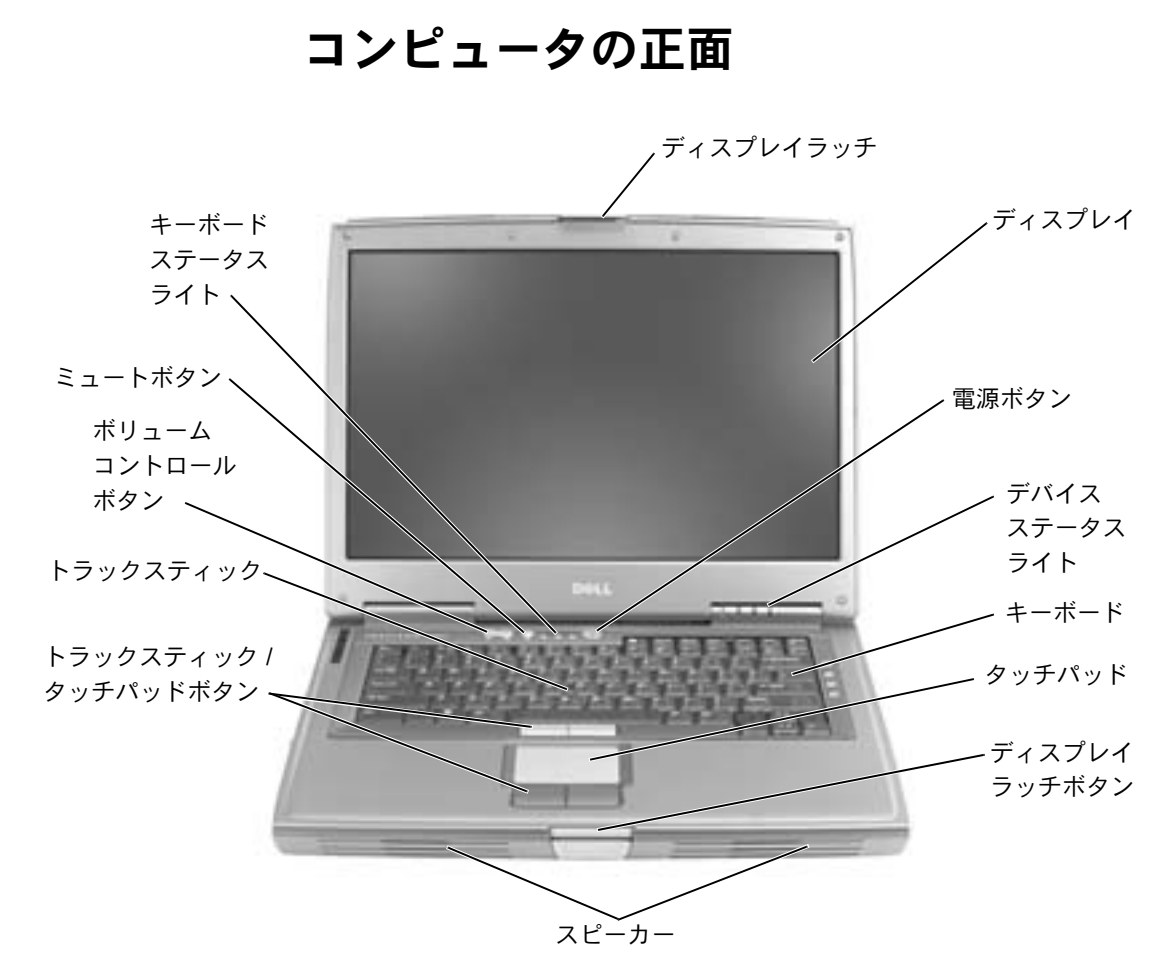

ディスプレイラッチ — ディスプレイを閉じておきます。

ディスプレイ — ディスプレイの詳細については、『はじめよう』ヘルプ ファイルを参照してください。ヘルプファイルにアクセスするには、112 [ペー](#page-111-0) [ジ](#page-111-0)を参照してください。

電源ボタン – 電源ボタンを押して、コンピュータの電源を入れるか、また は省電力モードを起動したり、終了します。

トラックスティック — トラックスティックおよびトラックスティックボ タンは、マウスと同じ機能を提供します。

トラックスティック / タッチパッドボタン — トラックスティックおよ びタッチパッドボタンは、マウスと同じ機能を提供します。

注意:データの損失を防ぐため、コンピュータの電源を切るときは、電 源ボタンを押すのではなく、Microsoft® Windows® のシャットダウンを実 行してください。

コンピュータが応答しなくなった場合、コンピュータの電源が完全に切れる ー・ニー デルルコン 5.100,000.000,000,000 コンコー プル 5miles.html

デバイスステータスライト

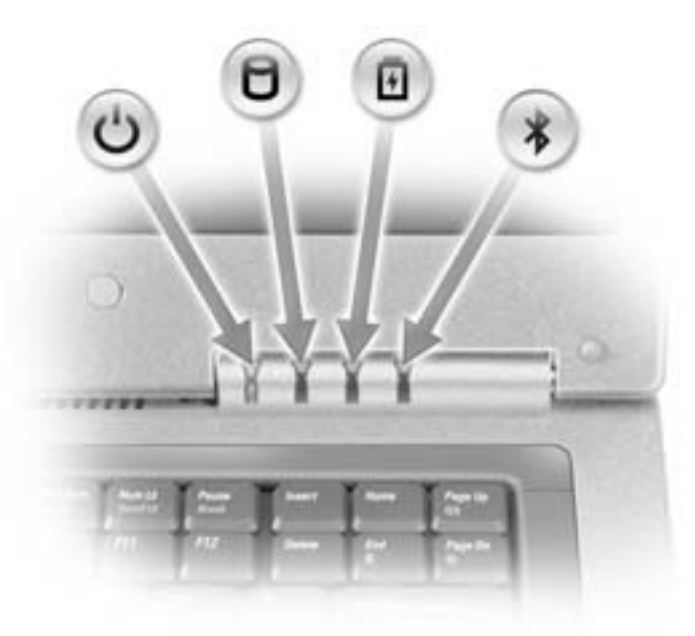

www.dell.com | support.jp.dell.com www.dell.com | support.jp.dell.com

- $\mathcal{L}^{\mathsf{I}}$ コンピュータに電源を入れると点灯し、コンピュータが省電力 モードに入っている際は点滅します。 コンピュータがデータを読み取ったり、データの書き込みをして П いる際に点灯します。 注意:データの損失を防ぐため、 門のライトが点滅している 間は、絶対にコンピュータの電源を切らないでください。 舟 バッテリーが充電状態の場合、常時点灯、または点滅します。消 灯している場合、コンピュータにバッテリーが搭載されていない 可能性があります。  $\ast$ Bluetooth™ が有効な場合、点灯します。 **メモ: Bluetooth は、オプション機能です。Bluetooth をコン** ピュータと一緒にご購入された場合にのみ \* のライトがオ ンになります。詳細については、Bluetooth テクノロジに付属の マニュアルを参照してください。 Bluetooth の機能だけを停止するには、システムトレイの \* アイコンを右クリックして、ラジオの無効化 を選択します。 すべてのワイヤレスデバイスをすばやく有効または無効にするには、 F2  $Fn$ を押します。コンピュータがコンセントに接続されている場合、 のライトは次のように
- 動作します。
	- 緑色の点灯 ― バッテリーの充電中
	- 緑色の点滅 ― バッテリーの充電完了

コンピュータをバッテリーで駆動している場合、 Π のライトは次のように動 作します。

- 消灯 ― バッテリーが十分に充電されている(または、コンピュータの電 源が切れている)
- 橙色の点滅 ― バッテリーの充電残量が低下している
- 橙色の点灯 ― バッテリーの充電残量が非常に低下している

キーボード — キーボードには、テンキーパッドと Microsoft® Windows®

ロゴキー | ■ | が含まれています。 サポートされているキーボードショート カットについては、72 [ページを](#page-71-3)参照してください。

タッチパッド — タッチパッドおよびタッチパッドボタンは、マウスの機能 と同じように使うことができます。詳細については、76 [ページを](#page-75-1)参照してく ださい。

ディスプレイラッチボタン — このボタンを押してディスプレイラッチを 取り外し、ディスプレイを開きます。

スピーカー — 内蔵スピーカーの音量を調節するには、ボリュームコント ロールボタンまたは音量調節のキーボードショートカットを押します。詳細に ついては、74 [ページ](#page-73-2)を参照してください。

ボリュームコントロールボタン — ボタンを押して、音量を調節します。

ミュートボタン — ボタンを押して、音を消します。

キーボードステータスライト

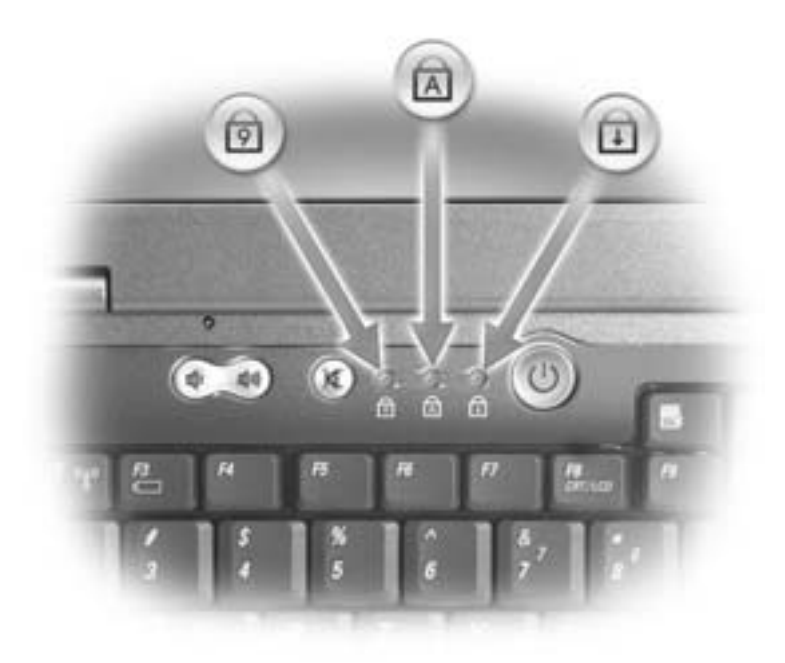

キーボードの上にある緑色のライトの示す意味は、以下のとおりです。

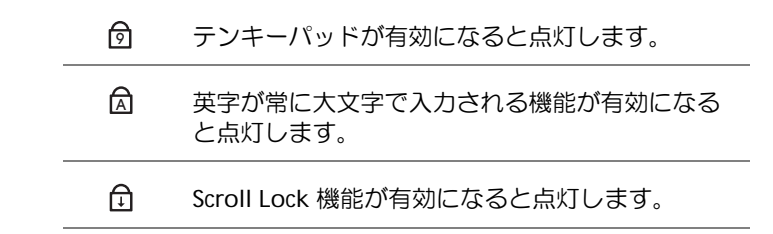

### <span id="page-25-0"></span>コンピュータの左側面

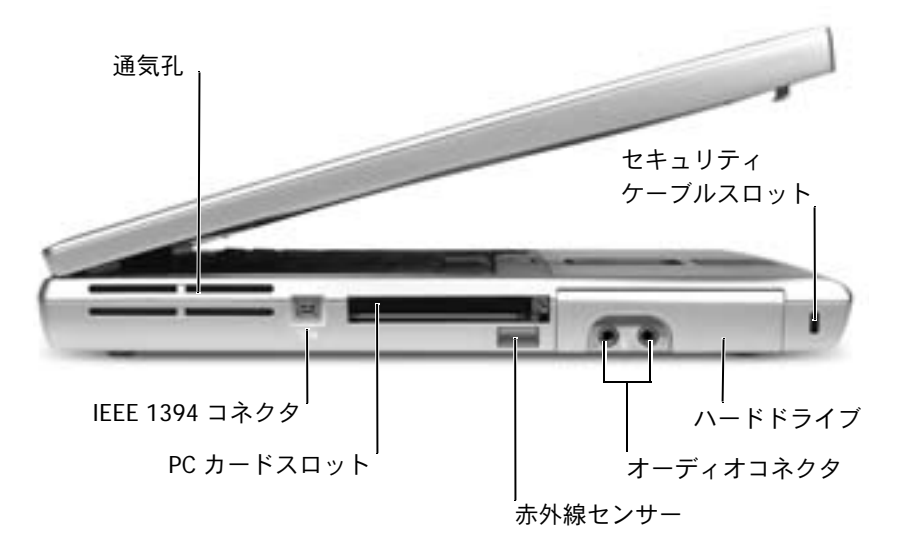

通気孔 — コンピュータは内蔵ファンを使って、通気孔から空気が流れるよ うにします。これによって、コンピュータが過熱することを防ぎます。

警告:通気孔を塞いだり、物を押し込んだり、埃や異物が入らないよう にしてください。コンピュータが稼動中は、ブリーフケースの中など空気の流れの悪い環境にコンピュータを置かないでください。空気の流れを 妨げると、火災の原因になったり、コンピュータに損傷を与える恐れがあります。

**IEEE 1394** コネクタ(**4** ピン)— このコネクタを使って、デジタルビデ オカメラなど、高速なデータ転送速度を持つ IEEE 1394 対応のデバイスをコ ンピュータに接続します。

■■ メモ:コンピュータは熱 を持った場合にのみファ ンを動作させます。ファ ンのノイズは一般的な現 象で、ファンやコン ピュータの異常ではあり ません。

**PC** カードスロット — モデムやネットワークアダプタなどの PC カードを 1枚サポートします。お使いのコンピュータには、スロットにプラスチック製 のダミーカードが取り付けられています。詳細については、『はじめよう』ヘ ルプファイルを参照してください。ヘルプファイルにアクセスするには、 [112](#page-111-0)  [ページを](#page-111-0)参照してください。

赤外線センサー — ケーブルで接続せずにコンピュータから他の赤外線互換 デバイスへファイルを転送することができます。

コンピュータがお手元に届いたときは、赤外線センサーは無効になっていま す。セットアップユーティリティを使って、センサーを有効にします([162](#page-161-0)  [ページ参](#page-161-0)照)。データ転送の詳細については、Windows ヘルプとサポートセ ンター(112 [ページ](#page-111-0)参照)、または赤外線互換デバイスに付属のマニュアルを 参照してください。

オーディオコネクタ

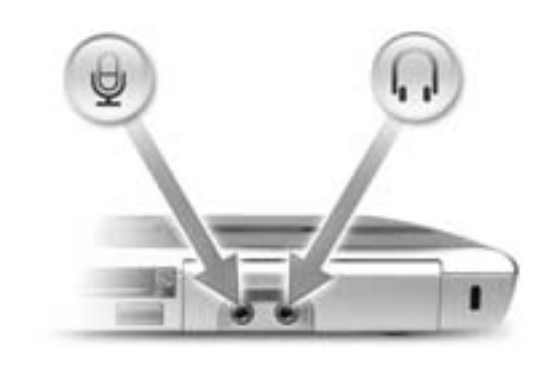

○ のコネクタにはヘッドフォンまたはスピー カーを接続します。

のコネクタにはマイクを接続します。

ハードドライブ — ソフトウェアおよびデータを保存します。

セキュリティケーブルスロット — 市販の盗難防止用品をコンピュータに 取り付けることができます。詳細については、デバイスに付属のマニュアルを 参照してください。

■ 注意:盗難防止用品をご購入される前に、お使いのセキュリティケーブ ルスロットに対応しているか確認してください。

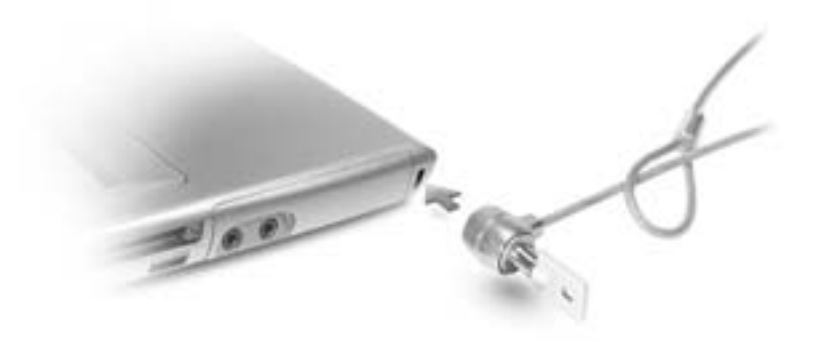

## <span id="page-27-0"></span>コンピュータの右側面

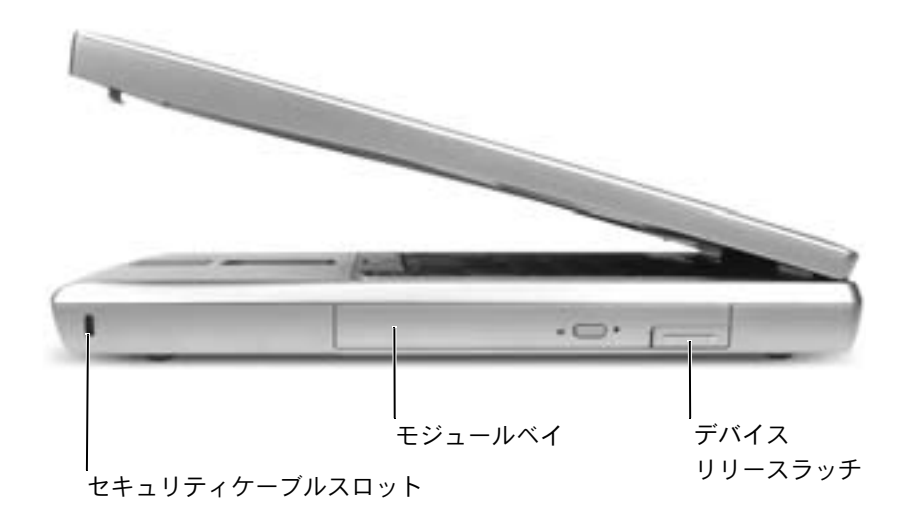

セキュリティケーブルスロット — 市販の盗難防止用品をコンピュータに 取り付けることができます。詳細については、デバイスに付属のマニュアルを 参照してください。

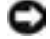

■注意:盗難防止用品をご購入される前に、お使いのセキュリティケーブ ルスロットに対応しているか確認してください。

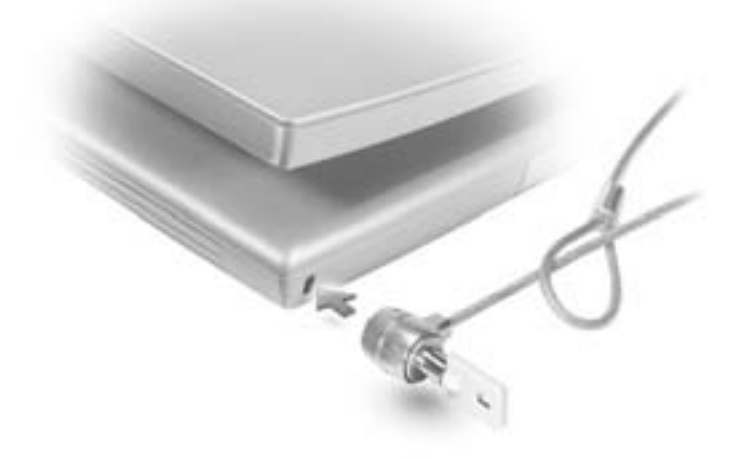

モジュールベイ — オプティカルドライブや Dell TravelLite™ モジュールな どのデバイスをモジュールベイに取り付けることができます。詳細について は、『はじめよう』ヘルプファイルを参照してください。ヘルプファイルにア クセスするには、 112 [ページ](#page-111-0)を参照してください。

デバイスリリースラッチ — デバイスを取り外せるようにします。詳細に ついては、『はじめよう』ヘルプファイルを参照してください。ヘルプファイ ルにアクセスするには、 112 [ページ](#page-111-0)を参照してください。

<span id="page-29-0"></span>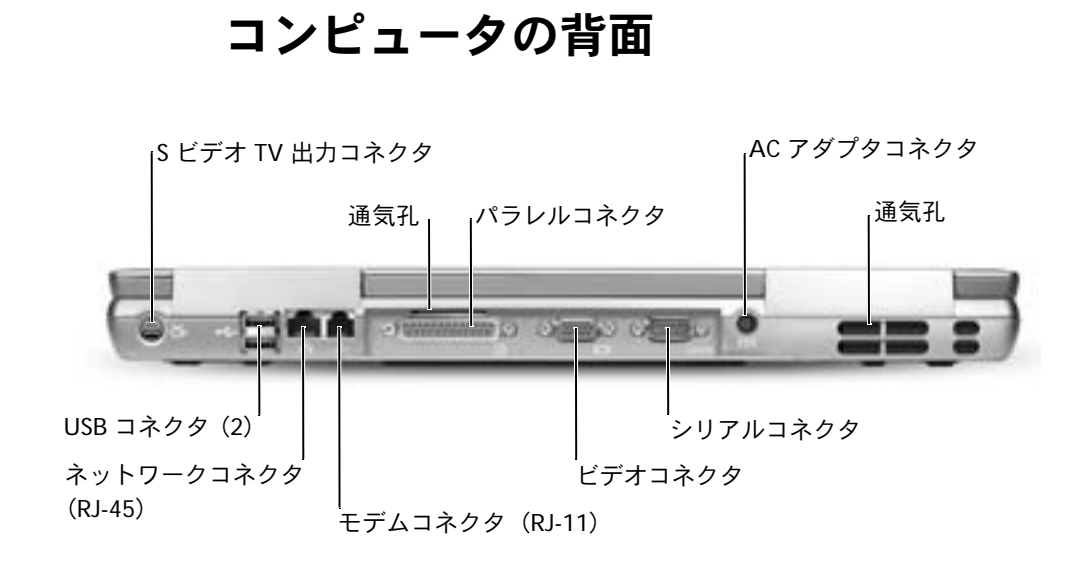

**S** ビデオ **TV** 出力コネクタ

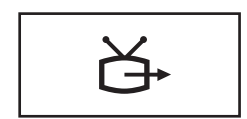

コンピュータをテレビに接続します。TV / デジタル オーディオアダプタケーブルを使って、デジタルオー ディオ対応のデバイスを接続することもできます。 詳細については、87 [ページを](#page-86-1)参照してください。

**USB** コネクタ(**2**)

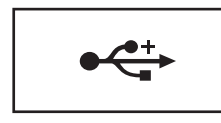

マウス、キーボード、またはプリンタなどの USB デ バイスを接続します。オプションのフロッピードライ ブケーブルを使って、次の図に示すように、オプショ ンのフロッピードライブを直接 USB コネクタに接続 することもできます。

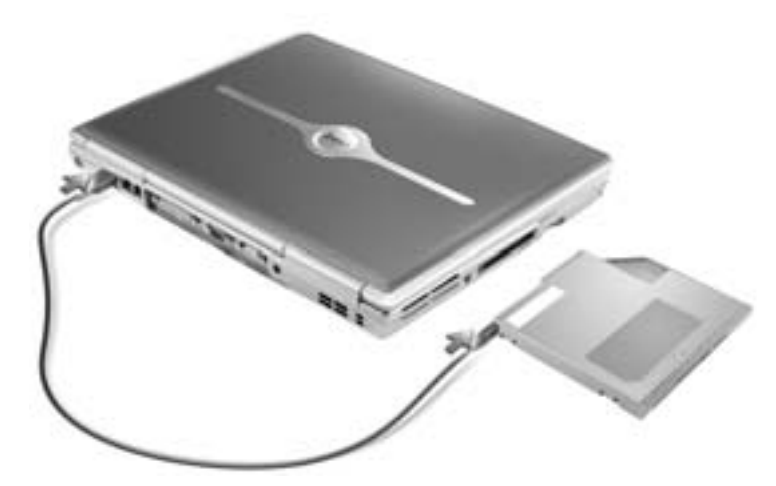

ネットワークコネクタ(**RJ-45**)

■注意:ネットワークコネクタは、モデムコネクタよりも若干大きめです。 コンピュータの損傷を防ぐため、電話線をネットワークコネクタに接続 しないでください。

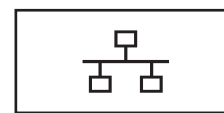

コンピュータをネットワークに接続します。コネクタ の横にある緑色と黄色のライトは、ワイヤ / ワイヤレ スネットワーク通信の活動を示します。

ネットワークアダプタの使い方については、コン ピュータに付属しているオンラインのネットワークア ダプタのマニュアルを参照してください。

モデムコネクタ(**RJ-11**)

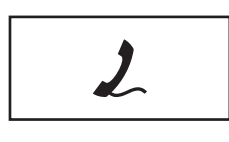

内蔵モデムを使用するには、電話線をモデムコネクタ に接続します。

モデムの使い方については、コンピュータに付属して ーラムの<sub>スインのモ</sub>デムのマニュアルを参照してくだ<br>いるオンラインのモデムのマニュアルを参照してくだ さい。

パラレルコネクタ

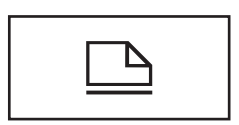

プリンタなどのパラレルデバイスを接続します。

ビデオコネクタ

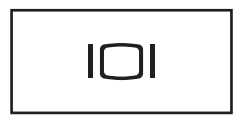

外付けモニターを接続します。詳細については、『は じめよう』ヘルプファイルを参照してください。ヘル プファイルにアクセスするには、 112 [ページ](#page-111-0)を参照し てください。

シリアルコネクタ

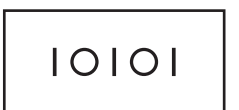

マウスまたはハンドヘルドデバイスなどのシリアルデ バイスを接続します。

**AC** アダプタコネクタ — AC アダプタをコンピュータに接続します。

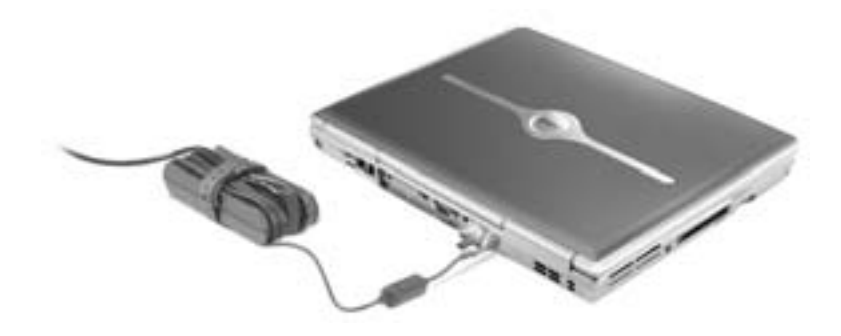

AC アダプタは AC 電力をコンピュータに必要な DC 電力へと変換します。 AC アダプタは、コンピュータの電源が入っていても、入っていなくても、コン ピュータに接続できます。

- 警告:**AC** アダプタは世界各国のコンセントに適合します。ただし、電源 コネクタおよび電源タップは国によって異なります。互換性のないケー ブルを使用したり、ケーブルを不適切に電源タップまたはコンセントに接 続すると、火災の原因になったり、装置に損傷を与える恐れがあります。
- 注意:ケーブルの損傷を防ぐため、AC アダプタケーブルをコンピュータ から取り外す場合は、コネクタを持ち (ケーブル自体を引っぱらないで ください)、しっかりと、かつ慎重に引き抜いてください。

通気孔 — コンピュータは内蔵ファンを使って、通気孔から空気が流れるよ うにします。これによって、コンピュータが過熱することを防ぎます。

- 警告:通気孔を塞いだり、物を押し込んだり、埃や異物が入らないよう にしてください。コンピュータが稼動中は、ブリーフケースの中など空気 の流れの悪い環境にコンピュータを置かないでください。空気の流れを妨げると、火災の原因になったり、コンピュータに損傷を与える恐れが あります。
- ■■ メモ:コンピュータは熱 を持った場合にのみファ ンを動作させます。ファ ンのノイズは一般的な現 象 で、フ ァ ン や コ ン ピュータの異常ではあり ません。

<span id="page-33-0"></span>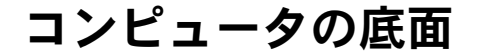

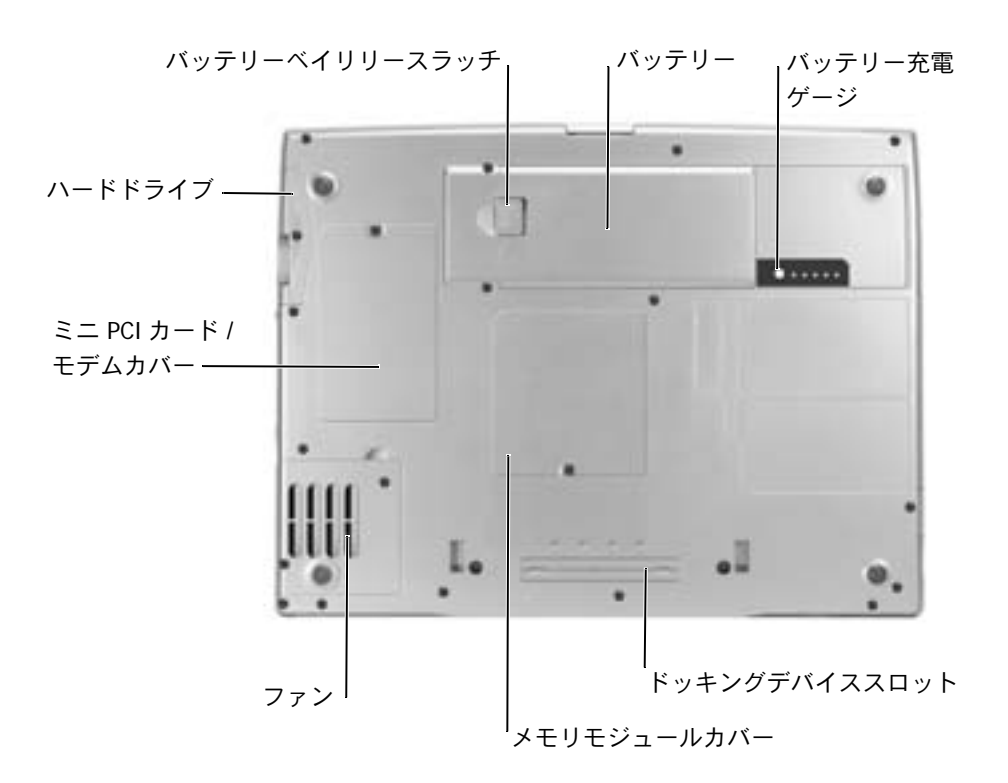

ハードドライブ — ソフトウェアおよびデータを保存します。

ミニ **PCI** カードおよびモデムカバー — オプションのモデムおよびオプ ションのミニ PCI カードを収容するコンパートメントのカバーです。[141](#page-140-1)  [ページ](#page-140-1)を参照してください。

バッテリーベイリリースラッチ — バッテリーを取り外せるようにしま す。 56 [ページを](#page-55-2)参照してください。

バッテリー — バッテリーを取り付けると、コンピュータをコンセントに接 続しなくてもコンピュータを使うことができます。 56 [ページを](#page-55-2)参照してくだ さい。

バッテリー充電ゲージ — バッテリー充電の情報を提供します。 54 [ページ](#page-53-0) を参照してください。

メモリモジュールカバー — メモリモジュールを収容するコンパートメン トのカバーです。 136 [ページを](#page-135-1)参照してください。

ドッキングデバイススロット — お使いのコンピュータにドッキングデバ イスを取り付けます。詳細については、ドッキングデバイスに付属のマニュア ルを参照してください。

ファン — コンピュータは内蔵ファンを使って、通気孔から空気が流れるよ うにします。これによって、コンピュータが過熱することを防ぎます。

- 警告:通気孔を塞いだり、物を押し込んだり、埃や異物が入らないよう にしてください。コンピュータが稼動中は、ブリーフケースの中など空気 の流れの悪い環境にコンピュータを置かないでください。空気の流れを妨げると、火災の原因になったり、コンピュータに損傷を与える恐れが あります。
- ■■ メモ:コンピュータは熱 を持った場合にのみファ ンを動作させます。ファ ンのノイズは一般的な 現象で、ファンやコン ピュータの異常ではあ りません。
$\boldsymbol{Z}$ 

第 2 章

# コンピュータのセットアップ

**AC** [アダプタの接続](#page-37-0)

[インターネットへの接続](#page-38-0)

[モデムおよびインターネットへの](#page-40-0) 接続の問題

[新しいコンピュータへの情報の転送](#page-41-0)

[プリンタのセットアップ](#page-43-0)

[プリンタの問題](#page-46-0)

[ネットワーク接続のためのドッキングデバイスのセットアップ](#page-46-1) [電源保護装置](#page-47-0)

[コンピュータの電源を切る](#page-48-0)

## <span id="page-37-0"></span>**AC** アダプタの接続

- **1** AC アダプタをコンピュータの AC アダプタコネクタに接続します。
- 警告: **AC** アダプタ電源コードは、お使いの **Dell** ノートブックコンピュー タでのみ使用されることをお勧めします。
- 警告: 緑色のアース線をコンセントに接続する場合、絶対に緑色のアー ス線と電源プラグの先端部とを接触させないでください。感電、発火、またはコンピュータが損傷する恐れがあります(次の図を参照)。

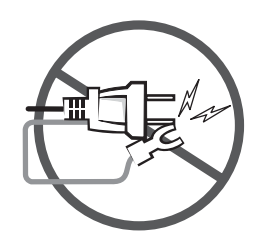

- **2** 緑色のアース線をコンセントに接続しない場合[、手順](#page-38-1) 6 に進みま す。
- 警告:緑色のアース線を電源コードに固定している **2** 本のナイロン製の ひもを取り除く際に、アース線または **AC** アダプタ電源コードを切らない でください。
	- **3** 緑色のアース線を AC アダプタ電源コードに固定している 2 本の ナイロン製のひもを取り除きます。
	- **4** 金属アースコネクタからカバーを取り外します。

ノートブックコンピュータを持ち運ぶ場合は、後で使用する時の ためにカバーを保管しておきます。

- **5** 金属アースコネクタをコンセントのアース端子に接続します (次の図を参照)。
	- **a** アース端子のネジを緩めます。
	- **b** 金属アースコネクタをアース端子の後ろ側に挿入して、アー ス端子のネジを締めます。

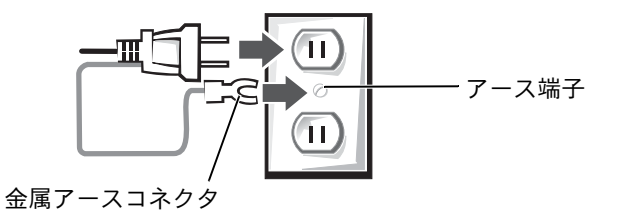

<span id="page-38-1"></span>**6** AC アダプタ電源コードをコンセントに接続します。

## <span id="page-38-0"></span>インターネットへの接続

インターネットに接続するには、モデムまたはネットワーク接続、お よび AOL や MSN などの ISP (インターネットサービスプロバイダ)が 必要です。 ISP は、以下のインターネット接続オプションを 1 つまたは 複数提供します。

- 電話回線を経由してインターネットにアクセスできるダイヤル アップ接続。ダイヤルアップ接続は、DSL やケーブルモデム接続 に比べて速度がかなり遅くなります。
- 既存の電話回線を経由して高速のインターネットアクセスを提供 する DSL 接続。 DSL 接続では、インターネットにアクセスしなが ら同時に同じ回線で電話を使用することができます。
- ケーブルテレビ回線を経由して高速のインターネットアクセスを 提供するケーブルモデム接続。

ダイヤルアップ接続をお使いの場合、インターネット接続をセット アップする前に、コンピュータのモデムコネクタおよび電話ジャック に電話線を接続します。 DSL またはケーブルモデム接続をお使いの場 合、セットアップ手順については、ご利用の ISP にお問い合わせくだ さい。

■ メモ: ISP および ISP が提 供するオプションは国 によって異なります。

## インターネット接続のセットアップ

AOL または MSN 接続をセットアップするには …

- **1** 開いているファイルをすべて保存してから閉じ、実行中のプログ ラムをすべて終了します。
- **2** Microsoft® Windows® デスクトップにある **MSN Explorer** また は **AOL** アイコンをダブルクリックします。
- **3** 画面の手順に従ってセットアップを完了します。

デスクトップに **MSN Explorer** または **AOL** アイコンがない場合、 または別の ISP を使ってインターネット接続をセットアップしたい場 合は、次の手順を実行します。

- **1** 開いているファイルをすべて保存してから閉じ、実行中のプログ ラムをすべて終了します。
- **2** スタート ボタンをクリックして、**Internet Explorer** をクリック します。

新しい接続ウィザード が表示されます。

- **3** インターネットに接続する をクリックします。
- **4** 次のウィンドウで、該当する以下のオプションをクリックします。
	- ISP と契約されておらず、その 1 つを選びたい場合、インター ネットサービスプロバイダ (ISP) の一覧から選択する **をク** リックします。
	- ご利用の ISP からセットアップ情報を入手済みで、セットアッ プ CD をお持ちでない場合、接続を手動でセットアップす る をクリックします。
	- CD をお持ちの場合、**ISP** から提供された **CD** を使用する をク リックします。
- **5** 次へ をクリックします。

接続を手動でセットアップする を選んだ場合[、手順](#page-40-1) 6 に進みま す。それ以外の場合は、画面の指示に従ってセットアップを完了 します。

- <span id="page-40-1"></span>**6** インターネットにどう接続しますか **?** で該当するオプションをク リックしてから、次へ をクリックします。
- **7** ISP から提供されたセットアップ情報を使って、セットアップを完 了します。

過去にインターネットに正常に接続できていたのに接続できない場 合、ISP のサービスが停止している可能性があります。サービスの状態 についてご利用の ISP に確認するか、後で再度接続してみます。

## <span id="page-40-0"></span>モデムおよびインターネットへの 接続の問題

■注意:モデムは必ずアナログ電話回線に接続してください。デジタル電話 回線(ISDN)に接続した場合、モデムの故障原因となります。

■ 注意:モデムおよびネットワークコネクタは同じように見えます。電話線 をネットワークコネクタに接続しないでください。

電話ジャックを確認します — 電話線をモデムから取り外し、電話に接続 します。電話の発信音を聞きます。プッシュホンサービスを受けていることを 確認します。モデムを別の電話ジャックに接続してみます。

電話回線やネットワーク状況などによって生じる電話機のノイズのため、接 続速度が遅くなる場合があります。詳細については、電話会社またはネット ワーク管理者にお問い合わせください。

モデムを直接電話ジャックに接続します — 留守番電話、ファックス、 サージプロテクタ、および電話線分岐タップなど、同じ回線に接続されてい る電話機器を取り外し、電話線を使ってモデムを直接電話ジャックに接続し てみます。

接続を確認します — 電話線がモデムに接続されているか確認します。

電話線を確認します — 他の電話線を使用してみます。3 メートル以内の電 話線を使用します。

聞きなれないダイヤル音 — ボイスメールサービスを受けている場合、 メッセージを受けたときに聞きなれないダイヤル音がすることがあります。ダ イヤル音を元に戻す手順については、電話会社にお問い合わせください。

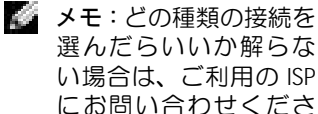

い。

キャッチホン機能の設定を解除します — キャッチホン機能を解除しま す。次に、ダイヤルアップネットワークを調節します。

- **1** スタート ボタンをクリックして、コントロールパネル をクリックします。
- **2** プリンタとその他のハードウェア をクリックし、電話とモデムのオプショ ン をクリックして、ダイヤル情報 タブをクリックしてから、編集 をク リックします。
- **3** 所在地の編集 ウィンドウで、キャッチホン機能を解除するための番号 に チェックマークが付いていることを確認し、一覧でコードをクリックする か、または電話会社から提供されたシーケンスを入力します。
- **4** 適用 をクリックして、**OK** をクリックします。
- **5** 電話とモデムのオプション ウィンドウを閉じます。
- **6** コントロールパネル ウィンドウを閉じます。
- モデムが **WINDOWS** と通信しているか確認します
- **1** スタート ボタンをクリックして、コントロールパネル をクリックします。
- **2** プリンタとその他のハードウェア をクリックして、電話とモデムのオプ ション をクリックします。
- **3** モデム タブをクリックします。
- **4** モデムの COM ポートをクリックします。
- **5** Windows がモデムを検出したか確認するため、プロパティ をクリックし、 診断 タブをクリックして、モデムの照会 をクリックします。

すべてのコマンドに応答がある場合、モデムに問題はありません。

■ メモ:ISP (インターネッ トサービスプロバイダ) に接続できる場合、モデ ムは正常に機能してい ます。モデムが正常に機 能しているのに、問題が 解決できない場合は、ご 利用の ISP にお問い合わ せください。

## <span id="page-41-0"></span>新しいコンピュータへの情報の転送

Microsoft® Windows® XP オペレーティングシステムには、データを 元の(古い)コンピュータから新しいコンピュータに転送する ファイ ルと設定の転送ウィザード があります。以下のデータが転送できます。

- E メール
- ツールバーの設定
- ウィンドウのサイズ
- インターネットのブックマーク

新しいコンピュータにネットワーク接続またはシリアル接続を介して データを新しいコンピュータに転送したり、書き込み可能な CD、また はフロッピーディスクなどのリムーバブルメディアにデータを保存で きます。

新しいコンピュータにファイルを転送するには …

- **1** スタート ボタンをクリックし、すべてのプログラム → アクセサ リ → システムツール の順にポイントして、ファイルと設定の転 送ウィザード をクリックします。
- **2** ファイルと設定の転送ウィザードの開始 画面が表示されたら、次 へ をクリックします。
- **3** これはどちらのコンピュータですか **?** 画面で、転送先の新しいコ ンピュータ をクリックして、次へ をクリックします。
- **4 Windows XP CD** がありますか **?** 画面で、**Windows XP CD** から ウィザードを使います をクリックして、次へ をクリックします。
- **5** 今、古いコンピュータに行ってください。画面が表示されたら、古 いコンピュータまたはソースコンピュータに行きます。この時 に、次へ をクリックしないでください。

古いコンピュータからデータをコピーするには …

- **1** 古いコンピュータで、 Windows XP の『オペレーティングシステ ム CD』を挿入します。
- **2 Microsoft Windows XP** 画面で、追加のタスクを実行する をク リックします。
- **3** 実行する操作の選択 画面で、ファイルと設定を転送する をクリッ クします。
- **4** ファイルと設定の転送ウィザードの開始 画面で、次へ をクリック します。
- **5** これはどちらのコンピュータですか **?** 画面で、転送元の古いコン ピュータ をクリックして、次へ をクリックします。
- **6** 転送方法を選択してください。画面で、希望の転送方法をクリッ クします。

**7** 何を転送しますか **?** 画面で、転送するアイテムをクリックして、 次へ をクリックします。

情報がコピーされた後、ファイルと設定の収集フェーズを処理し ています 画面が表示されます。

**8** 完了 をクリックします。

新しいコンピュータにデータを転送するには …

- **1** 新しいコンピュータの 今、古いコンピュータに行ってください。 画面で、次へ をクリックします。
- **2** ファイルと設定はどこにありますか **?** 画面で、設定とファイルを 転送する方法を選んで、次へ をクリックします。

ウィザードは収集されたファイルと設定を読み取り、それらを新 しいコンピュータに適用します。

設定とファイルがすべて適用されると、ファイルと設定の転送 ウィザードの完了 画面が表示されます。

**3** 完了 をクリックして、コンピュータを再起動します。

## <span id="page-43-0"></span>プリンタのセットアップ

■ 注意: オペレーティングシステムのセットアップを完了してから、プリ ンタをコンピュータに接続してください。

以下の手順を含むセットアップ情報については、プリンタに付属して いるマニュアルを参照してください。

- アップデートドライバの入手とインストール
- プリンタのコンピュータへの接続
- 給紙、およびトナーまたはインクカートリッジの取り付け
- プリンタの製造元へ連絡してテクニカルサポートを受ける

## <span id="page-44-0"></span>プリンタケーブル

USB ケーブルまたはパラレルケーブルのどちらかを使って、プリンタ をコンピュータに接続します。プリンタにはプリンタケーブルが付属 していない場合があります。ケーブルを別に購入する際は、プリンタと 互換性があることを確認してください。コンピュータと一緒にプリン タケーブルをご購入された場合、ケーブルはコンピュータの箱に同梱 されています。

### パラレルプリンタを接続する

- **1** オペレーティングシステムをセットアップしていない場合、セッ トアップを完了します。
- **2** コンピュータの電源を切ります(49 [ページ参](#page-48-0)照)。
- 注意:長さ3メートル以下のパラレルケーブルが最適です。
- **3** パラレルプリンタケーブルをコンピュータのパラレルコネクタに 取り付け、2 つのネジをしっかりと締めます。ケーブルをプリンタ のコネクタに接続して、2 つのクリップをノッチにはめます。

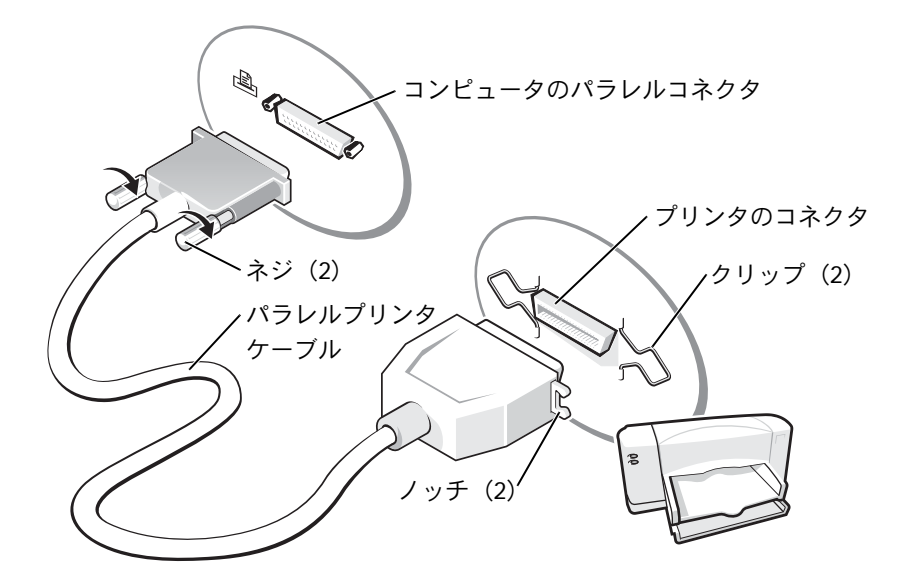

- **4** プリンタの電源を入れてから、コンピュータの電源を入れます。 新しいハードウェアの追加ウィザード ウィンドウが表示された ら、キャンセル をクリックします。
- **5** 必要に応じて、プリンタドライバをインストールします。プリン タに付属しているマニュアルを参照してください。

### **USB** プリンタを接続する

- **1** オペレーティングシステムをセットアップしていない場合、セッ トアップを完了します。
- **2** 必要に応じて、プリンタドライバをインストールします。プリン タに付属しているマニュアルを参照してください。
- **3** USB プリンタケーブルを、コンピュータとプリンタの USB コネク タに差し込みます。 USB コネクタは一方向にしか差し込めません。

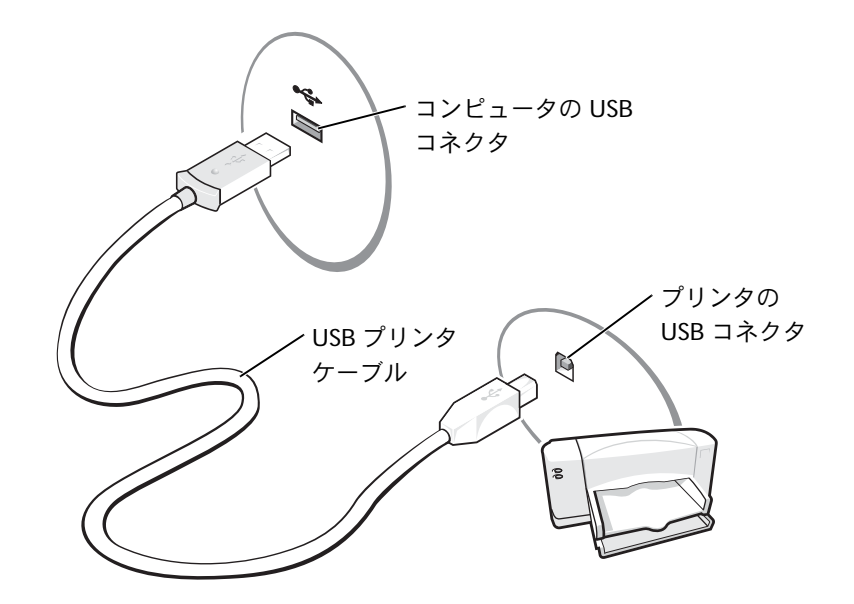

**メモ: USB デバイスは、** コンピュータに電源が 入っている状態のとき でも、接続することがで きます。

## <span id="page-46-0"></span>プリンタの問題

プリンタケーブルの接続を確認します — プリンタケーブルがコンピュー タに正しく接続されているか確認します (45 [ページ](#page-44-0)参照)。

コンセントを確認します — 電気スタンドなどの別の電化製品で試して、 コンセントに問題がないか確認します。

プリンタの電源が入っているか確認します — プリンタに付属している マニュアルを参照してください。

**WINDOWS®** がプリンタを認識しているか確認します

- **1** スタート ボタンをクリックします。
- **2** コントロールパネル をクリックします。
- **3** プリンタとその他のハードウェア をクリックします。
- **4** インストールされているプリンタまたは **FAX** プリンタを表示する をク リックします。プリンタが表示されている場合、プリンタのアイコンを右 クリックします。
- **5** プロパティ をクリックして、ポート タブをクリックします。
- **6** 印刷するポート を **LPT1:** プリンタポート に設定します。

プリンタドライバを再インストールします — 123 [ページ](#page-122-0)を参照してく ださい。

## <span id="page-46-1"></span>ネットワーク接続のためのドッキング デバイスのセットアップ

- 注意:ドッキングデバイスのセットアップが完了するまでは、ネットワー クアダプタまたはネットワークアダプタ / モデムコンビネーション PC カードを取り付けないでください。
- ■注意:オペレーティングシステムに重大な問題が発生しないよう、コン ピュータが Windows オペレーティングシステムのセットアップを完了す るまでは、コンピュータにドッキングデバイスを接続しないでください。

ドッキングデバイスを使って、お使いのノートブックコンピュータを より完全にデスクトップ環境に導入することができます。

ドッキングデバイスのセットアップ手順および詳細については、デバ イスに付属しているマニュアルを参照してください。

■ メモ:ネットワークアダ プタは NIC(ネットワー クインタフェースコン トローラ) とも呼ばれま す。

## <span id="page-47-0"></span>電源保護装置

電圧変動や電力障害の影響からシステムを保護するために、電源保護 装置が利用できます。

- サージプロテクタ
- ラインコンディショナ
- UPS(無停電電源装置)

### サージプロテクタ

サージプロテクタやサージプロテクト機能付き電源タップは、雷雨中 または停電の後に発生する恐れのある電圧スパイクによるコンピュー タへの損傷を防ぐために役立ちます。通常、保護レベルはサージプロテ クタの価格と見合ったものになります。サージプロテクタの製造業者 によっては、特定の種類の損傷に対して保証範囲を設けています。サー ジプロテクタを選ぶ際は、装置の保証書をよくお読みください。高い ジュール定格ほどデバイスをより保護できます。他の装置と比較して 有効性を判断するには、ジュール定格を比較します。

■ 注意:ほとんどのサージプロテクタには、電力の変動または落雷による 電撃に対する保護機能はありません。お住まいの地域で雷が発生した場 合は、電話線を電話ジャックから抜いて、さらにコンピュータをコンセ ントから抜いてください。

サージプロテクタの多くは、モデムを保護するための電話ジャックを 備えています。モデム接続の手順については、サージプロテクタのマ ニュアルを参照してください。

■注意:すべてのサージプロテクタが、ネットワークアダプタを保護でき るわけではありません。雷雨時は、ネットワークケーブルを壁のネット ワークジャックから外してください。

## ラインコンディショナ

■ 注意: ラインコンディショナには、停電に対する保護機能はありません。

ラインコンディショナは AC 電圧を適切に一定のレベルに保つよう設 計されています。

### **UPS**(無停電電源装置)

■ 注意:データをハードドライブに保存している間に電力が低下すると、 データを損失したりファイルが損傷する恐れがあります。

UPS は電圧変動および停電からの保護に役立ちます。 UPS 装置は、AC 電源が切れた際に、接続されているデバイスへ一時的に電力を供給す るバッテリーを備えています。バッテリーは AC 電源が利用できる間 に充電されます。バッテリーの駆動時間についての情報、および装置が UL(Underwriters Laboratories)規格に適合しているか確認するに は、UPS 製造業者のマニュアルを参照してください。

## <span id="page-48-1"></span><span id="page-48-0"></span>コンピュータの電源を切る

- ■注意:データの損失を防ぐため、コンピュータの電源を切る際は、電源 ボタンを押すのではなく、以下で説明する Microsoft® Windows® オペ レーティングシステムのシャットダウンを実行してください。
- **1** 開いているファイルをすべて保存してから閉じ、実行中のプログ ラムをすべて終了します。スタート ボタンをクリックして、終了 オプション をクリックします。
- **2** コンピュータの電源を切る ウィンドウで、電源を切る をクリック します。

シャットダウン処理が完了すると、コンピュータの電源が切れます。

■■ メモ:バッテリーの最大 駆動時間を確認するに は、お使いのコンピュー タのみを UPS に接続し ます。プリンタなどその 他のデバイスは、サージ プロテクトの付いた別 の電源タップに接続し ます。

■■ メモ:コンピュータの電 源を切る代わりに、スタ ンバイモードまたは休 止状態モードを起動す るように設定すること ができます。

第 3 章

# バッテリーとモジュールベイ デバイスの使い方

[バッテリーの使い方](#page-51-0)

[電源の問題](#page-59-0)

[モジュールベイについて](#page-60-0)

[セカンドバッテリーの充電チェック](#page-60-1)

[コンピュータの電源が切れている場合の](#page-61-0) [デバイスの取り外しと取り付け](#page-61-0)

[コンピュータの電源が入っている場合の](#page-65-0) [デバイスの取り外しと取り付け](#page-65-0)

52 | バッテリーとモジュールベイデバイスの使い方

www.dell.com | support.jp.dell.com www.dell.com | support.jp.dell.com

■ メモ:ノートブックコン ピュータ用のバッテ リーは、コンピュータの 保証期間の最初の 1 年 間に限り保証されます (181 [ページ](#page-180-0)参照)。

## <span id="page-51-0"></span>バッテリーの使い方

### バッテリーの性能

コンピュータをコンセントに接続しなくても、バッテリーを使ってコ ンピュータに電力を供給できます。バッテリーベイにはバッテリーが 1 つ、標準で搭載されています。

バッテリーの駆動時間は、使用状況によって異なります。平均的な使用 方法の場合、完全に充電されているバッテリー 1 つで 3 ~ 4 時間の操 作ができます。オプションのセカンドバッテリーをモジュールベイに 取り付けると、駆動時間を大幅に長くすることができます。セカンド バッテリーの詳細については、61 [ページ](#page-60-0)を参照してください。

次のような場合、バッテリーの駆動時間は著しく短くなりますが、こ れらの場合に限定されません。

- オプティカルドライブ、特に DVD ドライブおよび CD-RW ドライ ブを使用している場合
- ワイヤレス通信デバイス、PC カード、または USB デバイスを使 用している場合
- ディスプレイの輝度を高く設定したり、3D スクリーンセーバー、 または 3D ゲームなどの電力を集中的に使用するプログラムを使 用している場合
- 最大パフォーマンスモードでコンピュータを実行している場合

コンピュータにバッテリーを挿入する前に、バッテリーの充電チェッ クができます。バッテリーの充電量が少なくなると、警告を発するよう に電源管理のオプションを設定することもできます。

シ メ モ:お使いのコン ピュータにあるモジュー ルベイは、セカンドバッ テリーをサポートしてい ます。Dell D/Bay は、セカ ンドバッテリーをサポー トしていません。

■ メモ: CD に書き込みを し て い る 際 は、コ ン ピュータをコンセント に接続することをお勧 めします。

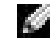

警告:適切でないバッテリーを使用すると、火災または爆発を引き起こ す可能性があります。交換するバッテリーは、必ずデルが販売している適切なものをお使いください。リチウムイオンバッテリーは、**Dell™** コン ピュータ専用です。お使いのコンピュータに別のコンピュータのバッテリーを使用しないでください。

- 警告:バッテリーを家庭用のごみと一緒に捨てないでください。使用済み のバッテリーの廃棄に関しては、 **19** [ページを](#page-18-0)参照してください。
- 警告:バッテリーの取り扱いを誤ると、火災や化学燃焼を引き起こす可 能性があります。バッテリーに穴をあけたり、燃やしたり、分解したり、 あるいは気温が **65** ℃ を超える場所に置かないでください。バッテリー はお子様の手の届かない場所に保管してください。損傷のあるバッテ リー、または漏れているバッテリーの取り扱いには、特にご注意くださ い。バッテリーが損傷していると、セルから電解液が漏れ出し、けがをし たり、装置を損傷させる恐れがあります。

### バッテリーの充電チェック

Dell QuickSet バッテリーメーター、Microsoft<sup>®</sup> Windows<sup>®</sup> 雷源メー ターウィンドウと ■ アイコン、バッテリー充電ケージ、およびバッ テリーの低下を知らせる警告は、バッテリー充電の情報を提供します。 セカンドバッテリーの充電チェックについては、61 [ページを](#page-60-1)参照して ください。

**Dell QuickSet** バッテリーメーター

 $\parallel^{\!\! 53} _{\mathbb{C} 2} \ \parallel$ を押して、QuickSet **バッテリメーター** を表示します 。 l Fn

バッテリメーター 画面は、お使いのコンピュータのプライマリバッテ リーおよびセカンドバッテリーの現在の状況、充電レベル、および充 電完了時間を表示します。

また、コンピュータがドッキングデバイスに接続(ドッキング)され ている場合、バッテリメーター 画面には、充電レベルおよびドッキン グデバイスバッテリーの現在の状況を表示する バッテリのドッキン グ タブが含まれます。

■■ メモ:CD に書き込みを し て い る 際 は、コ ン ピュータをコンセント に接続することをお勧 めします。

■ メモ:グラフィックカー ドの 最小電力 オプショ ンの設定でバッテリー の寿命を節約すること ができます。詳細につい ては、グラフィックカー ドに付属のマニュアル

を参照してください。

バッテリメーター 画面では、以下のアイコンが表示されます。

• コンピュータまたはドッキングデバイスが、バッテリー電源で動 Ĥ 作している • バッテリーが放電中またはアイドル状態 • コンピュータまたはドッキングデバイスがコンセントに接続され 继 ていて、AC 電源で動作している • バッテリーの充電中 • コンピュータまたはドッキングデバイスがコンセントに接続され đn ていて、AC 電源で動作している • バッテリーが挿入されていない、放電中、アイドル状態、または 充電中

QuickSet の詳細については、タスクバーにある DB アイコンを右ク リックして、ヘルプ をクリックしてください。

#### **Microsoft Windows** 電源メーター

Windows の電源メーターは、バッテリーの充電残量を示します。電源 メーターをチェックするには、タスクバーの アイコンをダブルク リックします。電源メーター タブの詳細については、『はじめよう』ヘ ルプファイルを参照してください。ヘルプファイルにアクセスするに は、112 [ページを](#page-111-0)参照してください。

コンピュータがコンセントに接続されている場合は、トコアイコンが 表示されます。

#### 充電ゲージ

バッテリーを挿入する前に、バッテリー充電ゲージにあるステータスボ タンを押して、充電レベルインジケータライトを点灯させます。各ライ トはバッテリーの総充電量の約 20 % を表します。たとえば、バッテ リーの充電残量が 80 % であれば 4 つのライトが点灯します。どのライ トも点灯していない場合、バッテリーの充電残量が残っていないことに なります。

#### 機能ゲージ

バッテリーの駆動時間は、充電される回数によって大きく左右されま す。充放電を何百回も繰り返すと、バッテリーは充電機能またはバッテ リー機能を失います。バッテリー機能を確認するには、バッテリー充電 ゲージのステータスボタンを 3 秒以上押します。どのライトも点灯し ない場合、バッテリーの機能は良好で、初期の充電容量の 80 % 以上 を維持しています。各ライトは機能低下の割合を示します。ライトが 5 つ点灯した場合、バッテリーの充電容量は 60 % 以下になっています ので、バッテリーを交換した方が良いかもしれません。バッテリーの駆 動時間の詳細については、155 [ページ](#page-154-0)を参照してください。

#### バッテリーの低下を知らせる警告

■■注意:データの損失またはデータの破損を防ぐため、バッテリーの低下 を知らせる警告が鳴ったら、すぐに作業中のファイルを保存してくださ い。次に、コンピュータをコンセントに接続するか、またはモジュールベ イにセカンドバッテリーを取り付けます。バッテリーの充電残量が完全 になくなると、自動的に休止状態モードに入ります。

バッテリーの低下を知らせる警告は、バッテリーの約 90 % を消費し た時点で発せられます。コンピュータから 1 回ビープ音が発せられた ら、バッテリーの駆動時間が最低限になったことを示しています。その 間、スピーカーは定期的にビープ音を鳴らします。バッテリーを 2 つ 取り付けている場合、バッテリーの低下を知らせる警告は、両方のバッ テリーを合わせた充電残量が 90 % 消費していることを意味します。 バッテリーの残量が非常に少なくなると、コンピュータは自動的に休 止状態モードに入ります。バッテリーの低下を知らせる警告の詳細に ついては、『はじめよう』ヘルプファイルを参照してください。ヘルプ ファイルにアクセスするには、112 [ページ](#page-111-0)を参照してください。

#### ■ メモ:完全に切れてし まったバッテリーを AC アダプタで充電するに は、コンピュータの電源 が切れている状態で約 1 時間かかります。コン ピュータの電源が入っ ている場合、充電時間は 長くなります。バッテ リーはコンピュータに 取り付けたままにして おいても問題ありませ ん。バッテリーの内部回 路が過剰充電を防ぎま す。

### バッテリーの充電

コンピュータをコンセントに接続していたり、コンセントに接続され ているコンピュータにバッテリーを取り付けると、コンピュータは バッテリーの充電状態と温度をチェックします。その後、AC アダプタ は必要に応じてバッテリーを充電し、その充電量を保持します。

バッテリーがコンピュータの使用中に高温になったり高温の環境に置 かれると、コンピュータをコンセントに接続してもバッテリーが充電 されない場合があります。

のライトが緑色と橙色を交互に繰り返して点滅する場合、バッテ リーが高温すぎて充電が開始できない状態です。コンピュータを シャットダウンし、コンピュータをコンセントから抜いて、バッテリー とコンピュータの温度を室温まで下げます。その後、コンピュータをコ ンセントに接続して、充電を継続します。

バッテリーの問題の解決については、60 [ページ](#page-59-0)を参照してください。

### <span id="page-55-0"></span>バッテリーの取り外し

セカンドバッテリーの取り外しについては、61 [ページを](#page-60-0)参照してくだ さい。

- 警告:次の手順を実行する前に、コンピュータの電源を切り、コンピュー タをコンセントから抜いてから、モデムを電話ジャックから抜いてくだ さい。
- ■■注意:コンピュータがスタンバイモードの状態でバッテリーを交換する 場合、90 秒以内に交換を完了してください。 90 秒経つと、コンピュータ がシャットダウンし、保存していないデータはすべて失われます。
- **1** コンピュータの電源が切れているか、省電力モードのサスペンド モードに入っているか、またはコンセントに接続されているかを 確認します。
- 2 コンピュータがドッキングデバイスに接続 (ドッキング) されてい る場合、ドッキングを解除します。手順については、ドッキングデ バイスに付属のマニュアルを参照してください。

**3** コンピュータの底面にあるバッテリーベイ(またはモジュールベ イ)リリースラッチをスライドしたまま、バッテリーをベイから 取り外します。

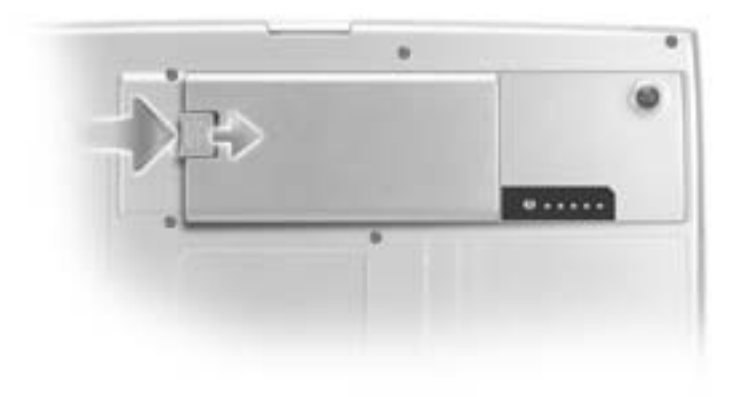

### バッテリーの取り付け

リリースラッチがカチッと収まるまで、バッテリーをベイに挿入しま す。

セカンドバッテリーの取り付けについては、61 [ページを](#page-60-0)参照してくだ さい。

### 予備バッテリーの取り外しと取り付け

- **1** バッテリーを取り外します (56 [ページ参](#page-55-0)照)。
- **2** 予備バッテリーカバーを取り外します。

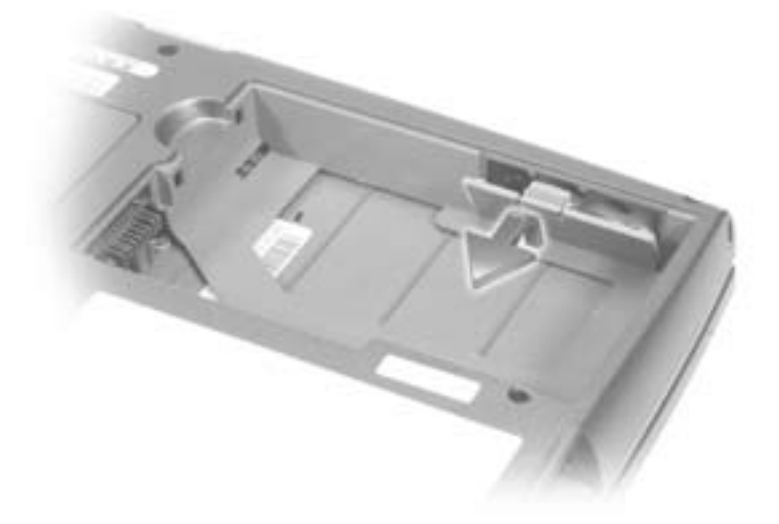

**3** 予備バッテリーをコンパートメントから引き出して、予備バッテ リーケーブルをコネクタから外します。

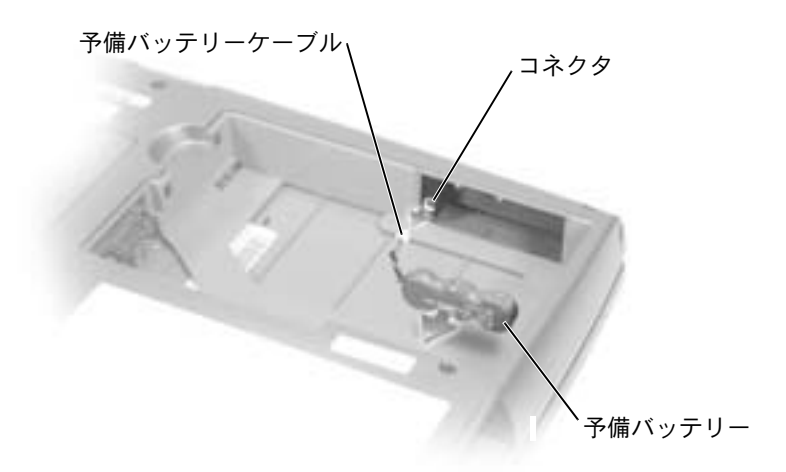

- **4** 予備バッテリーケーブルを予備バッテリーのコンパートメントの コネクタに接続します。
- **5** 予備バッテリーをコンパートメントの中に置き、予備バッテリー カバーを取り付けます。

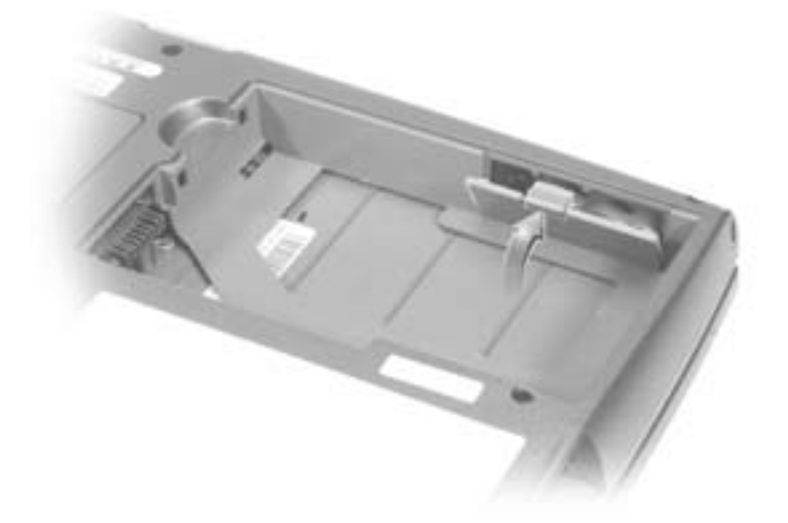

### バッテリーの保管

長期間コンピュータを保管する場合、バッテリーを取り外してくださ い。バッテリーを長期間保管していると放電してしまいます。長期間 保管後にコンピュータをお使いになるときは、完全にバッテリーを再 充電してください。

## <span id="page-59-0"></span>電源の問題

電源ライトを確認します ― 電源ライトが点灯または点滅している場合、コン ピュータに電源が入っています。電源ライトが点滅している場合、コンピュー タはスタンバイモードに入っています。電源ボタンを押してスタンバイモード を終了します。電源ライトが消灯している場合、電源ボタンを押してコン ピュータの電源を入れます。

バッテリーの温度を確認します ― バッテリーの温度が 0° C 以下の場合、コン ピュータは起動しません。

バッテリーを充電します ― バッテリーが充電されていないことがあります。 **1** バッテリーを取り付けなおします。

**2** AC アダプタを使用して、コンピュータをコンセントに接続します。

**3** コンピュータの電源を入れます。

バッテリーステータスライトを確認します ― バッテリーステータスライトが 橙色に点滅または点灯している場合、バッテリーの充電が不足しているか充電 されていません。コンピュータをコンセントに接続します。

バッテリーステータスライトが緑色と橙色に交互に点滅している場合、バッテ リーが高温になっていて充電できません。コンピュータの電源を切り ([49](#page-48-1) [ページ](#page-48-1)参照)、コンピュータをコンセントから抜いて、バッテリーとコンピュー タの温度を室温まで下げます。

バッテリーステータスライトが速く橙色に点滅している場合、バッテリーに欠 陥がある可能性があります。デルにお問い合わせください(163 [ページ参](#page-162-0)照)。

コンセントを確認します ― 電気スタンドなどの別の電化製品で試して、コン セントに問題がないか確認します。

**AC** アダプタを確認します ― AC アダプタケーブルの接続を確認します。 AC アダプタにライトがある場合、ライトが点灯していることを確認します。

コンピュータを直接コンセントに接続します ― 電源保護装置、電源タップ、 および延長ケーブルを外して、コンピュータの電源が入ることを確認します。

電気的な妨害を除去します ― コンピュータの近くで使用している扇風機、蛍 光灯、ハロゲンランプ、またはその他の機器の電源を切ってみます。

電源オプションのプロパティを調整します ―『はじめよう』ヘルプファイル を参照するか、ヘルプとサポートセンターで【スタンバイ】というキーワード を検索します。ヘルプファイルにアクセスするには、112 [ページを](#page-111-0)参照してく ださい。

メモリモジュールを取り付けなおします ― コンピュータの電源ライトが点灯 していて、ディスプレイに何も表示されない場合、メモリモジュールを取り付 けなおします (136 [ページ](#page-135-0)参照)。

## <span id="page-60-0"></span>モジュールベイについて

フロッピードライブ、CD ドライブ、CD-RW ドライブ、DVD ドライブ、 CD-RW / DVD ドライブ、DVD+RW、Dell TravelLite™ モジュール、セ カンドバッテリー、またはセカンドハードドライブなどのデバイスを モジュールベイに取り付けることができます。

お使いの Dell™ コンピュータには出荷時に、モジュールベイにオプ ティカルドライブが取り付けられています。ただし、オプティカルドラ イブにデバイスネジは取り付けられていません。別に梱包されていま す。モジュールベイにデバイスを取り付ける際に、デバイスネジを取り 付けてください。

## <span id="page-60-1"></span>セカンドバッテリーの充電チェック

セカンドバッテリーを取り付ける前に、バッテリー充電ゲージのス テータスボタンを押して充電レベルインジケータライトを点灯させま す。各ライトはバッテリーの総充電量の約 20 % を表します。たとえ ば、バッテリーの充電残量が 80 % であれば 4 つのライトが点灯しま す。どのライトも点灯していない場合、バッテリーの充電残量が残って いないことになります。

- メモ:モジュールベイに は、D シリーズのモ ジュールのみ使用でき ます。
- メモ:モジュールベイに 取り付けているすべて のデバイス(セカンド バッテリーを除く)は、 Dell D/Bay に取り付ける こともできます。
- メモ:セキュリティの目 的でコンピュータにモ ジュールを固定する場 合を除いて、デバイスネ ジを取り付ける必要は ありません。

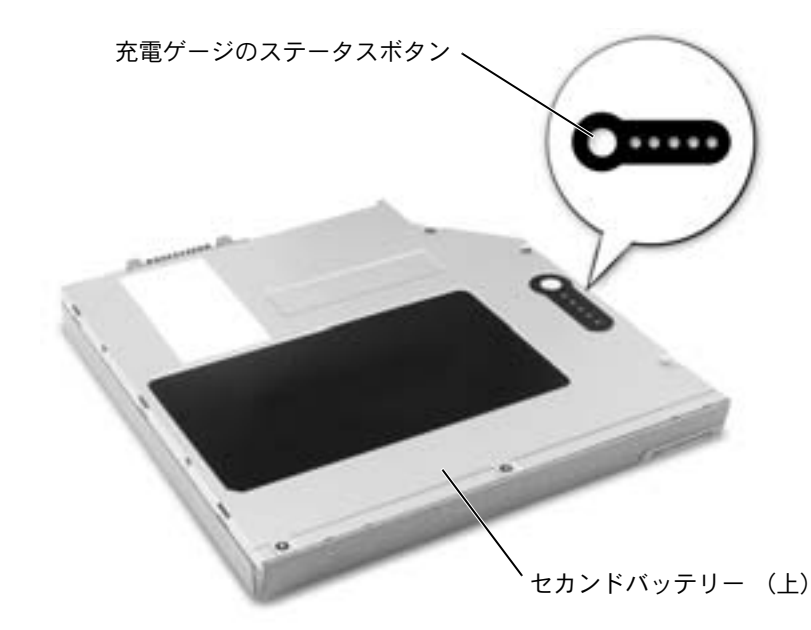

## <span id="page-61-0"></span>コンピュータの電源が切れている場合 のデバイスの取り外しと取り付け

お使いのコンピュータには出荷時に、モジュールベイにオプティカル ドライブが取り付けられています。ただし、オプティカルドライブにデ バイスネジは取り付けられていません。別に梱包されています。モ ジュールベイにデバイスを取り付ける際に、デバイスネジを取り付け てください。

## デバイスネジが取り付けられていない場合

■注意:デバイスへの損傷を防ぐため、コンピュータにデバイスを取り付 けていない場合、デバイスは乾燥した安全な場所に保管します。上から力 を加えたり、重いものを載せたりしないでください。

■ メモ:デバイスネジが取 り付けられていない場 合、コンピュータが動作 していて、ドッキングデ バイスに接続(ドッキン グ)されている間でも、 デバイスを取り外した り、取り付けることがで きます。

■ メモ:セキュリティの目 的でコンピュータにモ ジュールを固定する場 合を除いて、デバイスネ ジを取り付ける必要は ありません。

**1** デバイスリリースラッチを押します。

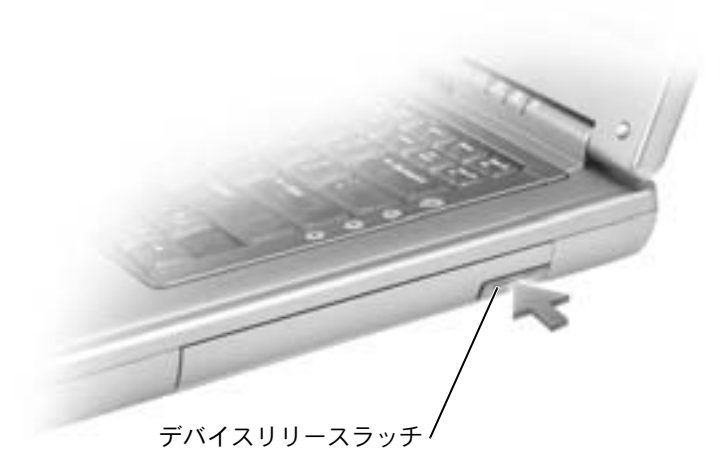

**2** デバイスをモジュールベイから引き出します。

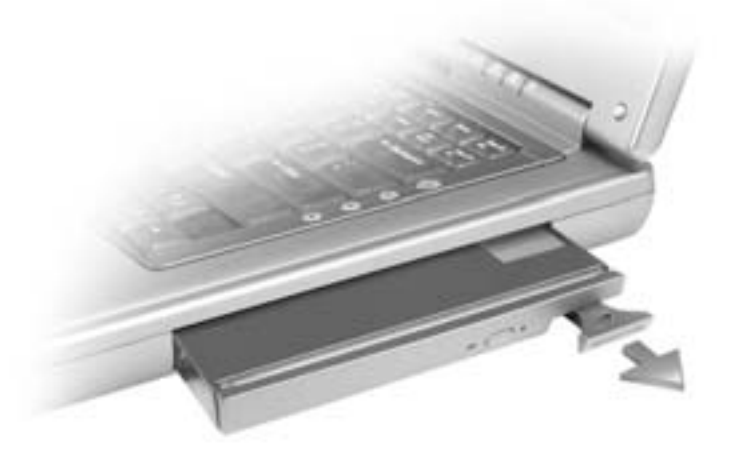

**3** 新しいデバイスをベイに挿入して、カチッと収まるまでデバイス を押し込みます。

### デバイスネジが取り付けられている場合

- **1** 開いているファイルをすべて保存してから閉じ、実行中のプログ ラムをすべて終了してから、コンピュータをシャットダウンしま す(49 [ページ参](#page-48-1)照)。
- 2 コンピュータがドッキングデバイスに接続(ドッキング)されて いる場合、ドッキングを解除します。手順については、ドッキン グデバイスに付属のマニュアルを参照してください。
- 注意:デバイスへの損傷を防ぐため、コンピュータにデバイスを取り付 けていない場合、デバイスは乾燥した安全な場所に保管します。上から力 を加えたり、重いものを載せたりしないでください。
- **3** ディスプレイを閉じて、コンピュータを裏返します。
- **4** 1 番のプラスドライバを使って、コンピュータの底面からデバイ スネジを外します。
- **5** デバイスリリースラッチを押します。

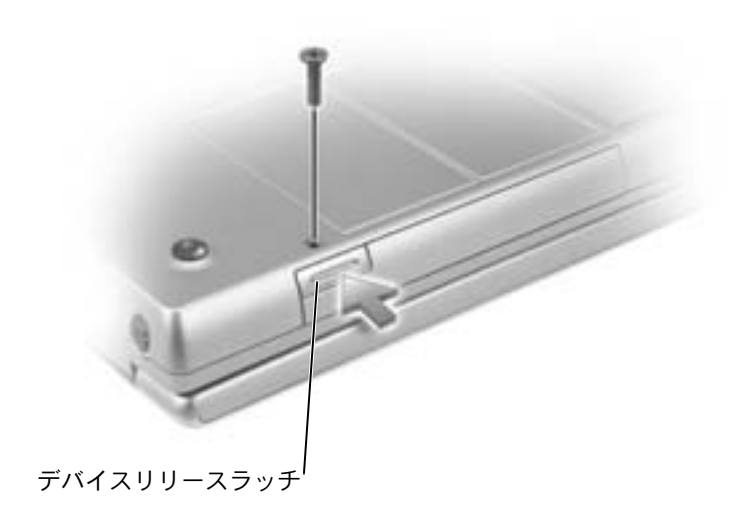

**6** デバイスをモジュールベイから引き出します。

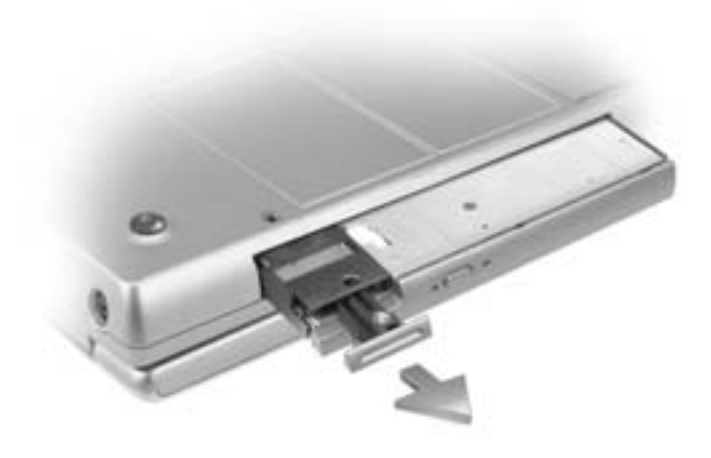

- 注意:デバイスをモジュールベイに取り付けてから、コンピュータをドッ キングデバイスに接続したり、コンピュータの電源を入れます。
- **7** 新しいデバイスをベイに挿入して、カチッと収まるまでデバイス を押し込みます。
- **8** デバイスネジを取り付けます。
- **9** コンピュータの電源を入れます。

## <span id="page-65-0"></span>コンピュータの電源が入っている場合 のデバイスの取り外しと取り付け

■ メモ:デバイスネジが取 り付けられていない場 合、コンピュータが動作 していて、ドッキングデ バイスに接続(ドッキン グ)されている間でも、 デバイスを取り外した り、取り付けることがで きます。

■ メモ:セキュリティの目 的でコンピュータにモ ジュールを固定する場 合を除いて、デバイスネ ジを取り付ける必要は ありません。

お使いのコンピュータには出荷時に、モジュールベイにオプティカル ドライブが取り付けられています。ただし、オプティカルドライブにデ バイスネジは取り付けられていません。別に梱包されています。モ ジュールベイにデバイスを取り付ける際に、デバイスネジを取り付け てください。

### デバイスネジが取り付けられていない場合

- **1** タスクバーにある ハードウェアの安全な取り外し アイコンをダ ブルクリックします。
- **2** 取り外すデバイスをクリックして、停止 をクリックします。
- 注意:デバイスへの損傷を防ぐため、コンピュータにデバイスを取り付 けていない場合、デバイスは乾燥した安全な場所に保管します。上から力 を加えたり、重いものを載せたりしないでください。
- **3** デバイスリリースラッチを押します。

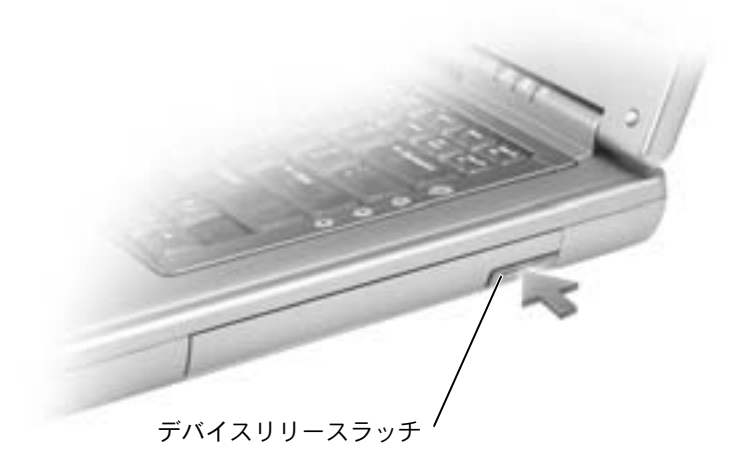

www.dell.com | support.jp.dell.com www.dell.com | support.jp.dell.com **4** デバイスをモジュールベイから引き出します。

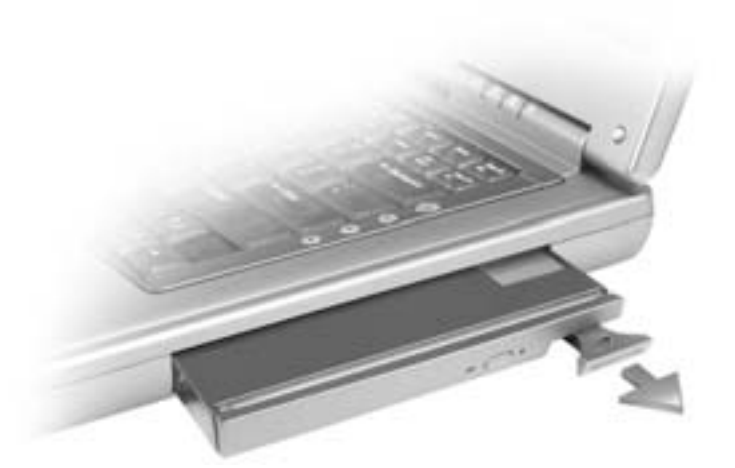

**5** 新しいデバイスをベイに挿入して、カチッと収まるまでデバイス を押し込みます。

Windows XP は自動的に新しいデバイスを認識します。

**6** 必要に応じて、パスワードを入力してコンピュータのロックを解 除します。

### デバイスネジが取り付けられている場合

- **1** タスクバーにある ハードウェアの安全な取り外し アイコンをダ ブルクリックします。
- **2** 取り外すデバイスをクリックして、停止 をクリックします。
- **3** コンピュータがドッキングデバイスに接続(ドッキング)されて いる場合、ドッキングを解除します。手順については、ドッキン グデバイスに付属のマニュアルを参照してください。
- 注意:デバイスへの損傷を防ぐため、コンピュータにデバイスを取り付 けていない場合、デバイスは乾燥した安全な場所に保管します。上から力 を加えたり、重いものを載せたりしないでください。
- **4** 1 番のプラスドライバを使って、コンピュータの底面からデバイ スネジを外します。
- **5** デバイスリリースラッチを押します。

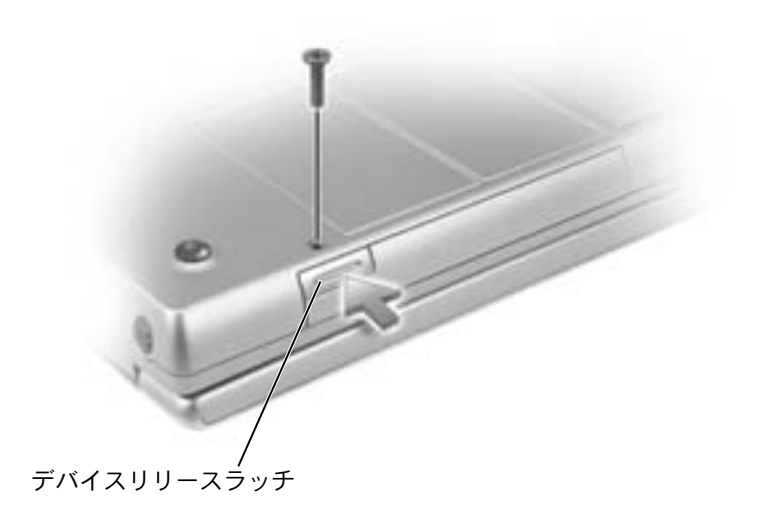

**6** デバイスをモジュールベイから引き出します。

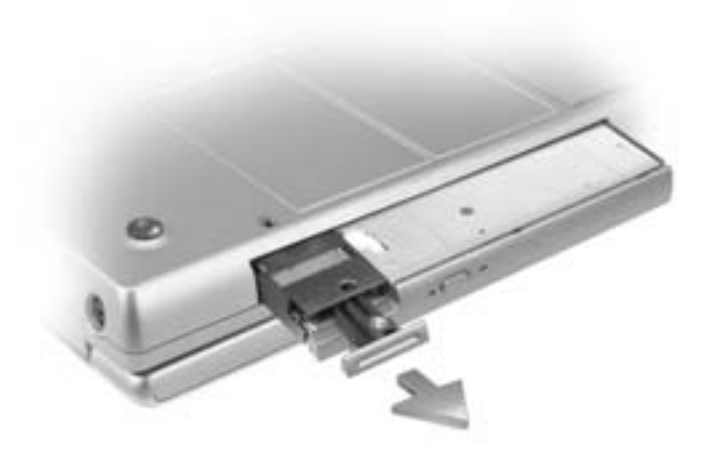

**7** 新しいデバイスをベイに挿入して、カチッと収まるまでデバイス を押し込み、ネジを取り付けます。

Windows XP は自動的に新しいデバイスを認識します。

**8** 必要に応じて、パスワードを入力してコンピュータのロックを解 除します。

第 4 章

# キーボードとタッチパッドの使い方

[テンキーパッド](#page-71-0) [キーボードショートカット](#page-71-1) [タッチパッド](#page-75-0) [タッチパッドのカスタマイズ](#page-76-0) [タッチパッドまたはマウスの問題](#page-77-0) [外付けキーボードの問題](#page-77-1) [入力時の問題](#page-78-0)

<span id="page-71-0"></span>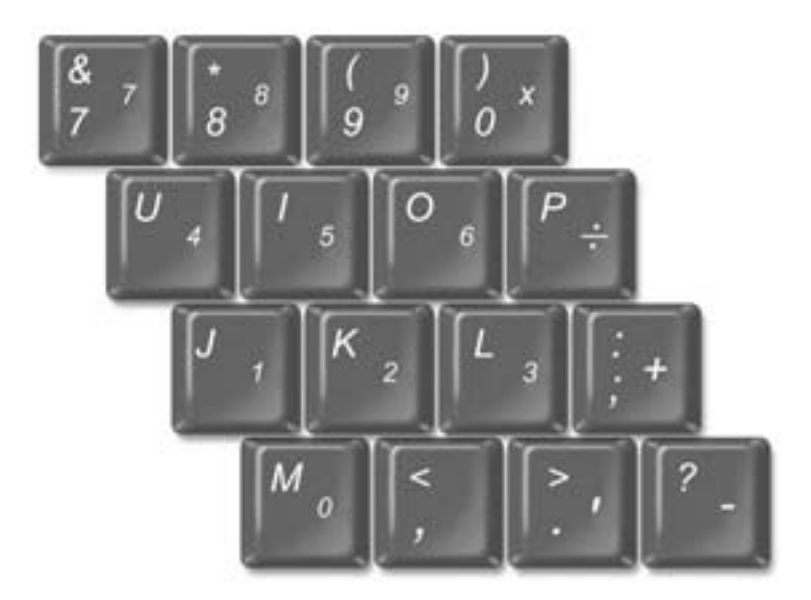

キーパッドの数字と記号文字は、キーパッドキーの右側に青色で記さ れています。数字または記号を入力するには、キーパッドを有効にし、  $|F_n|$ を押して、ご希望のキーを押します。 のライトが点灯すると、 9キーパッドが有効であることを示しています。

## <span id="page-71-1"></span>キーボードショートカット

## システム機能

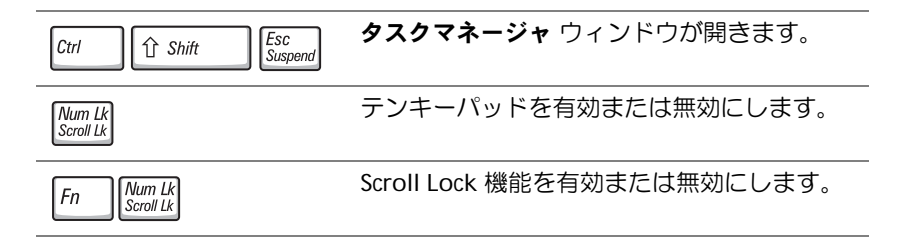
#### バッテリー

 $\sqrt{\frac{F_3}{\epsilon}}$  $\vert$  Fn

Dell™ QuickSet バッテリーメーターを表示します。

#### **CD** または **DVD** トレイ

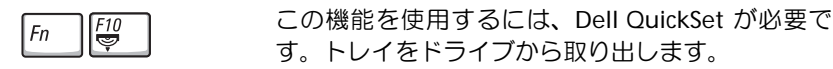

## ディスプレイ関連

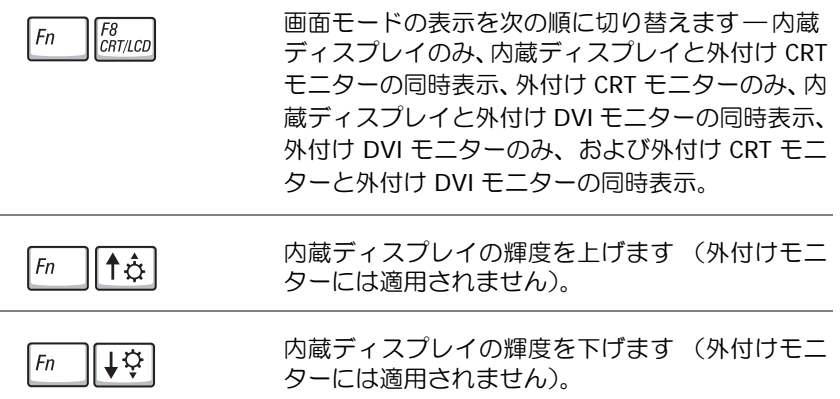

## 無線通信 (ワイヤレスネットワークおよび **Bluetooth™** を含む)

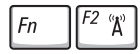

ワイヤレスネットワークおよび Bluetooth を含む 無線通信を有効または無効にします。

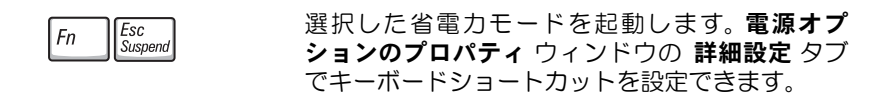

### スピーカー関連

スピーカーから何も聞こえない場合、Fn | Fnd | を押してボリューム を調節します。

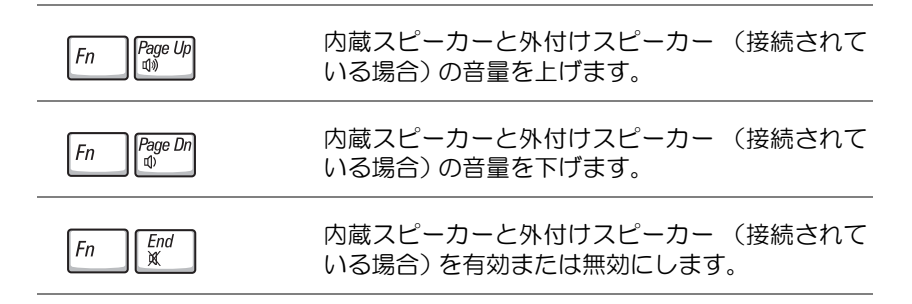

## **Microsoft® Windows®** ロゴキー関連

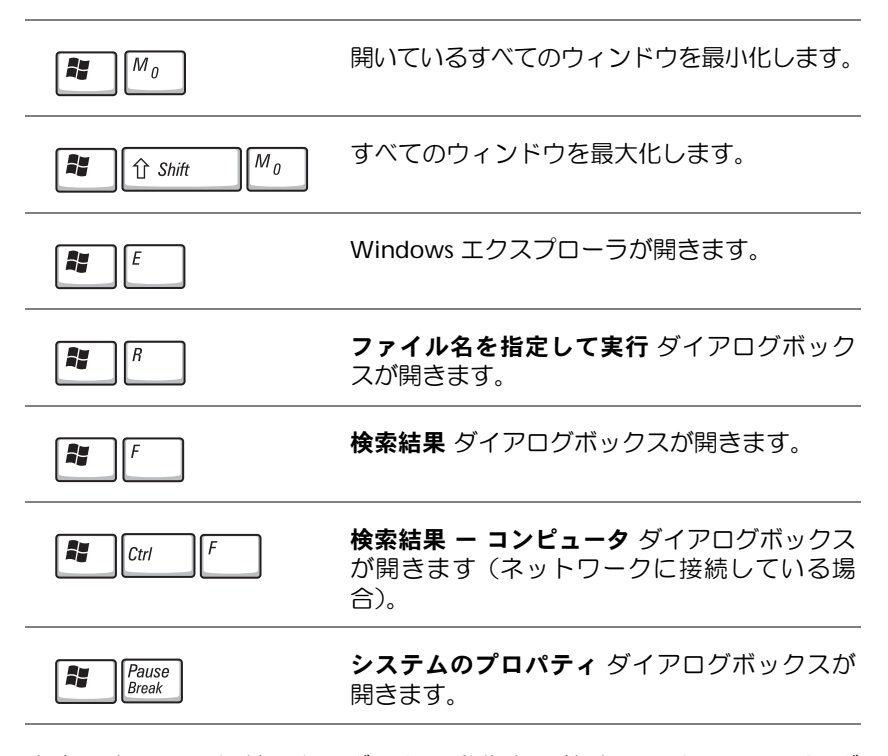

文字の表示間隔など、キーボードの動作を調整するには、スタート ボ タンをクリックして、コントロールパネル をクリックします。次に、 プリンタとその他のハードウェア クリックして、キーボード をクリッ クします。

タッチパッドは、指の圧力と動きを検知して画面上のカーソルを動か します。マウスの機能と同じように、タッチパッドとタッチパッドボタ ンを使うことができます。

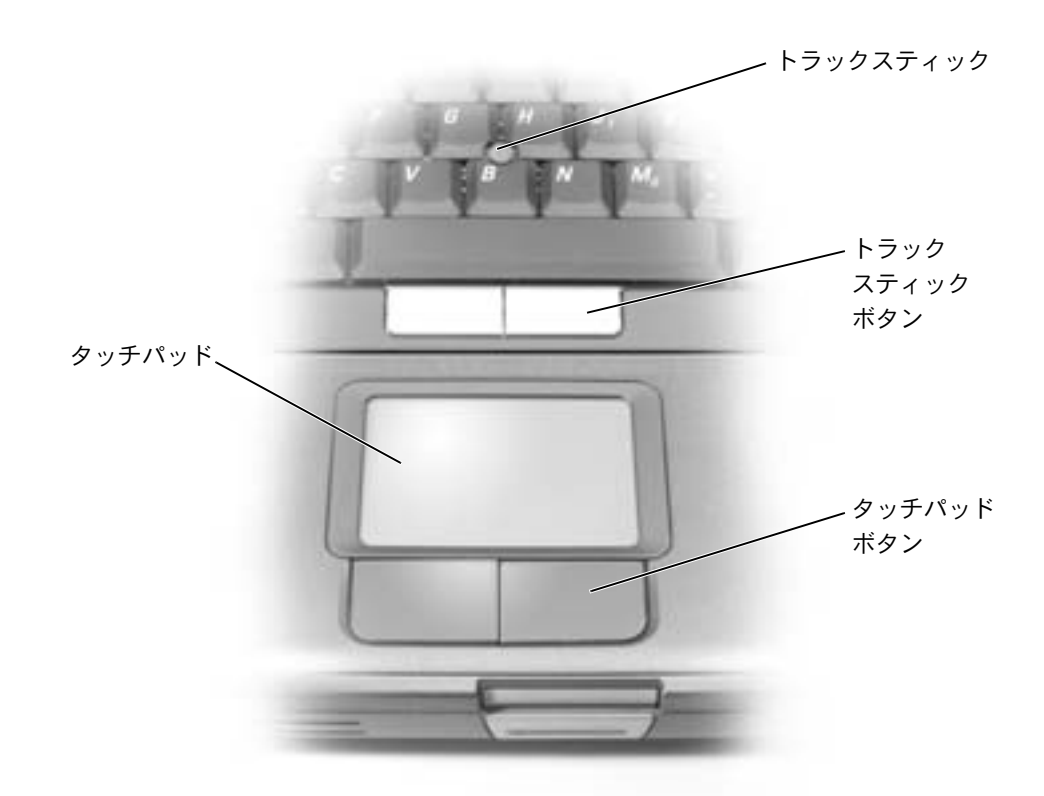

- カーソルを動かすには、タッチパッド上をそっと指でスライド します。
- オブジェクトを選択するには、タッチパッドの表面を軽く 1 回 たたくか、または親指で左のタッチパッドボタンを押します。
- オブジェクトを選択して移動 (またはドラッグ)するには、選 択したいオブジェクトにカーソルを合わせて、タッチパッドを 2回たたきます。2回目にたたいたときにタッチパッドから指 を離さずに、そのままタッチパッドの表面で指をスライドして オブジェクトを移動させます。
- オブジェクトをダブルクリックするには、ダブルクリックする オブジェクトにカーソルを合わせて、タッチパッドを 2 回たた くか、または親指で左のタッチパッドボタンを 2 回押します。

# タッチパッドのカスタマイズ

マウスのプロパティ ウィンドウを使って、タッチパッドを無効にした り設定を調整することができます。

- **1** スタート ボタンをクリックし、コントロールパネル をクリックし て、プリンタとその他のハードウェア をクリックします。次に マウス をクリックします。
- **2** マウスのプロパティ ウィンドウでは、以下の設定ができます。
	- デバイスの選択 タブをクリックして、タッチパッドを無効にし ます。
	- ポインタ タブをクリックして、タッチパッドの設定を調整しま す。
- **3** 希望の設定を選択して、適用 をクリックします。
- **4 OK** をクリックし、設定を保存して、ウィンドウを閉じます。

# タッチパッドまたはマウスの問題

タッチパッドの設定を確認します

- **1** スタート ボタンをクリックし、コントロールパネル をクリックして、プリ ンタとその他のハードウェア をクリックします。
- **2** マウス をクリックします。
- **3** 設定を変更します。

マウスによる問題であることを確認するため、タッチパッドを確認します

- **1** コンピュータをシャットダウンします (49 [ページ](#page-48-0)参照)。
- **2** マウスを外します。
- **3** コンピュータの電源を入れます。
- **4** Windows デスクトップで、タッチパッドを使用してカーソルを移動し、 アイコンを選択して開きます。

タッチパッドが正常に動作する場合、マウスに欠陥がある可能性があります。 タッチパッドドライバを再インストールします ― 123 [ページを](#page-122-0)参照してくだ さい。

# 外付けキーボードの問題

キーボードケーブルを確認します ― コンピュータをシャットダウンします (49 [ページ参](#page-48-0)照)。キーボードケーブルを外して、損傷していないか確認します。 キーボード延長ケーブルを使用している場合、延長ケーブルを外してキーボー ドを直接コンピュータに接続します。

外付けキーボードを確認します

- **1** コンピュータの電源を切り、1 分待ってから再度コンピュータの電源を入れ ます。
- **2** 起動ルーチン中にキーボードの Num Lock、Caps Lock、および Scroll Lock のライトが点灯していることを確認します。
- **3** Windows® デスクトップから スタート ボタンをクリックし、すべてのプロ グラム、アクセサリ の順にポイントして、メモ帳 をクリックします。
- **4** 外付けキーボードで何文字か入力し、画面に表示されることを確認します。

これらの手順を確認できない場合、外付けキーボードに欠陥がある可能性があ ります。

外付けキーボードによる問題であることを確認するため、内蔵キーボードを確 認します

- **1** コンピュータの電源を切ります。
- **2** 外付けキーボードを取り外します。
- **3** コンピュータの電源を入れます。
- **4** Windows デスクトップから、スタート ボタンをクリックし、すべてのプ ログラム、アクセサリ の順にポイントして、メモ帳 をクリックします。

**5** 外付けキーボードで何文字か入力し、画面に表示されることを確認します。

内蔵キーボードでは文字が表示されて、外付けキーボードでは表示されない場 合、外付けキーボードに欠陥がある可能性があります。デルにお問い合わせく ださい (163 [ページ参](#page-162-0)照)。

# 入力時の問題

テンキーパッドを無効にします ― 文字の代わりに数字が表示される場合、 |wum Lk|<br>|scroll Lk| を押してテンキーパッドを無効にします。 Num Lock のライトが点灯し ていないことを確認します。

■ メモ:外付けキーボード をコンピュータに接続 しても、内蔵キーボード の機能はそのまま使用 できます。

第 5 章

# **CD** 、**DVD**、およびその他の マルチメディアの使い方

**CD** および **DVD** [の使い方](#page-81-0) **CD** [または](#page-81-1) **DVD** の問題 [サウンドとスピーカーの問題](#page-83-0) **CD** および **DVD** [をコピーする](#page-84-0) [テレビとコンピュータを接続する](#page-86-0)

# <span id="page-81-0"></span>**CD** および **DVD** の使い方

お使いのコンピュータの CD および DVD の使用方法については、『は じめよう』ヘルプファイルを参照してください。ヘルプファイルにア クセスするには、112 [ページを](#page-111-0)参照してください。

# <span id="page-81-1"></span>**CD** または **DVD** の問題

#### **CD**、**CD-RW**、または **DVD** を再生できない場合

高速 CD ドライブの振動は異常ではなく、通常、ノイズを引き起こすこ ともあります。このノイズは、ドライブや CD の異常ではありません。

**CD** ドライブトレイの回転軸に **CD** がきちんとはまっていることを確認します

**MICROSOFT® WINDOWS®** がドライブを認識しているか確認します ― Windows XP の場合、スタート ボタンをクリックして、マイコンピュータ をクリックし ます。その他のオペレーティングシステムの場合、マイコンピュータ をダブル クリックします。ドライブが一覧に表示されていない場合、アンチウイルスソ フトウェアでウイルスチェックをおこない、ウイルスを調査して除去します。 ウイルスが原因で Windows がドライブを認識できないことがあります。起動 ディスクを挿入して、コンピュータを再起動します。 ヿ のライトが点滅し、 通常の動作を示していることを確認します。

別のディスクを試します ― 元のディスクに問題のないことを確認するため、 別のディスクを挿入します。

**WINDOWS** で音量を調節します ― 画面右下角にあるスピーカーのアイコンを ダブルクリックします。音量が上げてあり、ミュートが選択されていないか確 認します。

再生しないディスクを確認します ― 固定ドライブデバイスおよびモジュール ベイデバイスに、CD、CD-RW、または DVD が一枚ずつ入っている場合、次の 手順を実行します。

- **1** スタート ボタンをクリックして、マイコンピュータ をクリックします。
- **2** 確認するデバイスのドライブ文字をダブルクリックします。

■■ メモ:様々なファイル形 式があるため、お使いの DVD ドライブでは再生 できない DVD もありま す。

ドライブを取り付けなおします

- **1** 開いているファイルをすべて保存してから閉じ、実行中のプログラムをす べて終了してから、コンピュータをシャットダウンします。
- **2** モジュールベイにドライブが取り付けられている場合、ドライブを取り外 します。手順については、61 [ページ](#page-60-0)を参照してください。 ドライブが固定ドライブの場合、118 ページの [「ドライブのエラーを確認](#page-117-0) [します」を](#page-117-0)参照してください。
- **3** ドライブを取り付けなおします。
- **4** コンピュータの電源を入れます。

ドライブまたはディスクをクリーニングします ― クリーニングの手順につ いては、『はじめよう』ヘルプファイルを参照してください。ヘルプファイルに アクセスするには、112 [ページ](#page-111-0)を参照してください。

ドライブのエラーを確認します ― ドライブが固定ドライブの場合、次の手順 を実行します。

- **1** ハードドライブおよびフロッピードライブを取り外します。
- **2** お使いのコンピュータ用の『Drivers and Utilities CD』を挿入して、コン ピュータの電源を入れます。
- **3** のライトが点滅し、通常の動作を示していることを確認します。

#### **CD**、**CD-RW**、または **DVD** ドライブトレイが取り出 せない場合

- **1** コンピュータの電源が切れていることを確認します。
- **2** クリップをまっすぐに伸ばし、一方の端をドライブの前面にある取り出し 穴に挿入します。トレイの一部が出てくるまでしっかりと押し込みます。
- **3** トレイが止まるまで慎重に引き出します。

#### 聞きなれない摩擦音またはきしむ音がする場合

- 実行中のプログラムによる音ではないことを確認します。
- ディスクが正しく挿入されていることを確認します。

#### **CD-RW** ドライブに書き込みができない場合

**CD-RW** への書き込みの前に **WINDOWS** のスタンバイモードを無効にします ―

Windows ヘルプで【スタンバイ】というキーワードを検索します。ヘルプ ファイルにアクセスするには、112 [ページを](#page-111-0)参照してください。

書き込み処理速度を低く設定します ― お使いの CD 作成ソフトウェアのヘル プファイルを参照してください。

実行中のその他すべてのプログラムを閉じます ― CD-RW に書き込む前に、実 行中のその他すべてのプログラムを閉じることで、問題を回避できる場合があ ります。

## <span id="page-83-0"></span>サウンドとスピーカーの問題

#### 内蔵スピーカーに問題がある場合

**WINDOWS®** で音量を調節します ― 画面右下角にあるスピーカーのアイコンを ダブルクリックします。音量が上げてあり、ミュートが選択されていないか確 認します。音の歪みを解消するため、音量、低音、または高音の調節をします。

キーボードボタンを使用して音量を調節します ― キーボードボタンを使用し て、音量が上げてあり、ミュートが選択されていないか確認します。

サウンド(オーディオ)ドライバを再インストールします ― 123 [ページ](#page-122-0)を参 照してください。

#### 外付けスピーカーに問題がある場合

スピーカーケーブルの接続を確認します ― スピーカーに付属しているセット アップ図を参照してください。

コンセントを確認します ― 電気スタンドなどの別の電化製品で試して、コン セントに問題がないか確認します。

スピーカーの電源が入っているか確認します ― スピーカーに付属している セットアップ図を参照してください。

**WINDOWS** で音量を調節します ― 画面右下角にあるスピーカーのアイコンを ダブルクリックします。音量が上げてあり、ミュートが選択されていないか確 認します。音の歪みを解消するため、音量、低音、または高音の調節をします。

スピーカーを確認します ― スピーカーのオーディオケーブルをコンピュータ のライン出力コネクタに接続します。ヘッドフォンの音量が上げてあることを 確認して、音楽 CD を再生します。

スピーカーのセルフテストを実行します ― スピーカーによっては、セルフテ ストボタンがサブウーハーにあります。セルフテストの手順については、ス ピーカーのマニュアルを参照してください。

電気的な妨害を除去します ― コンピュータの近くで使用している扇風機、蛍 光灯、またはハロゲンランプの電源を切り、干渉を調べます。

サウンド(オーディオ)ドライバを再インストールします ― 123 [ページ](#page-122-0)を参 照してください。

# <span id="page-84-0"></span>**CD** および **DVD** をコピーする

この項は、CD-R、CD-RW、DVD+RW、DVD+R、または DVD / CD-RW コンボドライブが搭載されているコンピュータのみに適用されます。

以下の手順では、CD または DVD の正確なコピーを作成する方法につ いて説明します。Sonic RecordNow を使用して、コンピュータのオー ディオファイルから CD を作成したり、MP3 CD を作成することもで きます。 手順については、 コンピュータに付属している Sonic RecordNow のマニュアルを参照してください。Sonic RecordNow を 開いて、ウィンドウの右上角にある疑問符(?)アイコンをクリックし て、**RecordNow** のヘルプ または **RecordNow** チュートリアル をク リックします。

#### メモ:CD および DVD を コピーする際は、著作権 法に基づいていること を確認してください。

■ メモ:MP3 プレーヤーの 音量調節は、Windows の 音量設定より優先され ることがあります。 MP3 の音楽を聴く場合、プ レーヤーの音量が十分 か確認してください。

#### **CD** または **DVD** のコピー方法

- **1** スタート ボタンをクリックして、すべてのプログラム → **Sonic** → **RecordNow!** → **RecordNow!** とポイントします。
- **2** コピーする CD の種類に応じて、オーディオタブまたはデータタ ブをクリックします。
- **3** バックアップ をクリックします。

メモ:DVD / CD-RW コン ボドライブをお持ちで、 記録中に問題が発生す る場合、Sonic サポート ウェブサイト **sonicjapan.co.jp** に アクセスして、利用でき るソフトウェアパッチ があるか確認してくだ さい。

■ メモ:市販の DVD のほ とんどは、著作権を保護 されているので、Sonic RecordNow を使用して コピーすることはでき ません。

- **4** CD または DVD をコピーするには、次の手順を実行します。
- CD または DVD ドライブが 1 つある場合、設定が正しいか確認し て、バックアップ をクリックします。コンピュータがソース CD または DVD を読み取り、コンピュータのハードドライブのテン ポラリフォルダにコピーします。

プロンプトで、空の CD または DVD を CD または DVD ドライブ に挿入して、**OK** をクリックします。

• CD または DVD ドライブが 2 つある場合、ソース CD または DVD を挿入したドライブを選びます。コンピュータは、CD または DVD のデータを空の CD または DVD にコピーします。

ソース CD または DVD のコピーが完了すると、CD または DVD トレ イが自動的に開きます。

#### 空の **CD-R** または空の **CD-RW** の使い方

お使いの CD-RW ドライブは、CD-R および CD-RW ディスクという二 種類の異なった記録メディアに書き込みをおこないます。空の CD-R は、音楽の保存やデータファイルを恒久的に保存するのに使用します。 CD-R を作成したら、記録方法を変えない限りそのディスクに書き込む ことはできません(詳細については、Sonic のマニュアルを参照)。空の CD-RW は、CD へのデータの書き込み、削除、再書き込み、およびアッ プデートをおこなうのに使用します。

### 役に立つヒント

- Sonic RecordNow を起動し、RecordNow プロジェクトを開いて から、Microsoft® Windows® エクスプローラでファイルを CD-R または CD-RW にファイルをドラッグ&ドロップしてください。
- 通常のステレオで再生する音楽 CD を焼くには、CD-R ディスクを 使用する必要があります。 CD-RW ディスクはほとんどの家庭用 ステレオおよびカーステレオでは再生できません。
- Sonic RecordNow を使用して、音楽 DVD を作成することはでき ません。
- 音楽用 MP3 ファイルは、MP3 プレーヤーまたは MP3 ソフトウェア がインストールされたコンピュータでのみ再生できます。
- 空の CD-R または CD-RW に最大容量を焼かないでください。た とえば、650 MB の空の CD に 650 MB のファイルをコピーしな いでください。 CD-RW ドライブは、記録の最終段階で空の CD の 1 または 2 MB を必要とします。
- CD への記録方法に慣れるまでは、空の CD-RW ディスクを使って CD への記録を練習してください。間違えた場合でも、CD-RW で あれば消去して再度やりなおすことができます。空の CD-RW ディスクを使用して、空の CD-R ディスクに恒久的にプロジェク トを記録する前に、音楽ファイルプロジェクトをテストすること もできます。
- Sonic サポートウェブサイト **sonicjapan.co.jp** に、役に立つヒン トが他にもありますので、参照してください。

# <span id="page-86-0"></span>テレビとコンピュータを接続する

お使いのコンピュータには S ビデオ TV 出力コネクタがあり、TV / デ ジタルオーディオアダプタケーブルが付属しています。これらを使っ てテレビやステレオオーディオデバイスとコンピュータを接続できま す。 TV / デジタルオーディオアダプタケーブルには、S ビデオ、コンポ ジットビデオ、および S/PDIF デジタルオーディオ用のコネクタがあり ます。

■ メモ:コンピュータをテ レビに接続するビデオ ケーブルとオーディオ ケーブルは、お使いのコ ンピュータに付属して いません。必要なケーブ ルは、お近くの電気店で お買い求めください。

■ メモ:各項目の冒頭部分 に接続の組み合わせ図 がありますので、どの方 法をお使いになるかを 決める参考にしてくだ さい。

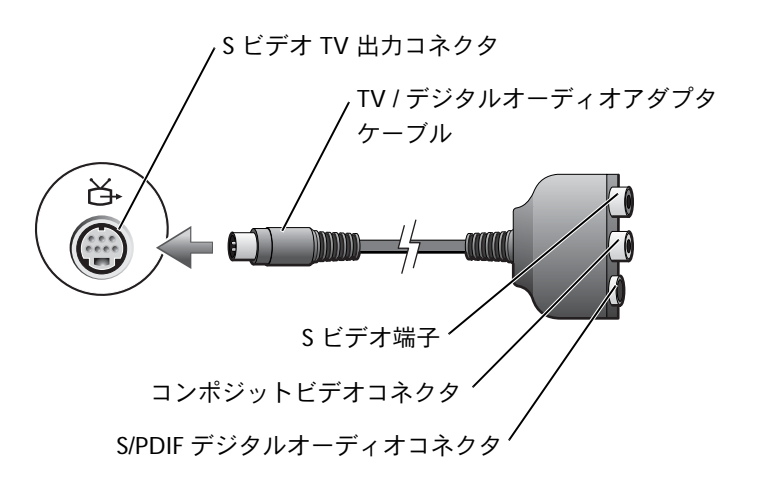

S/PDIF デジタルオーディオに対応していないテレビやオーディオデバ イスには、コンピュータ側面にあるオーディオコネクタを使って、テ レビまたはオーディオデバイスにコンピュータを接続します。

以下の組み合わせの 1 つを使って、ビデオケーブルおよびオーディオ ケーブルをコンピュータに接続することをお勧めします。

- S ビデオおよび標準オーディオ
- S ビデオおよびデジタルオーディオ
- コンポジットビデオおよび標準オーディオ
- コンポジットビデオおよびデジタルオーディオ

ケーブル接続が完了したら、97 [ページ](#page-96-0)を参照して、コンピュータがテ レビを認識し、正常に動作していることを確認します。また、S/PDIF デ ジタルオーディオをお使いの場合は、98 [ページ](#page-97-0)を参照してください。

#### **S** ビデオおよび標準オーディオ

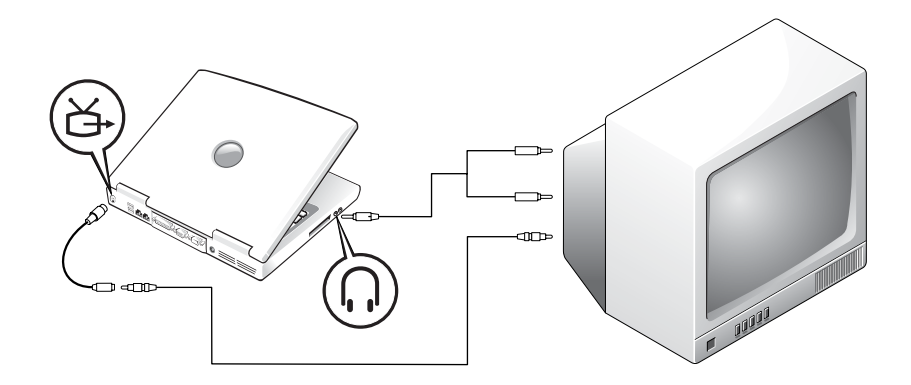

作業を始める前に、以下のケーブルがお手元にあることを確認します。

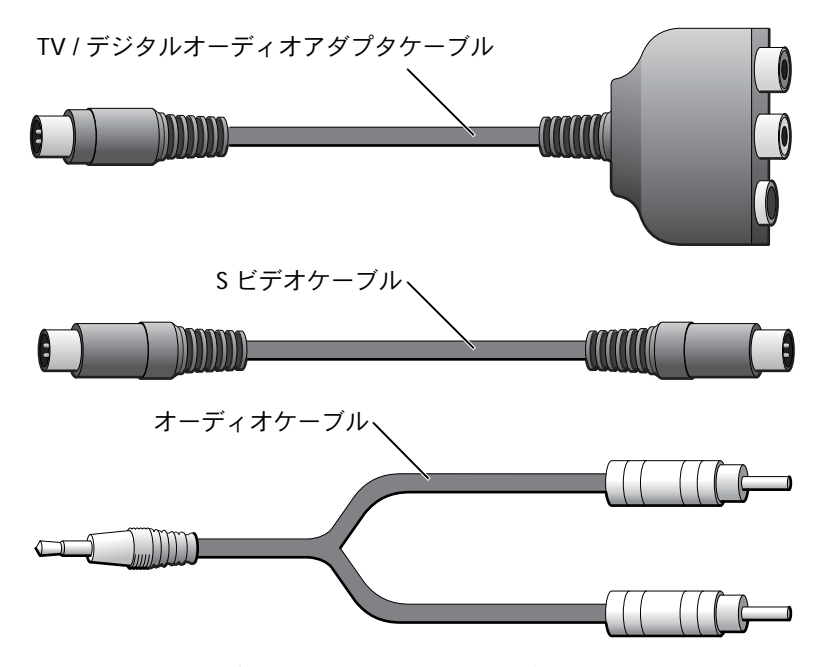

**1** 接続するコンピュータ、テレビ、およびオーディオデバイスの電 源を切ります。

■ メモ:お使いのテレビま たはオーディオデバイ スが S ビデオ対応で、 S/PDIF デジタルオー ディオ対応ではない場 合、S ビデオケーブルを 直接コンピュータの S ビデオ端子に(ビデオア ダプタケーブルを使用 しないで)接続できま す。

- **2** TV / デジタルオーディオアダプタケーブルを、コンピュータの S ビデオ TV 出力コネクタに接続します。
- **3** Sビデオケーブルの片方の端を、TV / デジタルオーディオアダプタ ケーブルの S ビデオ端子に差し込みます。

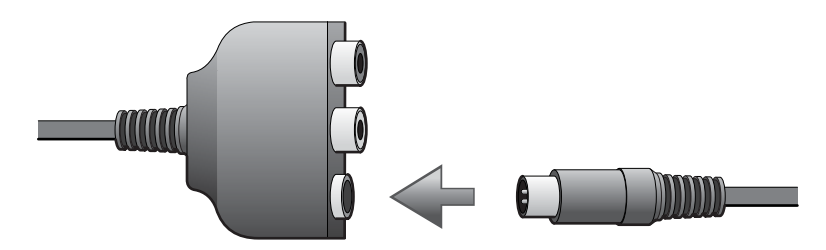

- **4** S ビデオケーブルのもう片方の端をテレビに差し込みます。
- **5** コネクタが 1 つ付いているオーディオケーブルの端を、コン ピュータのヘッドフォンコネクタに差し込みます。

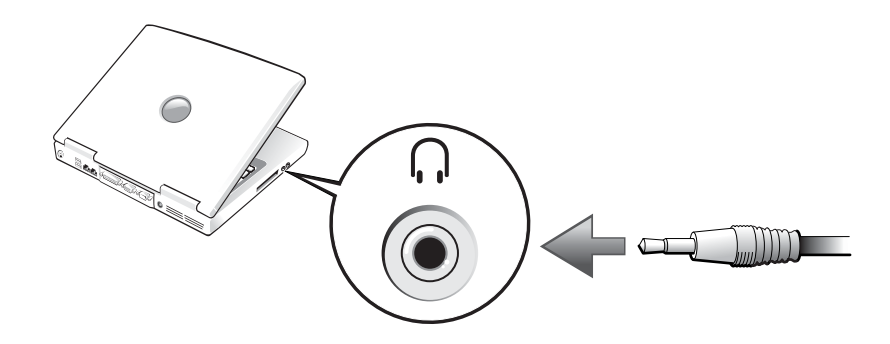

- **6** もう片方のオーディオケーブルの端にある 2 つの RCA コネクタ を、テレビまたは他のオーディオデバイスのオーディオ入力コネ クタに差し込みます。
- **7** テレビおよび接続したすべてのオーディオデバイスの電源を入れ てから、コンピュータの電源を入れます。
- **8** 97 [ページを](#page-96-0)参照して、コンピュータがテレビを認識し、正常に動 作していることを確認します。

## **S** ビデオおよびデジタルオーディオ

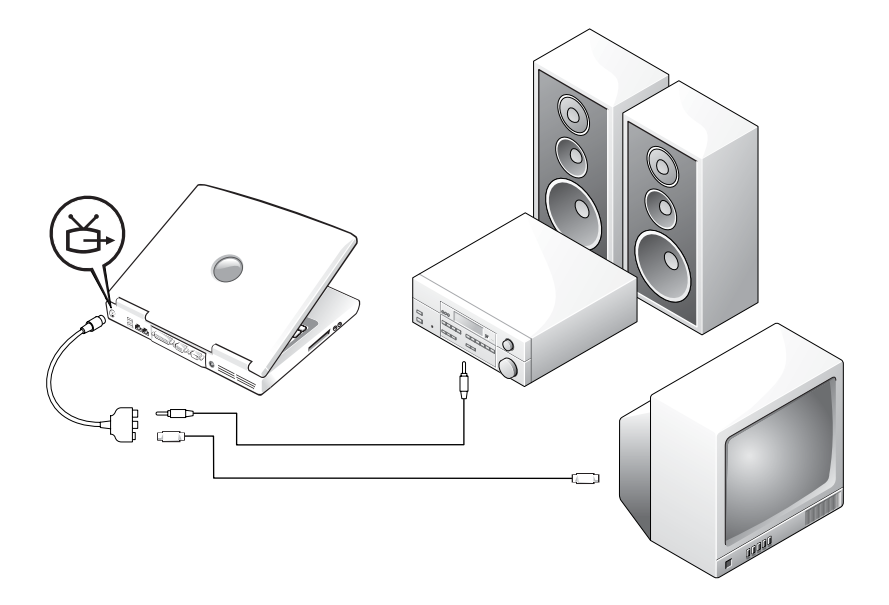

作業を始める前に、以下のケーブルがお手元にあることを確認します。

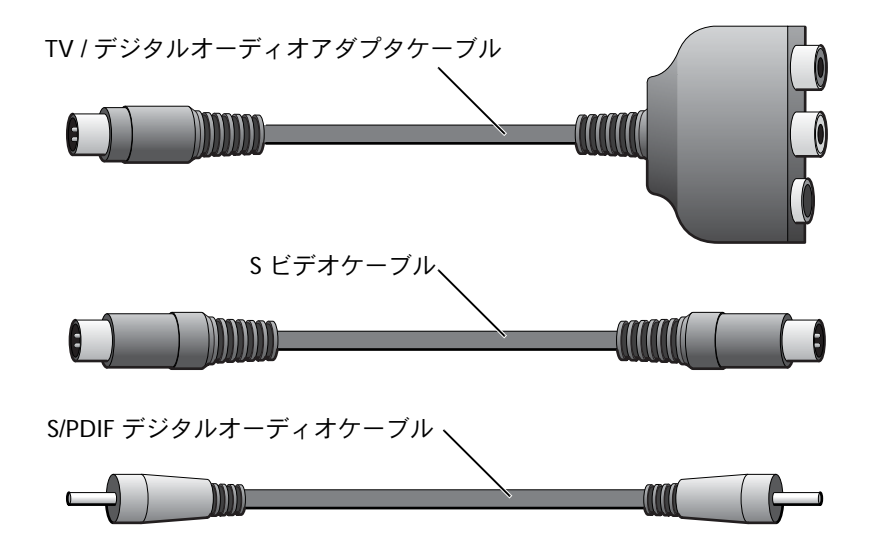

- **1** 接続するコンピュータ、テレビ、およびオーディオデバイスの電 源を切ります。
- **2** TV / デジタルオーディオアダプタケーブルを、コンピュータの S ビデオ TV 出力コネクタに接続します。
- **3** S ビデオケーブルの片方の端を、TV / デジタルオーディオアダプ タケーブルの S ビデオ端子に差し込みます。

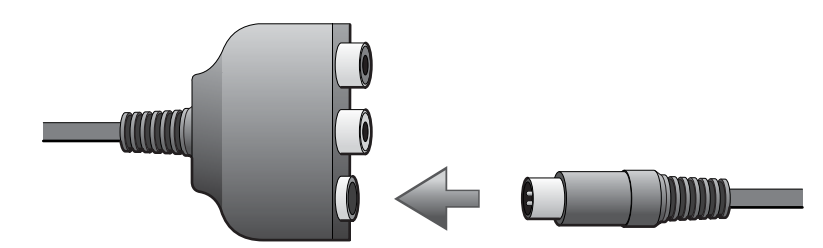

- **4** S ビデオケーブルのもう片方の端を、テレビの S ビデオ端子に差 し込みます。
- **5** S/PDIF デジタルオーディオケーブルの片方の端を、TV / デジタル オーディオアダプタケーブルのデジタルオーディオコネクタに差 し込みます。

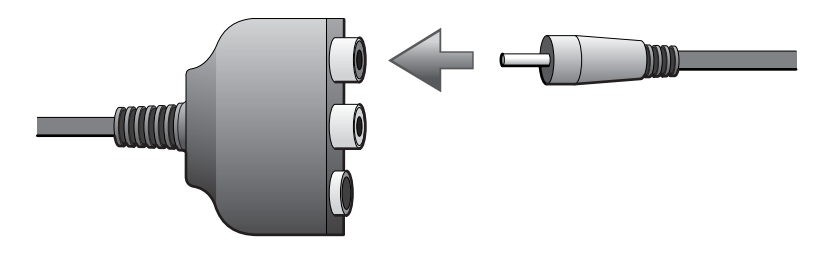

**6** S/PDIF デジタルオーディオケーブルのもう片方の端を、テレビま たは他のオーディオデバイスのオーディオ入力コネクタに差し込 みます。

### コンポジットビデオおよび標準オーディオ

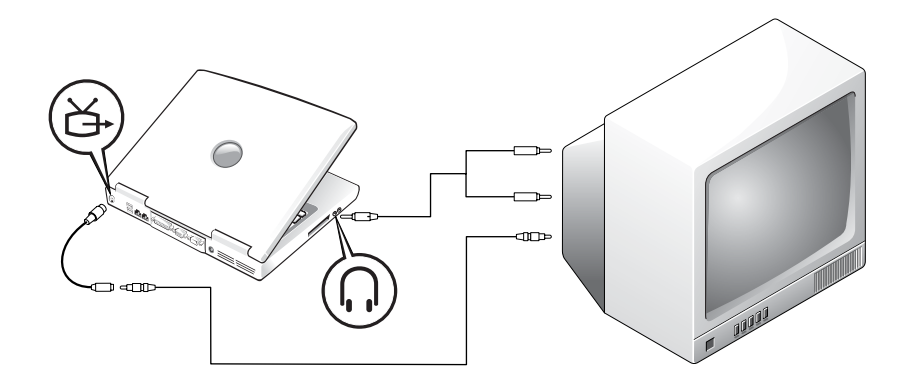

作業を始める前に、以下のケーブルがお手元にあることを確認します。

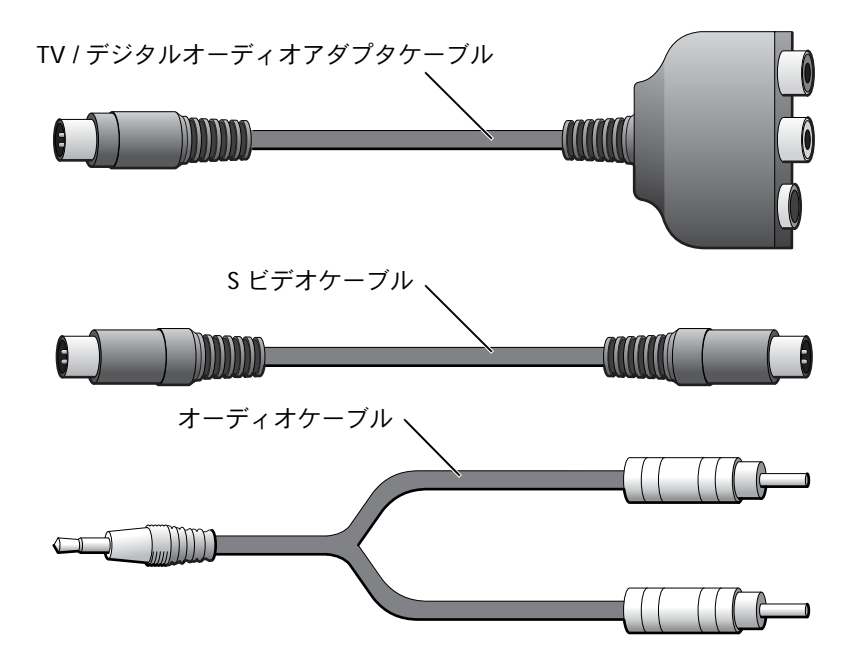

- **1** 接続するコンピュータ、テレビ、およびオーディオデバイスの電 源を切ります。
- **2** TV / デジタルオーディオアダプタケーブルを、コンピュータの S ビデオ TV 出力コネクタに接続します。
- **3** コンポジットビデオケーブルの片方の端を、TV / デジタルオー ディオアダプタケーブルのコンポジットビデオコネクタに差し込 みます。

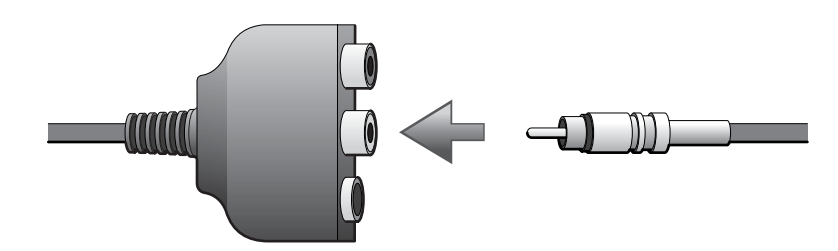

- **4** コンポジットビデオケーブルのもう片方の端を、テレビのコンポ ジットビデオコネクタに差し込みます。
- **5** コネクタが 1 つ付いているオーディオケーブルの端を、コン ピュータのヘッドフォンコネクタに差し込みます。

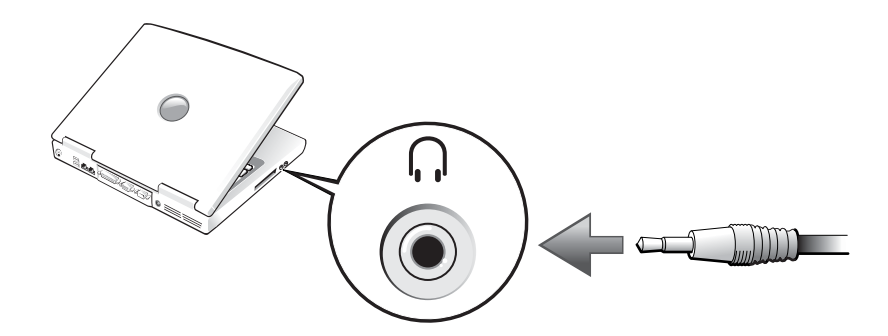

**6** もう片方のオーディオケーブルの端にある 2 つの RCA コネクタ を、テレビまたは他のオーディオデバイスのオーディオ入力コネ クタに差し込みます。

## コンポジットビデオおよびデジタルオーディオ

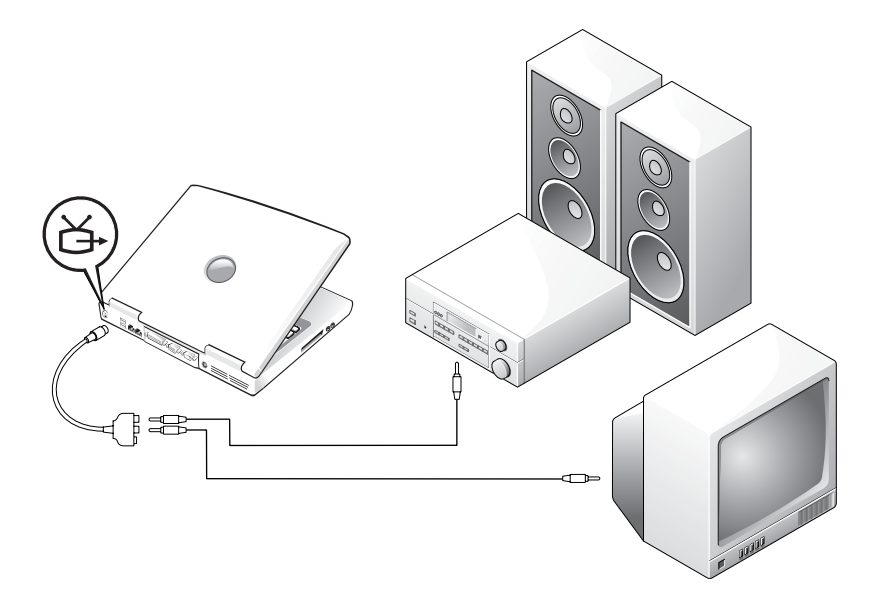

作業を始める前に、以下のケーブルがお手元にあることを確認します。

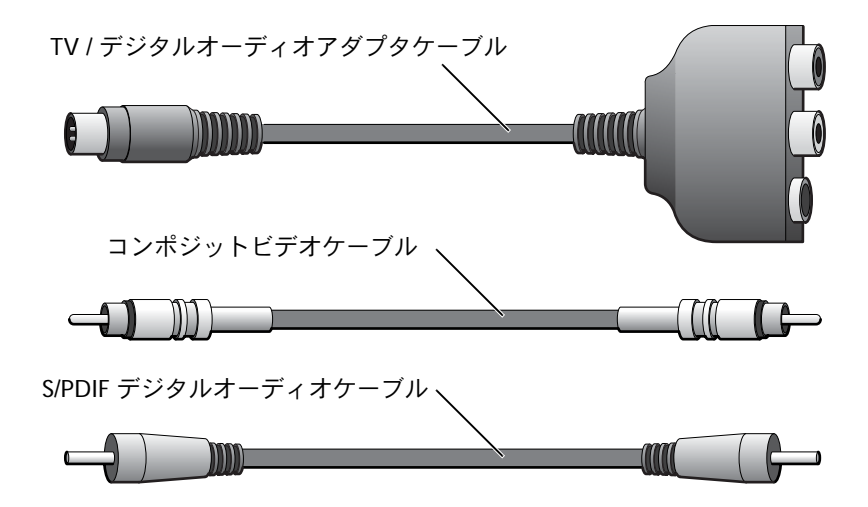

- **1** 接続するコンピュータ、テレビ、およびオーディオデバイスの電 源を切ります。
- **2** TV / デジタルオーディオアダプタケーブルを、コンピュータの S ビデオ TV 出力コネクタに接続します。
- **3** コンポジットビデオケーブルの片方の端を、TV / デジタルオー ディオアダプタケーブルのコンポジットビデオコネクタに差し込 みます。

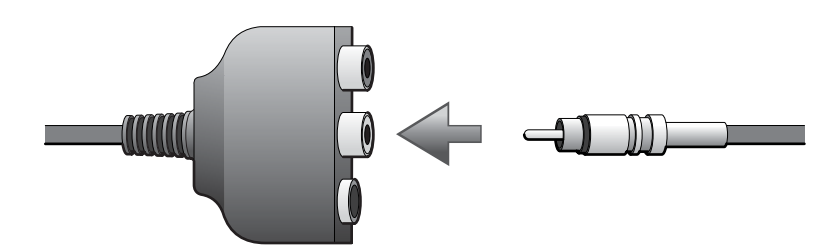

- **4** コンポジットビデオケーブルのもう片方の端を、テレビのコンポ ジットビデオコネクタに差し込みます。
- **5** S/PDIF デジタルオーディオケーブルの片方の端を、TV / デジタル オーディオアダプタケーブルの S/PDIF オーディオコネクタに差 し込みます。

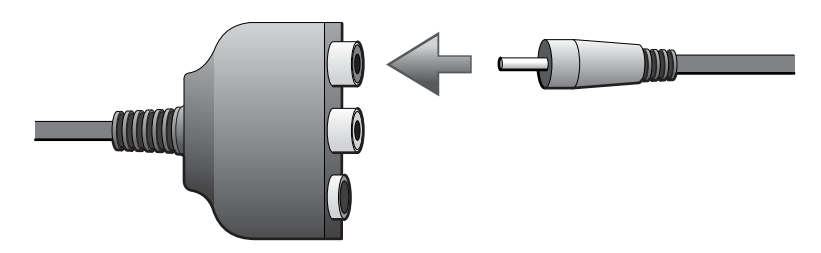

**6** デジタルオーディオケーブルのもう片方の端を、テレビまたは他 のオーディオデバイスの S/PDIF コネクタに差し込みます。

#### <span id="page-96-0"></span>テレビの表示設定を有効にする

**ATI** ビデオコントローラ

- **1** スタート ボタンをクリックして、コントロールパネル をクリック します。
- **2** 作業する分野を選びます で、デスクトップの表示とテーマ をク リックします。次に、画面 アイコンをクリックし、設定 タブをク リックして、詳細設定 をクリックします。
- **3** 画面 タブをクリックします。
- **4** テレビを有効にするには、**TV** ボタンの左上角をクリックします。
- **5** テレビで DVD を再生するには、**TV** の絵の左下にある小さな「プ ライマリ」ボタン(金的と類似)をクリックします。
- **6** 適用 をクリックします。
- **7** はい をクリックして、新しい設定を保存します。
- **8 OK** をクリックします。

DVD ビデオは、プライマリに設定されている画面でのみ表示されま す。DVD が再生している間、コンピュータのディスプレイにある DVD プレーヤーウィンドウは空白か、または(DVD プレーヤーウィンドウ がフルスクリーンモードで設定されている場合)コンピュータ全体の 画面が空白になります。

#### **NVIDIA** ビデオコントローラ

- **1** スタート ボタンをクリックして、コントロールパネル をクリック します。
- **2** 作業する分野を選びます で、デスクトップの表示とテーマ をク リックします。次に、画面 アイコンをクリックし、設定 タブをク リックして、詳細設定 をクリックします。
- **3 Nvidia GeForce** タブをクリックします。
- **4** 左側のメニューで **nView** をクリックします。
- **5** テレビを有効にするには、クローン をクリックします。

■■ メモ:様々なプログラム が違う方法でハード ウェアにアクセスしま す。 DVD を再生する以 外に操作用のプライマ リボタンをクリックす る必要がある場合があ ります。

■ メモ:画面設定を有効に する前に、テレビが適切 に接続されているか確 認してください。

- **6** 適用 をクリックします。
- **7 OK** をクリックして、設定の変更を確定します。
- **8** はい をクリックして、新しい設定を保存します。
- **9 OK** をクリックします。

#### <span id="page-97-0"></span>**S/PDIF** デジタルオーディオを有効にする

DVD 再生用 Dolby Digital 5.1 オーディオを有効にするには、 98 [ペー](#page-97-1) [ジ](#page-97-1)を参照してください。

#### <span id="page-97-1"></span>**DVD** 再生用 **Dolby Digital 5.1** オーディオを有効にする

お使いのコンピュータに DVD ドライブが搭載されている場合、DVD 再生用に Dolby Digital 5.1 オー ディオを有効にできます。

**1** Windows デスクトップで **InterVideo WinDVD** アイコンをダブ ルクリックします。

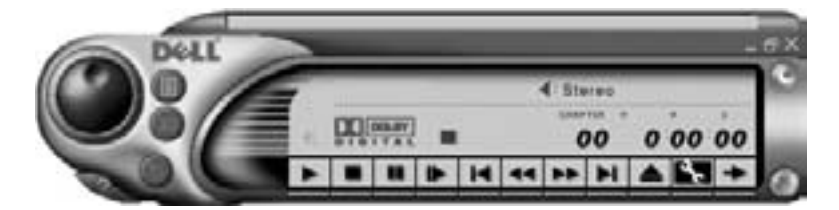

**2** DVD を DVD ドライブに挿入します。

DVD の再生が始まった場合、停止ボタンをクリックします。

- **3** プロパティ(スパナ)のアイコンをクリックします。
- **4** オーディオ設定 タブをクリックします。
- **5 S/PDIF** 出力を有効にする をクリックします。
- **6** 適用 をクリックします。
- **7 OK** をクリックします。

#### **Windows** オーディオドライバで **S/PDIF** を有効にする

- 1 Windows の通知領域でスピーカーアイコンをダブルクリックし **を**メモ: Windows で S/PDIF ます。
- **2** オプション メニューをクリックして、トーン調整 をクリックしま す。
- **3** トーン をクリックします。
- **4 Enable S/PDIF** をクリックします。
- **5** 閉じる をクリックします。

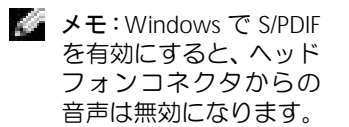

第 6 章

# 家庭用および企業用ネットワーク のセットアップ

[ネットワークアダプタへの接続](#page-101-0) [ネットワークセットアップウィザード](#page-102-0) [ネットワークの問題](#page-102-1) [ワイヤレス](#page-103-0) **LAN** への接続

# <span id="page-101-0"></span>ネットワークアダプタへの接続

コンピュータをネットワークに接続する前に、お使いのコンピュータ にネットワークアダプタが取り付けられていて、ネットワークケーブ ルが接続されている必要があります。

ネットワークケーブルを接続するには …

- **1** ネットワークケーブルをコンピュータ背面にあるネットワークア ダプタコネクタに接続します。
- **2** ネットワークケーブルのもう片方の端を、壁のネットワーク ジャックなどのネットワーク接続デバイスに接続します。

コンピュータのネットワーク アダプタコネクタ

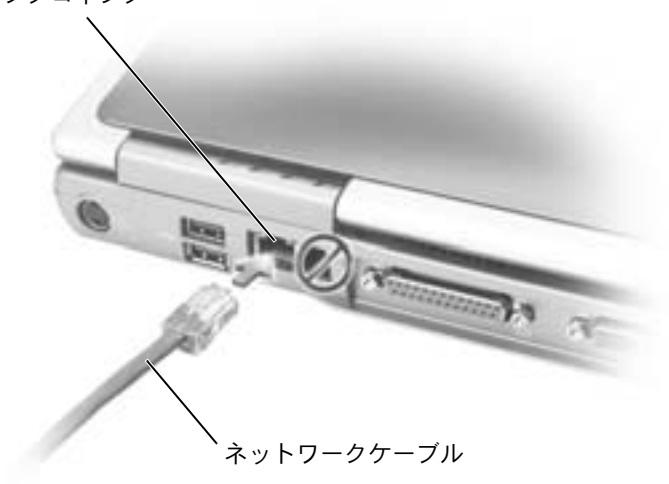

■ メモ:ケーブルをカチッ と収まるまで差し込み ます。次に、ケーブルを 慎重に引っ張り、ケーブ ルの接続を確認します。

● メモ:ネットワークケー ブルを電話ジャックに 接続しないでください。

# <span id="page-102-0"></span>ネットワークセットアップウィザード

Microsoft® Windows® XP オペレーティングシステムには、家庭また は小企業のコンピュータ間で、ファイル、プリンタ、またはインター ネット接続を共有するための手順を案内するネットワークセットアッ プウィザードがあります。

- **1** スタート ボタンをクリックし、すべてのプログラム → アクセサ リ → 通信 とポイントして、ネットワークセットアップウィザー ド をクリックします。
- **2** ネットワークセットアップウィザードの開始 画面で、次へ をク リックします。
- **3** ネットワーク作成のチェックリスト をクリックします。
- **4** チェックリストのすべての項目に入力し、必要な準備を完了します。
- **5** ネットワークセットアップウィザードに戻り、画面の指示に従い ます。

## <span id="page-102-1"></span>ネットワークの問題

ネットワークケーブルのコネクタを確認します ― ネットワークケーブルのコ ネクタがコンピュータにあるオプションのコネクタと、壁のネットワーク ジャックにしっかりと接続されているか確認します。

ネットワークコネクタのネットワークインジケータを確認します ― 緑色に点 灯している場合、ネットワークの接続に問題はありません。緑色に点灯してい ない場合、ネットワークケーブルを取り替えてみます。橙色に点灯している場 合、オプションのネットワークアダプタドライバがロードされ、アダプタが検 出されています。

コンピュータを再起動します ― 再度、ネットワークにログオンしなおしてみ ます。

ネットワーク管理者に連絡します ― ネットワークへの接続設定が正しいこ と、およびネットワークが正常に機能しているかネットワーク管理者に確認し ます。

■ メモ:インターネットに 直接接続している とい う接続方法を選択する と、Windows XP に組み 込まれている内蔵ファ イアウォールを使用す ることができます。

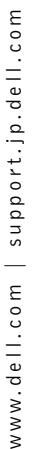

#### メモ:これらのネット ワーク手順は、 Bluetooth または携帯電話には適用 されません。

# <span id="page-103-0"></span>ワイヤレス **LAN** への接続

ワイヤレス LAN に接続する前に、お使いのネットワークに特定の情報 を知っておく必要があります。ネットワーク管理者からお使いのワイ ヤレスネットワークの名前および特別なセキュリティ設定の情報を入 手してください。これらの設定はお使いのネットワークに固有のもの で、デルが提供することはできません。

#### ネットワークタイプの識別

■ メモ:ほとんどのワイヤ レスネットワークはイ ンフラストラクチャタ イプです。接続するネッ トワークのタイプが分 からない場合、ネット ワーク管理者に連絡し てください。

ワイヤレスネットワークは、インフラストラクチャネットワークまた はアドホックネットワークの 2 つのカテゴリに分類されます。インフ ラストラクチャネットワークは、ルーターまたはアクセスポイントを 使用して、複数のコンピュータを相互接続します。アドホックネット ワークは、ルーターまたはアクセスポイントを使用せず、互いにブロー ドキャストし合うコンピュータによって構成されます。

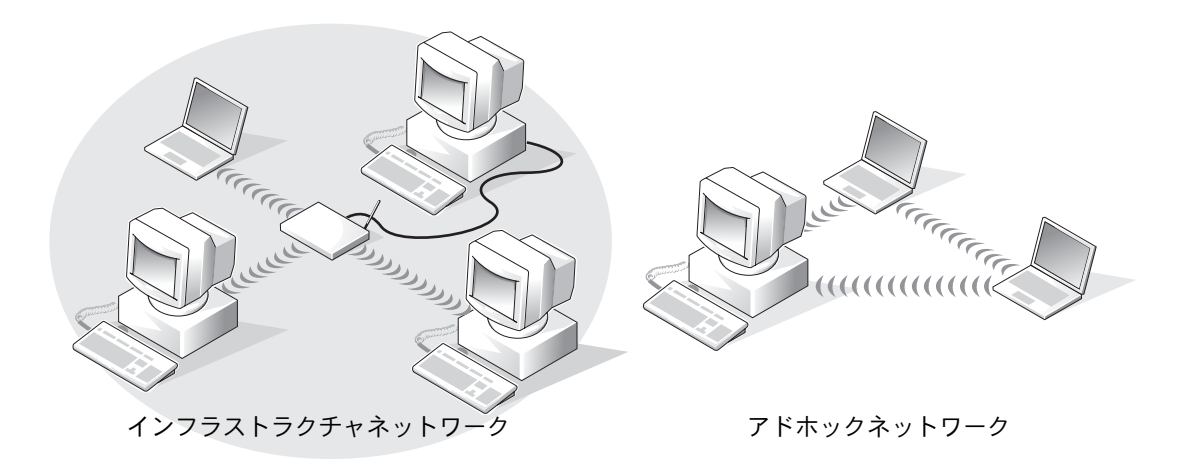

## **Microsoft® Windows® XP** でのネットワークへの 接続

お使いのワイヤレスネットワークカードを使用してネットワークに接 続するには、適切なソフトウェアおよびドライバが必要です。このソフ トウェアは工場出荷時にプリインストールされています。ソフトウェ アが削除されているか壊れている場合、お使いのワイヤレスカードの 『ユーザーズガイド』の手順に従ってください。『ユーザーズガイド』は、 お使いのコンピュータに付属している『Drivers and Utilities CD』の 「User's Guide-Network ユーザーズガイド」のカテゴリの中に収録さ れています。

- **1** スタート ボタンをクリックし、コントロールパネル をクリック して、クラシック表示に切り替える をクリックします。
- **2** ネットワーク接続 をダブルクリックします。
- **3** ワイヤレスネットワーク接続 をクリックします。

ワイヤレスネットワーク接続アイコンがハイライト表示されます。

**4** 左側ペインの ネットワークタスク で、 この接続の設定を変更す る をクリックします。

ワイヤレスネットワーク接続のプロパティ ウィンドウが表示され ます。

- **5** ワイヤレスネットワーク タブを選びます。
- **6** 追加 をクリックします。

ワイヤレスネットワークのプロパティ ウィンドウが表示されます。

- **7** ネットワーク名 (**SSID**)フィールドに、お使いのネットワーク名 を入力します。
- **8** ルーターおよびアクセスポイントを使用しないアドホックネット ワークを使用する場合、これはコンピュータ相互(**ad hoc**)の ネットワークでワイヤレスアクセスポイントを使用しない とラ ベルが付いたチェックボックスをクリックします。
- メモ:お使いのコン ピュータが認識してい るワイヤレスネット ワークの名前が 利用で きるネットワーク 領域 の一覧に表示されます。

**9 OK** をクリックします。

新しいネットワーク名が 優先するネットワーク 領域に表示され ます。

#### ネットワーク接続の完了(セキュリティ設定)

ネットワーク接続を完了するには、ワイヤレスセキュリティ設定を接 続するワイヤレスネットワークの設定と一致させる必要があります。 お使いのネットワークのセキュリティ設定に基づいて、以下の接続オ プションのうちの 1 つを選びます。

- セキュリティ関連要件なしでネットワークに接続する(ホーム / 小規模オフィスネットワークで使用)
- WPA (Wi-Fi プロテクテッドアクセス) セキュリティ要件でネッ トワークに接続する
- WEP (Wired Equivalent Protocol) セキュリティ要件でネット ワークに接続する
- セキュリティ関連要件なしでネットワークに接続する
- **1** 優先するネットワーク 領域で、お使いのワイヤレスネットワーク 名を選びます。
- **2** プロパティ をクリックします。
- **3** ネットワーク認証 ドロップダウンメニューから、開いています を 選びます。

デルワイヤレスソフトウェアの以前のバージョンでは、ドロップ ダウンメニューがないことがあります。以前のバージョンを使用 している場合、データの暗号化(**WEP** 有効)チェックボックスの チェックマークを外して、手順 5 に進みます。

- **4** データの暗号化 ドロップダウンメニューから、無効になっていま す を選びます。
- **5 OK** をクリックします。

これで、ネットワークの設定は完了です。

■ メモ:ネットワークセ キュリティ設定は、お使 いのネットワーク管理 者からのみ入手でき、お 使いのネットワークに 固有のものです。デルで は、この情報を提供する ことはできません。

● メモ:お使いのコン ピュータは、ネットワー クに接続するのに 1 分 程かかる場合がありま す。

#### **WPA**(**Wi-Fi** プロテクテッドアクセス)セキュリティ要件でネットワーク に接続する

次の手順は、WPA ネットワークに接続するための基本的な手順です。 お使いのネットワークでユーザー名、パスワード、またはドメイン設 定が必要な場合、ワイヤレスネットワークカードの 『ユーザーズガイ ド』のセットアップ手順を参照してください。

- **1** 優先するネットワーク セクションで、お使いのワイヤレスネット ワーク名をクリックします。
- **2** プロパティ をクリックします。
- **3** ネットワーク認証 ドロップダウンメニューから、ネットワーク管 理者から提供されたネットワーク認証タイプを選びます。
- **4** データの暗号化 ドロップダウンメニューから、ネットワーク管理 者から提供されたデータの暗号化タイプを選びます。
- **5** お使いのワイヤレスネットワークでキーが必要な場合、ネット ワークキー フィールドに入力します。
- **6 OK** をクリックします。

これで、ネットワークの設定は完了です。

メモ:WPA プロトコルで は、ワイヤレスネット ワークのネットワーク 認証およびデータの暗 号化設定を知っておく 必要があります。また、 お使いの WPA ネット ワークでは、ネットワー クキー、ユーザー名、パ スワード、およびドメイ ン名などの特別な設定 が必要な場合がありま す。手順を続ける前に、 ネットワーク管理者か ら必要な WPA 設定を入 手してください。

■ メモ:お使いのコン ピュータは、ネットワー クに接続するのに 1 分 程かかる場合がありま す。

**WEP** (**Wired Equivalent Protocol**)セキュリティ要件でネットワークに接 続する

- **1** 優先するネットワーク セクションで、お使いのワイヤレスネット ワーク名をクリックします。
- **2** プロパティ をクリックします。
- **3** ネットワーク認証 ドロップダウンメニューで、開いています を選 びます。

デルワイヤレスソフトウェアの以前のバージョンでは、ドロップダ ウンメニューがないことがあります。以前のバージョンを使用し ている場合、データの暗号化(**WEP** 有効)とラベルが付いた チェックボックスにチェックマークを付けて、手順 5 に進みます。

- **4** データの暗号化 ドロップダウンメニューから、**WEP** を選びます。
- **5** ワイヤレスネットワークでネットワークキー(たとえば、パス ワード)が必要でない場合、手順 8 に進みます。
- **6** キーは自動的に提供される とラベルが付いたチェックボックス のチェックマークを外します。
- **7** ネットワーク管理者から提供された WEP ネットワークキーを ネットワークキー フィールドに入力します。
- **8** このキーを ネットワークキーの確認入力 フィールドに再度入力し ます。
- **9 OK** をクリックします。
	- これで、ネットワークの設定は完了です。

■ メモ:お使いのコン ピュータは、ネットワー クに接続するのに 1 分 程かかる場合がありま す。
第 7 章

## 問題の解決

[問題の特定](#page-109-0)

[ヘルプへのアクセス](#page-111-0)

- [エラーメッセージ](#page-111-1)
- [ビデオとディスプレイの問題](#page-113-0)
- [スキャナーの問題](#page-115-0)
- [ドライブの問題](#page-116-0)
- **PC** [カードの問題](#page-118-0)
- [プログラムの一般的な問題](#page-118-1)
- **E** [メールの問題](#page-119-0)
- [コンピュータが濡れた場合](#page-119-1)
- [コンピュータを落としたり損傷を与えた場合](#page-121-0)
- [その他の技術的な問題の解決](#page-121-1)
- [ドライバ](#page-122-0)
- [システムの復元の使い方](#page-126-0)
- [ソフトウェアとハードウェアの非互換性の解決](#page-129-0) **Microsoft ® Windows ® XP** [の再インストール](#page-130-0)

#### <span id="page-109-0"></span>問題の特定

問題が発生した場合、下の図を使用して解決方法を説明しているペー ジを参照してください。

シ メモ:外付けデバイスに 問題がある場合、デバイ スのマニュアルを参照 するか、そのデバイスの 製造元にお問い合わせ ください。

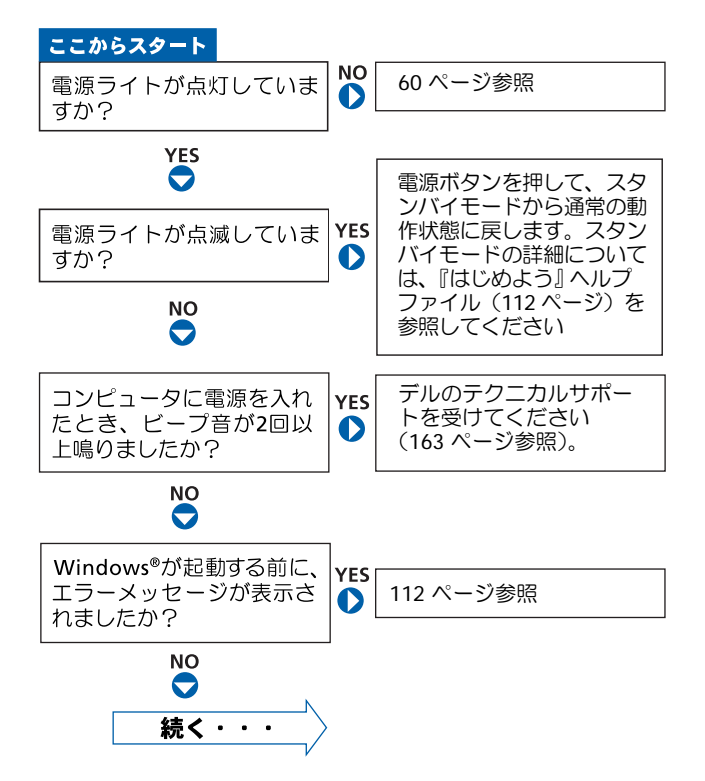

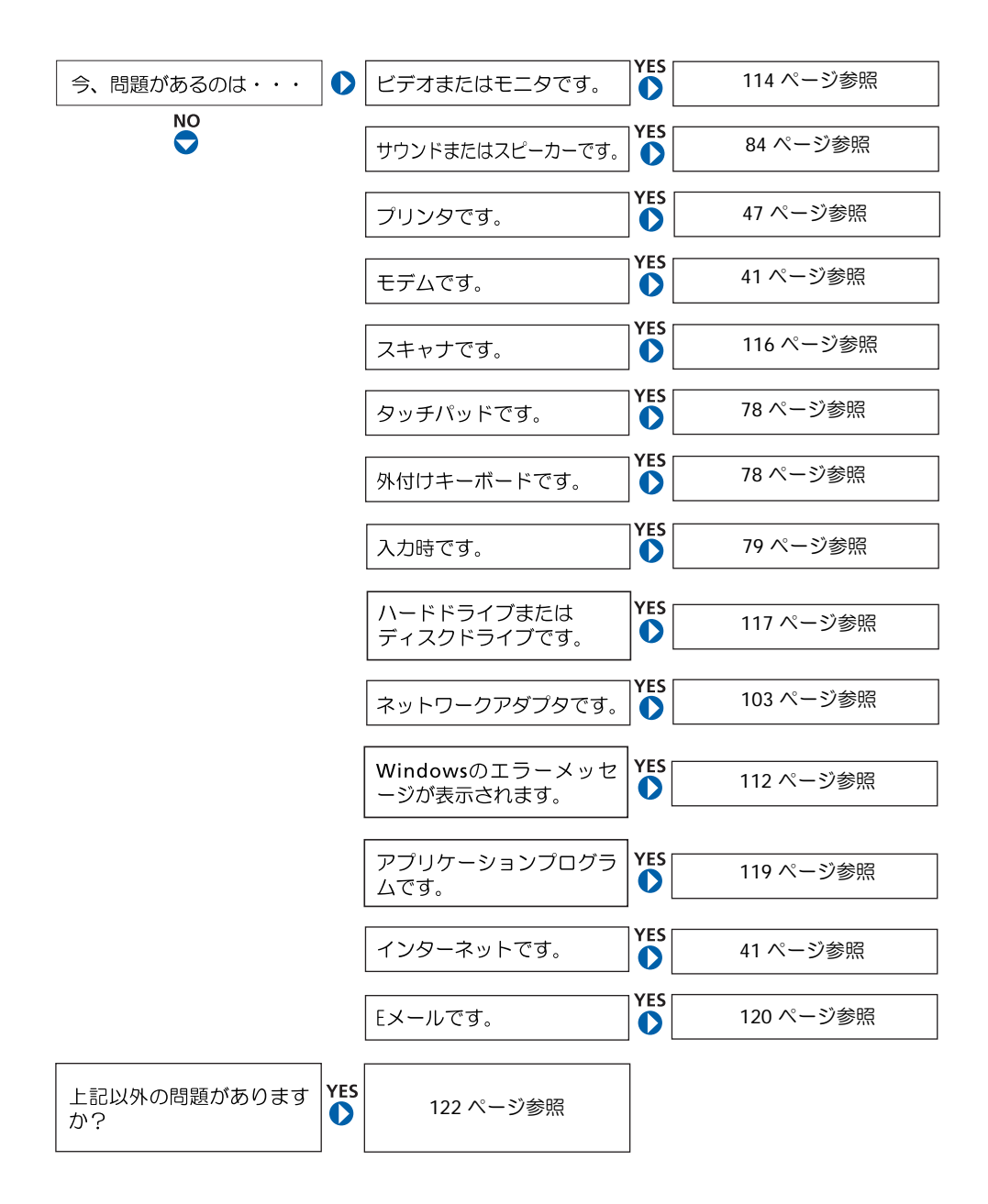

#### <span id="page-111-0"></span>ヘルプへのアクセス

『はじめよう』ヘルプファイルにアクセスするには …

- **1** スタート ボタンをクリックして、ヘルプとサポート をクリックします。
- **2** ユーザーズガイドおよびシステムガイド をクリックして、ユーザーズガ イド をクリックします。
- **3** 『はじめよう』ヘルプファイルをクリックします。

ヘルプにアクセスするには …

- **1** スタート ボタンをクリックして、ヘルプとサポート をクリックします。
- **2** 問題に関連する用語やフレーズを 検索 ボックスに入力して、矢印アイ コンをクリックします。
- **3** 問題に関連するトピックをクリックします。
- **4** 画面の指示に従います。

#### <span id="page-111-1"></span>エラーメッセージ

メッセージが一覧にない場合、オペレーティングシステムのマニュア ル、またはメッセージが表示された際に実行していたプログラムのマ ニュアルを参照してください。

コピーするファイルが大きすぎて受け側のドライブに入りません ― 指 定 のディスクにコピーするにはファイルサイズが大きすぎます。またはディ スクがいっぱいで入りません。他のディスクにコピーするか容量の大きな ディスクを使用します。

ファイル名に次の文字は使用できません **: ¥ / : \* ? " < > |** ― これらの記号 をファイル名に使用しないでください。

起動用メディアを挿入します ― オペレーティングシステムが起動用以外 のフロッピーディスクまたは CD から起動しようとしています。起動可能 なフロッピーディスクまたは CD を挿入します。

非システムディスクまたはディスクエラーです ― フロッピーディスクが フロッピードライブ内にあります。フロッピーディスクを取り出して、コン ピュータを再起動します。

メモリまたはリソースが不足しています。いくつかのプログラムを閉じて もう一度やりなおします ― 開いているプログラムの数が多すぎます。すべ てのウィンドウを閉じ、使用するプログラムのみを開きます。

オペレーティングシステムが見つかりません ― デルにお問い合わせくだ さい (163 [ページ参](#page-162-0)照)。

**.DLL** ファイルが見つかりません ― アプリケーションプログラムに必要な ファイルがありません。次の操作をおこない、プログラムを削除して、再イ ンストールします。

- **1** スタート ボタンをクリックします。
- **2** コントロールパネル をクリックします。
- **3** プログラムの追加と削除 をクリックします。
- **4** 削除したいプログラムを選択します。
- **5** 削除 ボタンまたは 変更と削除 ボタンをクリックして、画面の指示に従 います。
- **6** インストール手順については、プログラムに付属しているマニュアルを 参照してください。

**X:¥** にアクセスできません。デバイスの準備ができていません ― ドライブ にディスクを挿入して、もう一度試してみます。

# ● メモ:お使いのコン

ピュータに対応する解 像度よりも高い解像度 を必要とするプログラ ムをご使用の場合は、外 付けモニターをコン ピュータに取り付ける ことをお勧めします。

### <span id="page-113-0"></span>ビデオとディスプレイの問題

#### 画面に何も表示されない場合

のライトを確認します ― (') のライトが点灯または点滅している場 合、コンピュータに電源が入っています。

- (り のライトが点滅している場合、コンピュータはスタンバイモードに 入っています。電源ボタンを押してスタンバイモードを終了します。
- (り のライトが消灯している場合、電源ボタンを押します。
- (り のライトが点灯している場合、電源管理の設定により画面の電源が 切れている可能性があります。任意のキーを押してみるか、またはカー ソルを移動してスタンバイモードを終了します。

バッテリーを確認します ― コンピュータをバッテリーで動作している場 合、バッテリーの充電残量が消耗されています。 AC アダプタを使ってコン ピュータをコンセントに接続して、コンピュータの電源を入れます。

コンセントを確認します ― 電気スタンドなどの別の電化製品で試して、コ ンセントに問題がないか確認します。

**AC** アダプタを確認します ― AC アダプタケーブルの接続を確認します。 AC アダプタにライトがある場合、ライトが点灯していることを確認します。

コンピュータを直接コンセントに接続します ― 電源保護装置、電源タッ プ、および延長ケーブルを外して、コンピュータの電源が入ることを確認 します。ヘルプファイルにアクセスするには、112 [ページを](#page-111-0)参照してくださ  $|_U$ 

電源オプションのプロパティを調整します ― ヘルプとサポートセンター で【スタンバイ】というキーワードを検索します。ヘルプファイルにアクセ スするには、112 [ページを](#page-111-0)参照してください。

画面モードを操作します ― コンピュータが外付けモニターに接続されて いる場合、Fn 「ERT/LCD を押して画面モードを切り換えます。

#### 画面が見づらい場合

輝度を調整します ― 輝度の調整については、『はじめよう』ヘルプファイル を参照してください。ヘルプファイルにアクセスするには、112 [ページを](#page-111-0)参 照してください。

サブウーハーをコンピュータまたはモニターから離します ― 外付けスピー カーにサブウーハ―が含まれている場合、サブウーハーをコンピュータまた は外付けモニターから 60 cm 以上離します。

電気的な妨害を除去します ― コンピュータの近くで使用している扇風機、 蛍光灯、ハロゲンランプ、またはその他の機器の電源を切ります。

コンピュータの向きを変えます ― 画質低下の原因となる日光の反射を避 けます。

**WINDOWS** の画面設定を調整します

- **1** スタート ボタンをクリックして、コントロールパネル をクリックします。
- **2** デスクトップの表示とテーマ をクリックします。
- **3** 画面 をクリックして、設定 タブをクリックします。
- **4** 画面の解像度 と 画面の色 で、別の設定にしてみます。

「エラーメッセージ」を参照します – エラーメッセージが表示された場合、 112 [ページを](#page-111-1)参照してください。

#### 画面の一部しか表示されない場合

外付けモニターを接続します

- **1** コンピュータの電源を切り、外付けモニターをコンピュータに接続します。
- **2** コンピュータおよびモニターの電源を入れ、モニターの輝度およびコン トラストを調整します。

外付けモニターが動作する場合、コンピュータのディスプレイまたはビデ オコントローラに欠陥がある可能性があります。デルにお問い合わせくだ さい (163 [ページ](#page-162-0)参照)。

#### <span id="page-115-0"></span>スキャナーの問題

電源ケーブルの接続を確認します ― スキャナーの電源ケーブルがコンセ ントにしっかりと接続され、スキャナーの電源が入っているか確認します。

スキャナーケーブルの接続を確認します ― スキャナーケーブルがコン ピュータとスキャナーにしっかりと接続されているか確認します。

スキャナーのロックを解除します – スキャナーに固定タブやボタンがあ る場合、ロックが解除されているか確認します。

スキャナードライバを再インストールします ― 手順については、スキャ ナーに付属しているマニュアルを参照してください。

■ メモ: ISP (インターネッ トサービスプロバイダ) に接続できる場合、モデ ムは正常に機能してい ます。モデムが正常に機 能していて、問題が解決 できない場合、ご利用の ISP にお問い合わせくだ さい。

<span id="page-116-0"></span>ドライブの問題

#### フロッピードライブにファイルを保存できない場合

**WINDOWS®** がドライブを認識しているか確認します ― スタート ボタンを クリックして、マイコンピュータ をクリックします。ドライブが一覧に表 示されていない場合、アンチウイルスソフトウェアでウイルスチェックを おこない、ウイルスを調査して除去します。ウイルスが原因で Windows が ドライブを検出できないことがあります。起動ディスクを挿入して、コン ピュータを再起動します。 ? のライトが点滅して、通常の動作を示してい ることを確認します。

ディスクが書き込み禁止になっていないことを確認します ― 書き込み禁 止になっているディスクにはデータを保存できません。次の図を参照して ください。

■ メモ:フロッピーディス クへのファイルの保存 については、『はじめよ う』ヘルプファイルを参 照してください。ヘルプ ファイルにアクセスす るには、112 [ページを](#page-111-0)参 照してください。

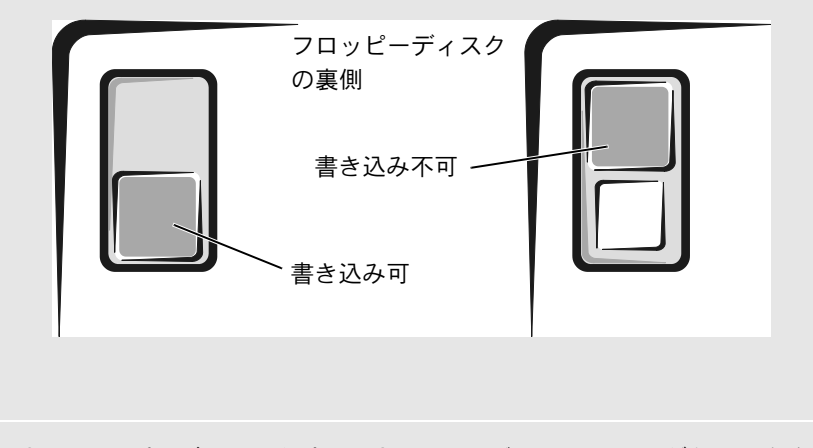

別のフロッピーディスクを試します ― 元のディスクに問題がないことを 確認するため、別のディスクを挿入します。

ドライブを取り付けなおします

- **1** 開いているファイルをすべて保存してから閉じ、実行中のプログラムを すべて終了してから、コンピュータをシャットダウンします。
- **2** ドライブをモジュールベイから取り外します。手順については、62 [ペー](#page-61-0) [ジ](#page-61-0)を参照してください。
- **3** ドライブを取り付けなおします。
- **4** コンピュータの電源を入れます。

ドライブをクリーニングします ― クリーニングの手順については、『はじ めよう』ヘルプファイルの「コンピュータをクリーニングする」を参照して ください。ヘルプファイルにアクセスするには、112 [ページを](#page-111-0)参照してくだ さい。

#### ハードドライブに問題がある場合

コンピュータの温度が室温まで下がってから電源を入れます ― ハ ードド ライブが高温になっているため、オペレーティングシステムが起動しない ことがあります。コンピュータの温度が室温まで下がってから電源を入れ ます。

ドライブのエラーを確認します

- **1** スタート ボタンをクリックして、マイコンピュータ をクリックします。
- **2** エラーが起こっているか調べるドライブのドライブ文字(ローカルディ スク) を右クリックして、プロパティ をクリックします。
- **3** ツール タブをクリックします。
- **4** エラーチェック で、チェックする をクリックします。
- **5** 開始 をクリックします。

#### <span id="page-118-0"></span>**PC** カードの問題

**PC** カードを確認します ― PC カードが正しくコネクタに挿入されているか 確認します。

**WINDOWS®** でカードが認識されているか確認します ― Windows タスク バーにある ハードウェアの安全な取り外し アイコンをダブルクリックし ます。カードが一覧に表示されていることを確認します。

デルから購入した **PC** カードに問題がある場合 ― デルにお問い合わせくだ さい (163 [ページ参](#page-162-0)照)。

デル以外から購入した **PC** カードに問題がある場合 ― PC カードの製造元 にお問い合わせください。

#### <span id="page-118-1"></span>プログラムの一般的な問題

#### プログラムが壊れた場合

プログラムに付属しているマニュアルを参照します ― 多くのソフトウェア メーカーは、問題の解決方法をウェブサイトに掲載しています。プログラム が正しくインストールおよび設定されていることを確認します。必要に応じ て、プログラムを再インストールします。

■■ メモ:通常、ソフトウェ アのインストール手順 は、そのマニュアルまた はフロッピーディスク か CD に収録されてい ます。

#### プログラムの反応が停止した場合

#### プログラムを終了します

- 1 Ctrl | <del>① Shift</del> | <sup>[5sc</sup><br>Suspend を同時に押します。
- **2** アプリケーション タブをクリックして、反応がなくなったプログラムを 選択します。
- **3** タスクの終了 をクリックします。

#### エラーメッセージが表示される場合

「エラーメッセージ」を見なおします – メッセージを調べて、適切な処置を おこないます。ソフトウェアのマニュアルを参照してください。

#### <span id="page-119-0"></span>**E** メールの問題

インターネットへの接続を確認します ― 電子メールプログラム Outlook Express を起動して、ファイル をクリックします。 オフライン作業 にチェッ クマークが付いている場合、チェックマークをクリックしてチェックを外 してからインターネットに接続します。

#### <span id="page-119-1"></span>コンピュータが濡れた場合

- 警告:この手順は、必ず安全であることを確認した上で実行してくださ い。コンピュータがコンセントに接続されている場合、回路ブレーカーで **AC** 電源をオフにしてから、電源ケーブルをコンセントから抜いてくださ い。濡れたケーブルを通電しているコンセントから抜くときは細心の注 意を払ってください。
	- **1** コンピュータをシャットダウンし(49 [ページ](#page-48-0)参照)、AC アダプタ をコンピュータから取り外して、コンセントから AC アダプタを 取り外します。
	- **2** コンピュータに取り付けられている外付けデバイスの電源を切 り、各外付けデバイスの電源ケーブルを抜いた上で、コンピュー タから取り外します。
	- **3** コンピュータ背面にある塗装されていない金属製のコネクタに触 れて、身体の静電気を逃がします。
	- **4** モジュールベイデバイスを取り外し、取り付けられているすべて の PC カードを取り外して、安全な場所に置いて乾燥させます。
- **5** バッテリーを取り外します。
- **6** バッテリーを拭き、安全な場所に置いて乾燥させます。
- **7** ハードドライブを取り外します (147 [ページ](#page-146-0)参照)。
- **8** メモリモジュールを取り外します (136 [ページ](#page-135-0)参照)。
- **9** ディスプレイを開き、コンピュータの右側を上にした状態で 2 冊 の本や、それに代わる支えになる物の上に置いて、コンピュータ 周辺の空気を循環させます。室温の乾燥した場所で、24 時間以上 コンピュータを乾燥させます。
- ■注意:乾燥時間を短くするため、ヘアードライヤーまたはファンなどの 人工的な手段は用いないでください。
- 警告:感電を防ぐため、コンピュータが完全に乾いていることを確認し てから、次の手順に進んでください。
- **10** コンピュータ背面にある塗装されていない金属製のコネクタに触 れて、身体の静電気を逃がします。
- **11** メモリモジュール、メモリモジュールカバー、ネジを取り付けます。
- **12** ハードドライブを取り付けます。
- **13** 取り外したモジュールベイデバイスおよび PC カードを取り付け ます。
- **14** バッテリーを取り付けます。
- **15** コンピュータの電源を入れて、コンピュータが正しく動作してい るか確認します。

コンピュータが起動しない場合や、どのコンポーネントが損傷を受け たのかわからない場合は、デルにお問い合わせください(163 [ページ](#page-162-0) 参照)。

■ メモ:製品の保証範囲に ついては、コンピュータ に付属している冊子を 参照してください。

#### <span id="page-121-0"></span>コンピュータを落としたり損傷を与え た場合

- **1** 開いているファイルをすべて保存してから閉じ、実行中のプログ ラムをすべて終了してから、コンピュータをシャットダウンしま す (49 [ページ参](#page-48-0)照)。
- **2** AC アダプタをコンピュータおよびコンセントから取り外します。
- **3** コンピュータに取り付けられている外付けデバイスの電源を切 り、各外付けデバイスの電源ケーブルを抜いた上で、コンピュー タから取り外します。
- **4** バッテリーを取り外して、再度取り付けます。
- **5** コンピュータの電源を入れます。

コンピュータが起動しない場合や、どのコンポーネントが損傷を受け たのかわからない場合は、デルにお問い合わせください(163 [ページ](#page-162-0) 参照)。

#### <span id="page-121-1"></span>その他の技術的な問題の解決

デルサポートウェブサイトへアクセスします – 一般的な使用方法、インス トール、およびトラブルシューティングに関するご質問については **support.jp.dell.com** にアクセスします。デルでサポートするハードウェ アおよびソフトウェアの説明については、コンピュータに付属している冊 子を参照してください。

**E** メールサポート ― デルサポートウェブサイトにアクセスします。画面左 側に表示されるテクニカルサポート欄 にある **E** メールサポート でご質問 や不具合をデルテクニカルサポートにお問い合わせください。デルの担当 者が E メールで、ご質問や不具合にお答えします。デルでサポートするハー ドウェアおよびソフトウェアの説明については、コンピュータに付属して いる冊子を参照してください。

■ メモ:製品の保証範囲に ついては、コンピュータ

> に付属している冊子を 参照してください。

**122** 問題の解決

デルへ電話で問い合わせます ― デルサポートウェブサイトで問題が解決 しない場合、デルテクニカルサポートにお電話でお問い合わせください (163 [ページ](#page-162-0)参照)。デルでサポートするハードウェアおよびソフトウェア の説明については、コンピュータに付属している冊子を参照してください。

#### <span id="page-122-0"></span>ドライバ

#### ドライバとは?

ドライバは、プリンタ、マウス、キーボードなどのデバイスを制御する プログラムです。すべてのデバイスにドライバプログラムが必要です。

ドライバは、デバイスとそのデバイスを使用するプログラム間の通訳 のような役目をします。各デバイスは、そのデバイスのドライバだけが 認識する専用のコマンドセットを持っています。

お使いのコンピュータには、出荷時に必要なドライバがプリインス トールされていますので、新たにインストールしたり設定する必要は ありません。

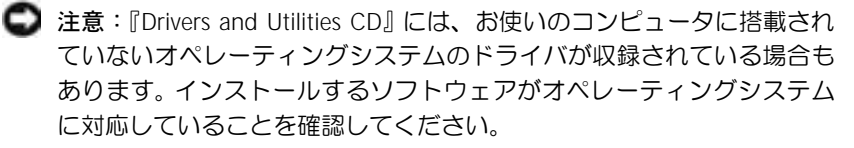

キーボードドライバなど、ドライバの多くは Microsoft® Windows® オペレーティングシステムに付属しています。以下の場合にドライバ をインストールする必要があります。

- オペレーティングシステムのアップグレード
- オペレーティングシステムの再インストール
- 新しいデバイスの接続または取り付け

#### ドライバの確認

デバイスに問題が発生した場合、次の手順を実行して問題の原因がド ライバかどうかを判断し、必要に応じてドライバをアップデートして ください。

- **1** スタート ボタンをクリックして、コントロールパネル をクリック します。
- **2** 作業する分野を選びます にある、パフォーマンスとメンテナンス をクリックします。
- **3** システム をクリックします。
- **4** システムのプロパティ ウィンドウの ハードウェア タブをクリッ クします。
- **5** デバイスマネージャ をクリックします。
- **6** 一覧を下にスクロールして、デバイスアイコンに感嘆符([!]の 付いた黄色い丸)が付いているものがないかを確認します。

デバイス名の横に感嘆符がある場合、ドライバの再インストール または新しいドライバのインストールが必要な場合があります。

#### ドライバおよびユーティリティの再インストール

注意:デルサポートウェブサイト **support.jp.dell.com** および『Drivers and Utilities CD』では、Dell™ コンピュータ用に承認されているドライバ を提供しています。その他の媒体からドライバをインストールすると、お 使いのコンピュータが適切に動作しない恐れがあります。

#### <span id="page-123-0"></span>**Windows XP** デバイスドライバのロールバックの使い方

新たにドライバをインストールまたはアップデートした後にシステム が不安定になった場合、Windows XP デバイスドライバのロールバッ クにより、以前にインストールしたバージョンのドライバに置き換え ることができます。

- **1** スタート ボタンをクリックして、コントロールパネル をクリック します。
- **2** 作業する分野を選びます にある、パフォーマンスとメンテナンス をクリックします。
- **3** システム をクリックします。
- **4** システムのプロパティ ウィンドウの ハードウェア タブをクリッ クします。
- **5** デバイスマネージャ をクリックします。
- **6** 新しいドライバをインストールしたデバイスを右クリックして、 プロパティ をクリックします。
- **7** ドライバ タブをクリックします。
- **8** ドライバのロールバック をクリックします。

デバイスドライバのロールバックで問題が解決しない場合、システム の復元(127 ページの [「システムの復元の使い方」](#page-126-0)を参照)を使用し て、オペレーティングシステムを新しいデバイスドライバがインス トールされる前の動作状態に戻します。

#### **Drivers and Utilities CD** の使い方

デバイスドライバのロールバックまたはシステム復元(127 [ページの](#page-126-0) [「システムの復元の使い方」](#page-126-0)を参照)で問題を解決できない場合、 『Drivers and Utilities CD』からドライバを再インストールします。

- **1** 開いているファイルをすべて保存してから閉じ、実行中のプログ ラムをすべて終了します。
- **2** 『Drivers and Utilities CD』を挿入します。

ほとんどの場合、CD は自動的に実行されます。実行されない場合 は Windows エクスプローラを起動し、CD ドライブのディレクト リをクリックして CD の内容を表示し、次に **autorcd.exe** ファイ ルをダブルクリックします。初めて CD を使用する場合、いくつ かのセットアップファイルをインストールするよう指示されるこ とがあります。**OK** をクリックし、画面の指示に従って続行しま す。

- **3** ツールバーの 言語ドロップダウンメニューから、ドライバまたは ユーティリティに適切な言語をクリックします(利用可能な場 合)。**Dell** システムをお買い上げくださり、ありがとうございま す。画面が表示されます。
- **4** 次へ をクリックします。

CD は自動的にハードウェアをスキャンして、お使いのコンピュー タで使用されているドライバおよびユーティリティを検出します。

**5** CD がハードウェアのスキャンを完了したら、その他のドライバお よびユーティリティを検出します。検索基準 で、システムモデル 、 オペレーティングシステム、および トピック のドロップダウンメ ニューから適切なカテゴリを選択します。

コンピュータで使用される特定のドライバおよびユーティリティ のリンクが表示されます。

- **6** 特定のドライバまたはユーティリティのリンクをクリックして、 インストールするドライバまたはユーティリティについての情報 を表示します。
- **7** インストール ボタン(表示されている場合)をクリックして、ド ライバまたはユーティリティのインストールを開始します。画面 の指示に従ってインストールを完了します。

インストール ボタンが表示されない場合、自動インストールは選 択できません。インストールの手順については、該当する以下の 手順を参照するか、または 解凍 をクリックし、解凍手順に従っ て、readme ファイルを参照してください。

ドライバファイルを探すようメッセージが表示された場合、ドラ イバ情報 ウィンドウで CD ディレクトリをクリックし、そのドラ イバに関連するファイルを表示します。

#### **Windows XP** のドライバの手動再インストール

- **1** 前項で記述されているように、お使いのハードドライブにドライ バファイルを解凍してから、スタート ボタンをクリックして、マ イコンピュータ を右クリックします。
- **2** プロパティ をクリックします。
- **3** ハードウェア タブをクリックして、デバイスマネージャ をクリッ クします。
- **4** インストールするドライバのデバイスタイプをダブルクリックし ます (たとえば、モデム または 赤外線デバイス)。
- **5** インストールするデバイスの名前をダブルクリックします。
- **6** ドライバ タブをクリックして、ドライバの更新 をクリックします。
- **7** 一覧または特定の場所からインストールする(詳細)をクリック して、次へ をクリックします。
- **8** 参照 をクリックして、あらかじめドライバファイルを解凍した場 所を参照します。
- **9** 適切なドライバの名前が表示されたら、次へ をクリックします。
- **10** 完了 をクリックして、コンピュータを再起動します。

#### <span id="page-126-0"></span>システムの復元の使い方

ハードウェア、ソフトウェア、またはその他のシステム設定を変更し たために、コンピュータが正常に動作しなくなってしまった場合、 Microsoft® Windows® XP オペレーティングシステムのシステムの復 元を使用して、コンピュータを以前の動作状態に復元することができ ます(データファイルへの影響はありません)。システムの復元の使い 方については、Windows ヘルプを参照してください。

■注意:データファイルのバックアップを定期的に作成してください。シス テムの復元は、データファイルの変更を監視したり、データファイルを 復元することはできません。

■ メモ:赤外線センサード ライバを再インストー ルする場合は、まずセッ トアップユーティリ ティで赤外線センサー を有効にしてから([162](#page-161-0) [ページ参](#page-161-0)照)、ドライバ のインストールを続行 します。

#### 復元ポイントの作成

- **1** スタート ボタンをクリックして、ヘルプとサポート をクリックし ます。
- **2** システムの復元 をクリックします。
- **3** 画面の手順に従います。

#### コンピュータを以前の動作状態に復元する

- 注意:コンピュータを以前の動作状態に復元する前に、開いているファ イルをすべて保存してから閉じ、実行中のプログラムをすべて終了しま す。システムの復元が完了するまで、いかなるファイルまたはプログラム も変更したり、開いたり、削除しないでください。
- **1** スタート ボタンをクリックし、すべてのプログラム → アクセサ リ → システムツール とポイントしてから、システムの復元 をク リックします。
- **2** コンピュータを以前の状態に復元する が選択されていることを 確認して、次へ をクリックします。
- **3** コンピュータを復元する日付をクリックします。

復元ポイントの選択 画面に、復元ポイントを表示して選択できる カレンダーが表示されます。復元ポイントを利用できる日付は、 すべて太字で表示されます。

**4** 復元ポイントを選択して、次へ をクリックします。

日付の中に復元ポイントが 1 つしかない場合、その復元ポイント が自動的に選択されます。複数の復元ポイントが利用できる場 合、使用する復元ポイントをクリックします。

**5** 次へ をクリックします。

システムの復元がデータの収集を完了したら、復元は完了しまし た 画面が表示され、コンピュータが再起動します。

**6** コンピュータが再起動したら、**OK** をクリックします。

復元ポイントを変更する場合、別の復元ポイントを使用してこの 手順を繰り返したり、復元を元に戻すことができます。

#### 最後のシステムの復元を元に戻す

- 注意:最後のシステムの復元を元に戻す前に、開いているファイルをす べて保存してから閉じ、実行中のプログラムをすべて終了します。システ ムの復元が完了するまで、いかなるファイルまたはプログラムも変更し たり、開いたり、削除しないでください。
- **1** スタート ボタンをクリックし、すべてのプログラム → アクセサ リ → システムツール の順にポイントして、システムの復元 をク リックします。
- **2** 以前の復元を取り消す をクリックして、次へ をクリックします。
- **3** 次へ をクリックします。

システムの復元 画面が表示され、コンピュータが再起動します。

**4** コンピュータが再起動したら、**OK** をクリックします。

#### <span id="page-128-0"></span>システムの復元を有効にする

空き容量が 200 MB 以下のハードディスクに Windows XP を再インス トールした場合、システムの復元は自動的に無効に設定されます。シス テムの復元が有効になっているか確認するには …

- **1** スタート ボタンをクリックして、コントロールパネル をクリック します。
- **2** パフォーマンスとメンテナンス をクリックします。
- **3** システム をクリックします。
- **4** システムの復元 タブをクリックします。
- **5** すべてのドライブでシステムの復元を無効にする にチェック マークが付いていないことを確認します。

#### <span id="page-129-0"></span>ソフトウェアとハードウェアの非互換 性の解決

オペレーティングシステムのセットアップ中にデバイスが検出されな いか、検出されても間違って設定されている場合、Windows XP の IRQ コンフリクトが発生しています。

Windows XP を実行しているコンピュータでコンフリクトを調べるに は …

- **1** スタート ボタンをクリックして、コントロールパネル をクリック します。
- **2** パフォーマンスとメンテナンス をクリックして、システム をク リックします。
- **3** ハードウェア タブをクリックして、デバイスマネージャ をクリッ クします。
- **4** デバイスマネージャ の一覧で、他のデバイスとのコンフリクトを 調べます。

コンフリクトの起こっているデバイスの横には、黄色の感嘆符 (!)が付いていますので、コンフリクトが確認できます。赤色の X 印が付いている場合、デバイスが無効になっています。

**5** コンフリクトの起こっているデバイスのいずれかをダブルクリッ クして、プロパティ ウィンドウを表示します。

IRQ コンフリクトが起こっている場合、プロパティ ウィンドウの デバイスの状態 領域に、デバイスの IRQ を共有しているカードま たはデバイスが表示されます。

**6** デバイスマネージャ でデバイスを再設定したり、デバイスを削除 してコンフリクトを解消します。

# <span id="page-130-0"></span>**Microsoft® Windows® XP** の再インス トール

#### 再インストールする前に

新しくインストールしたドライバの問題を解消するために Windows XP オペレーティングシステムを再インストールする場合、まず Windows XP のデバイスドライバのロールバック (124[ページ参](#page-123-0)照) を 使います。デバイスドライバのロールバックを実行しても問題が解決 されない場合、システムの復元(129 [ページ](#page-128-0)参照)を使ってオペレー ティングシステムを新しいデバイスドライバがインストールされる前 の動作状態に戻します。

#### **Windows XP** の再インストール

Windows XP を再インストールするには、次項で記載されている手順 をすべて順番通りに実行します。

再インストール処理を完了するには、1 ~ 2 時間かかることがありま す。オペレーティングシステムの再インストール後、デバイスドライ バ、アンチウイルスプログラム、およびその他のソフトウェアを再イ ンストールする必要があります。

- 注意:『オペレーティングシステム CD』では、Windows XP の再インス トール用のオプションを提供します。オプションはファイルを上書きし て、ハードドライブにインストールされているプログラムに影響を与え る可能性があります。このような理由から、デルのテクニカルサポート担 当者の指示がない限り、Windows XP を再インストールしないでくださ い。
- 注意: Windows XP とのコンフリクトを防ぐため、システムにインストー ルされているアンチウイルスソフトウェアを無効にしてから Windows XP を再インストールしてください。手順については、ソフトウェアに付 属しているマニュアルを参照してください。

オペレーティングシステム **CD** からの起動

- **1** 開いているファイルをすべて保存してから閉じ、実行中のプログ ラムをすべて終了します。
- **2** 『オペレーティングシステム CD』を挿入します。プログラムが自 動的に起動した場合、作業を進める前にプログラムを閉じます。
- **3** スタート メニューからコンピュータをシャットダウンして([49](#page-48-0) [ページ](#page-48-0)参照)、コンピュータを再起動します。
- 4 DELL™ のロゴが表示されたら、すぐに「F12 | を押します。

オペレーティングシステムのロゴが表示された場合、Windows の デスクトップが表示されるのを待ちます。次に、コンピュータを シャットダウンして、再度試みます。

- **5** 矢印キーを押して CD-ROM を選び、|← Enter |を押します。
- **6** Press any key to boot from CD というメッセージが表示され たら、任意のキーを押します。

**Windows XP** のセットアップ

- **1 セットアップの開始 画面が表示されたら、【← <sub>Enter</sub> ̄ を押して続** 行します。
- 2 Microsoft Windows ライセンス契約 画面の内容を読み、 Fame を押して、使用許諾契約書に同意します。
- **3** お使いのコンピュータにすでに Windows XP がインストールさ れていて、現在の Windows XP データを復元したい場合、r と入 力して修復オプションを選び、CD をドライブから取り出します。
- 4 新たに Windows XP をインストールする場合、 [sscnapl] を押してオ プションを選択します。
- 5 |← Enter | を押し、ハイライト表示されているパーティションを 選択して(推奨)、画面の指示に従います。

**Windows XP** セットアップ 画面が表示され、Windows XP は、 ファイルのコピーおよびデバイスのインストールを開始します。 コンピュータは自動的に数回再起動します。

メモ:ハードドライブの 容量やコンピュータの 速度によって、セット アップにかかる時間は 異なります。

- 注意: Press any key to boot from the CD というメッセージが表 示されますが、どのキーも押さないでください。
- **6** 地域と言語のオプション 画面が表示されたら、地域の設定を必要 に応じてカスタマイズし、次へ をクリックします。
- **7** ソフトウェアの個人用設定画面で、お名前と会社名(オプション) を入力してから、次へ をクリックします。
- **8** Windows XP Home Edition を再インストールする場合、コン ピュータ名は何ですか **?** ウィンドウが表示されたら、コンピュー タ名を入力(または記載の名前を承認)して、次へ をクリックし ます。

Windows XP Professional を再インストールする場合、コン ピュータ名と **Administrator** ウィンドウが表示されたら、コン ピュータ名(または記載の名前を承認)およびパスワードを入力 して、次へ をクリックします。

- **9** モデムのダイヤル情報 画面が表示された場合、必要な情報を入力 して、次へ をクリックします。
- **10** 日付と時刻の設定 ウィンドウに日付と時間を入力して、次へ をク リックします。
- **11** ネットワークの設定 画面が表示された場合、標準設定 をクリック して、次へ をクリックします。
- **12** Windows XP Professional を再インストールし、ネットワーク設 定に関するネットワーク情報を入力するよう求められた場合、ご 自分の設定を入力します。設定がわからない場合は、デフォルト の選択肢を選んでください。

Windows XP は、オペレーティングシステムのコンポーネントを インストールし、コンピュータを設定します。コンピュータが自 動的に再起動します。

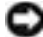

■ 注意:Press any key to boot from the CD というメッセージが 表示されますが、どのキーも押さないでください。

**13 Microsoft Windows** へようこそ 画面が表示されたら、次へ を クリックします。

- **14** インターネットに接続する方法を指定してください というメッ セージが表示されたら、省略 をクリックします。
- **15 Microsoft** にユーザー登録する準備はできましたか **?** 画面が表示 されたら、いいえ、今回はユーザー登録しません を選んで、次へ をクリックします。
- **16** このコンピュータを使うユーザーを指定してください 画面が表 示されたら、5 名までユーザーを入力できます。次へ をクリック します。
- **17** 完了 をクリックし、セットアップを完了して、CD をドライブか ら取り出します。

#### ドライバおよびソフトウェアの再インストール

- **1** 適切なドライバを再インストールします (123 [ページ](#page-122-0)参照)。
- **2** アンチウイルスソフトウェアを再インストールします。手順につ いては、ソフトウェアに付属しているマニュアルを参照してくだ さい。
- **3** その他のソフトウェアプログラムを再インストールします。手順 については、ソフトウェアに付属しているマニュアルを参照して ください。

第 8 章

# 部品の拡張および交換

[メモリの増設](#page-135-1) ミニ **PCI** [カードの追加](#page-140-0) [モデムの追加](#page-143-0) [ハードドライブの交換](#page-146-1)

#### <span id="page-135-1"></span><span id="page-135-0"></span>メモリの増設

システム基板にメモリモジュールを取り付けることにより、コン ピュータのメモリ容量を増やすことができます。お使いのコンピュー タに対応するメモリの情報については、150 [ページを](#page-149-0)参照してくださ い。必ずお使いのコンピュータ用のメモリモジュールのみを取り付け てください。

- 警告:コンピュータ内部の作業を始める前に、このマニュアルの冒頭に ある安全にお使いいただくための注意事項を参照してください(**11** [ペー](#page-10-0) [ジ](#page-10-0)参照)。
- **1** コンピュータカバーを傷つけないように、作業台が平らで、台の 上が片付いていることを確認します。
- **2** 開いているファイルをすべて保存してから閉じ、実行中のプログ ラムをすべて終了してから、コンピュータをシャットダウンしま す(49 [ページ参](#page-48-0)照)。
- **3** コンピュータがドッキングデバイスに接続(ドッキング)されて いる場合、ドッキングを解除します。手順については、ドッキン グデバイスに付属のマニュアルを参照してください。
- **4** コンピュータをコンセントから外します。
- **5** 10 ~ 20 秒待ってから、取り付けられているすべてのデバイスを 取り外します。
- **6** 取り付けられているすべての PC カード、バッテリー、およびモ ジュールベイデバイスを取り外します。
- ■注意:コンポーネントおよびカードは縁を持ち、ピンや接点に触れない ようにしてください。コンピュータ背面にある金属製のコネクタに触れ て、身体の静電気を逃がします。この手順を実行している間は、定期的に 身体の静電気を逃がしてください。

■ メモ:デルから購入され たメモリモジュールは、 お使いのコンピュータ の保証対象に含まれま す。

**7** コンピュータを裏返し、メモリモジュールカバーの拘束ネジを緩 めて、カバーを取り外します。

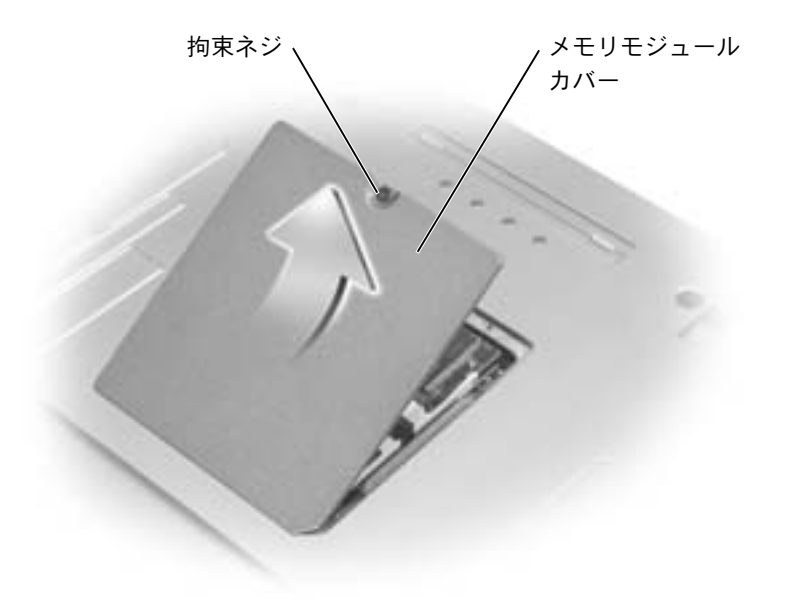

●注意:メモリモジュールコネクタへの損傷を防ぐため、ツールを使用して メモリモジュールを固定しているクリップを広げないでください。

- **8** メモリモジュールを交換する場合、既存のモジュールを取り外し ます。
	- **a** メモリモジュールコネクタの両端にある固定クリップをモ ジュールが持ち上がるまで指先で慎重に広げます。
	- **b** モジュールをコネクタから取り外します。

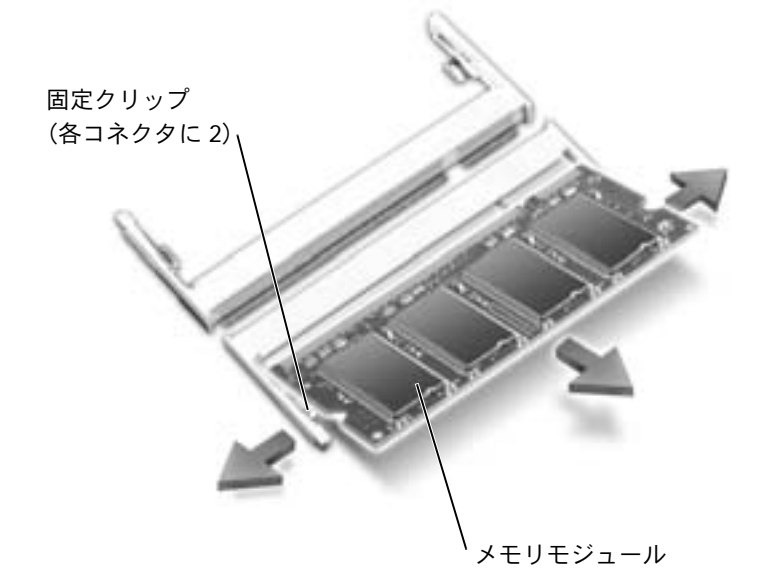

- 
- ■■ 注意:メモリモジュールを両方のコネクタに取り付ける必要がある場合、 メモリモジュールは、まず「DIMM A」とラベルが付いているコネクタに 取り付け、次に「DIMM B」とラベルが付いているコネクタに取り付けま す。コネクタの損傷を防ぐため、メモリモジュールを 45 度の角度で挿入 します。
- **9** 身体の静電気を逃がしてから、新しいメモリモジュールを取り付 けます。
	- **a** モジュールエッジコネクタの切り込みをコネクタスロットの タブに合わせます。
- ■注意:モジュールは、切り込みのある短い方の縁を持ちます。外側の長 い方の縁を持たないでください。
	- **b** 切り込みのある短い方のモジュールの縁を持ち、コネクタに しっかりとメモリモジュールを挿入し、カチッと収まるまで 押し下げます。カチッと収まらない場合は、モジュールを取り 外して、再度取り付けます。
- メモ:メモリモジュール が正しく取り付けられ ていない場合、コン ピュータは正常に起動 しません。この場合、エ ラーメッセージは表示 されません。

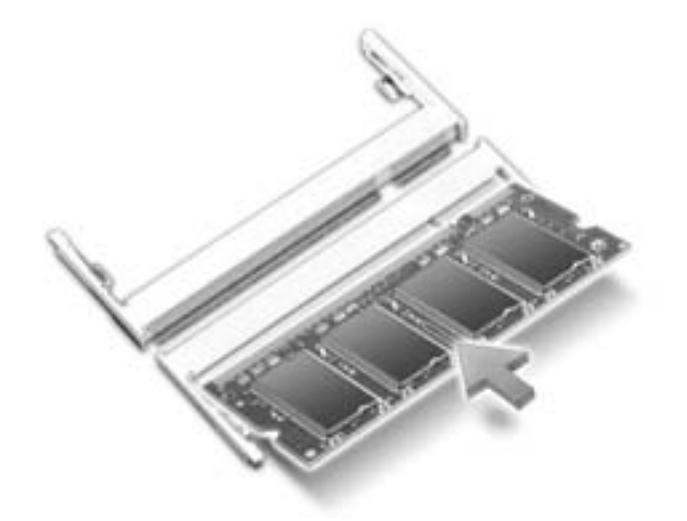

**10** カバーを取り付けます。

■ 注意: カバーが閉めにくい場合、モジュールを取り外して再度取り付けま す。無理にカバーを閉じると、コンピュータを破損することがあります。

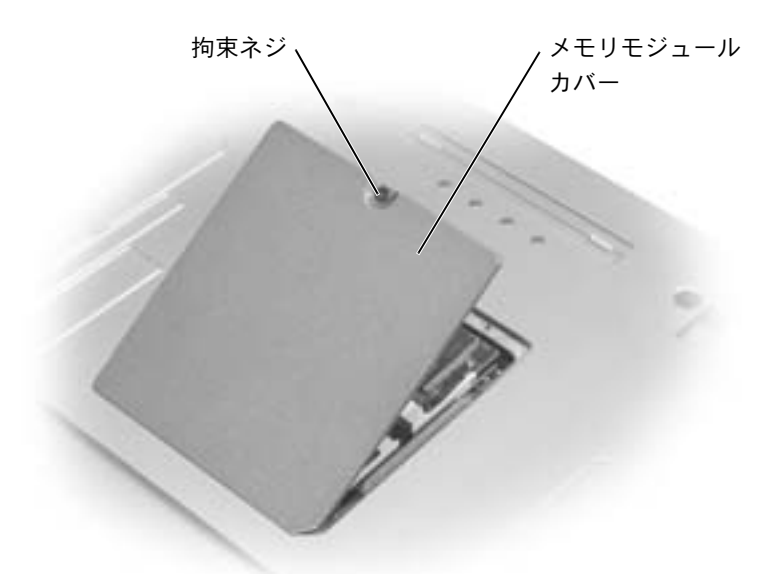

- **11** バッテリーをバッテリーベイに取り付けるか、または AC アダプ タをコンピュータおよびコンセントに接続します。
- **12** コンピュータの電源を入れます。

コンピュータは起動時に、増設されたメモリを検出してシステム設定 情報を自動的に更新します。

コンピュータに取り付けられたメモリ容量を確認するには、スタート ボタンをクリックし、ヘルプとサポート をクリックして、コンピュー タの情報 をクリックします。

#### <span id="page-140-0"></span>ミニ **PCI** カードの追加

ミニ PCI カードをコンピュータと一緒にご購入された場合、カードは 既に取り付けられています。

警告:**FCC** 規定により、いかなる状況においてもユーザーが **5 GHz** (**802.11a**、**802.11a/b**、および **802.11a/b/g**)のワイヤレス **LAN** ミニ **PCI** カードを取り付けることはできません。訓練を受けたデルのサービス技 術者でない限り、 **5 GHz** のワイヤレス **LAN** ミニ **PCI** カードを取り付ける ことはできません。

**2.4 GHz**(**802.11b**、または **802.11b/g**)のミニ **PCI** カードを取り外したり取 り付ける場合、以下の手順に従ってください。お使いのノートブックコン ピュータでの使用が認められている製品のみ取り付けてください。使用が 認められているミニ **PCI** カードは、デルで購入することができます。

- 警告:コンピュータ内部の作業を始める前に、このマニュアルの冒頭に ある安全にお使いいただくための注意事項を参照してください(**11** [ペー](#page-10-0) [ジ](#page-10-0)参照)。
- **1** コンピュータカバーを傷つけないように、作業台が平らで、台の 上が片付いていることを確認します。
- **2** 開いているファイルをすべて保存してから閉じ、実行中のプログ ラムをすべて終了してから、コンピュータをシャットダウンしま す (49 [ページ参](#page-48-0)照)。
- **3** コンピュータがドッキングデバイスに接続(ドッキング)されて いる場合、ドッキングを解除します。手順については、ドッキン グデバイスに付属のマニュアルを参照してください。
- **4** コンピュータをコンセントから外します。
- **5** 10 ~ 20 秒待ってから、取り付けられているすべてのデバイスを 取り外します。
- **6** 取り付けられているすべての PC カード、バッテリー、およびモ ジュールベイデバイスを取り外します。

■ メモ: 2.4 GHz ワイヤレ ス LAN PC カ ー ド は、 ユーザーご自身で取り 外したり取り付けるこ とができます。

- 注意:コンポーネントおよびカードは縁を持ち、ピンや接点に触れない ようにしてください。コンピュータ背面にある金属製のコネクタに触れ て、身体の静電気を逃がします。この手順を実行している間は、定期的に 身体の静電気を逃がしてください。
	- **7** コンピュータを裏返します。
	- **8** ミニ PCI カード / モデムカバーの拘束ネジを緩めて、カバーを取 り外します。

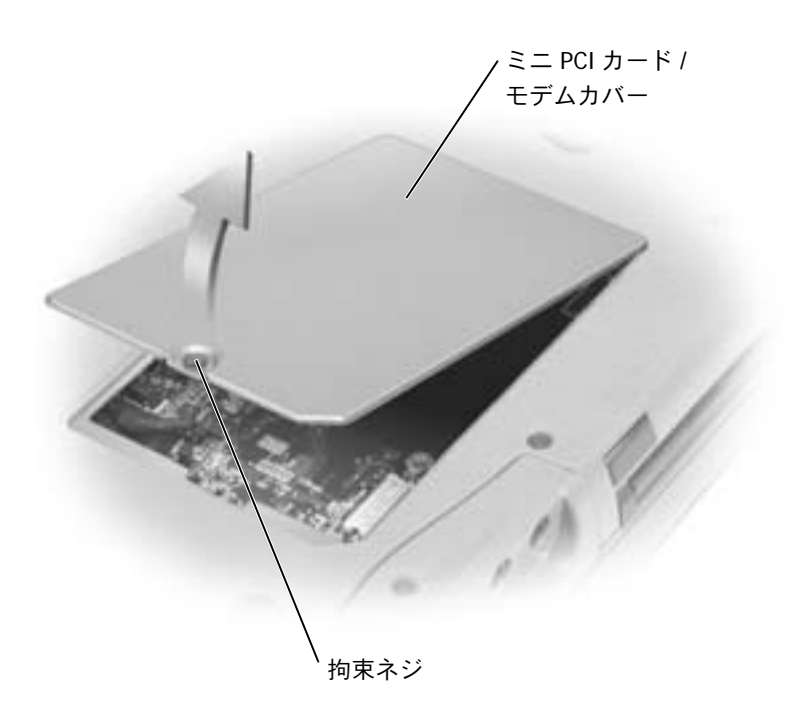

- **9** ミニ PCI カードが取り付けられていない場合[、手順](#page-142-0) 10 に進みます。 ミニ PCI カードを交換する場合、既存のカードを取り外します。
	- **a** ミニ PCI カードに取り付けられているすべてのケーブルを取 り外します。
	- **b** ミニ PCI カードを取り外すには、カードがわずかに浮き上が るまで金属製の固定タブを広げます。
	- **c** ミニ PCI カードをコネクタから持ち上げて、取り外します。

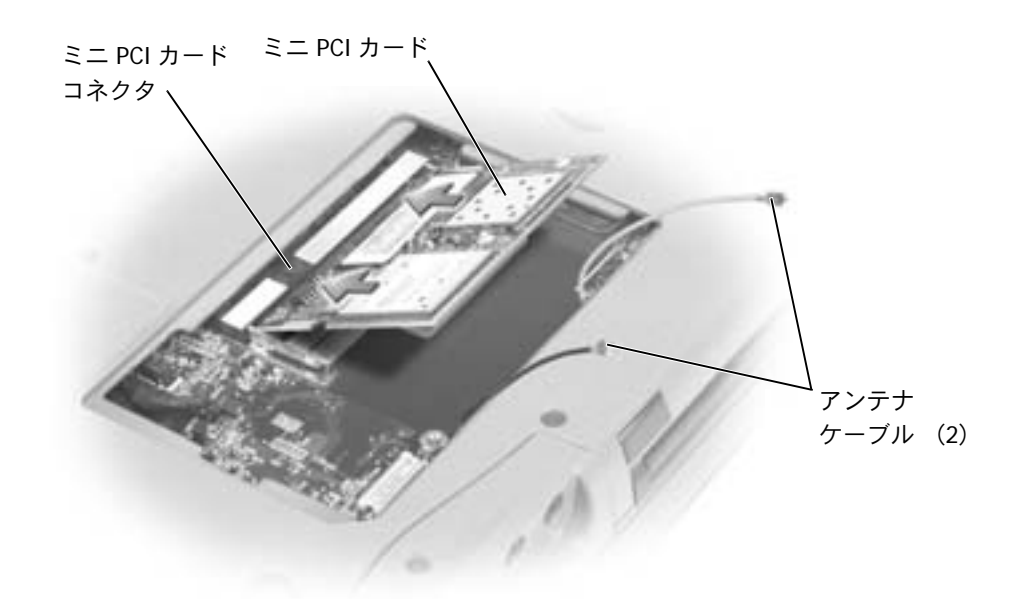

- **注意:ミニ PCI カードの損傷を防ぐため、ケーブルはカードの上や下を** 通して配線しないでください。
- 注意:コネクタは確実に挿入できるよう設計されています。抵抗を感じる 場合、コネクタを確認してカードを揃えなおします。
- <span id="page-142-0"></span>**10** ミニ PCI カードを 45 度の角度でコネクタに合わせ、カチッと収 まるまでミニ PCI カードをコネクタに押し込みます。

**11** アンテナケーブルをミニ PCI カードに接続します。

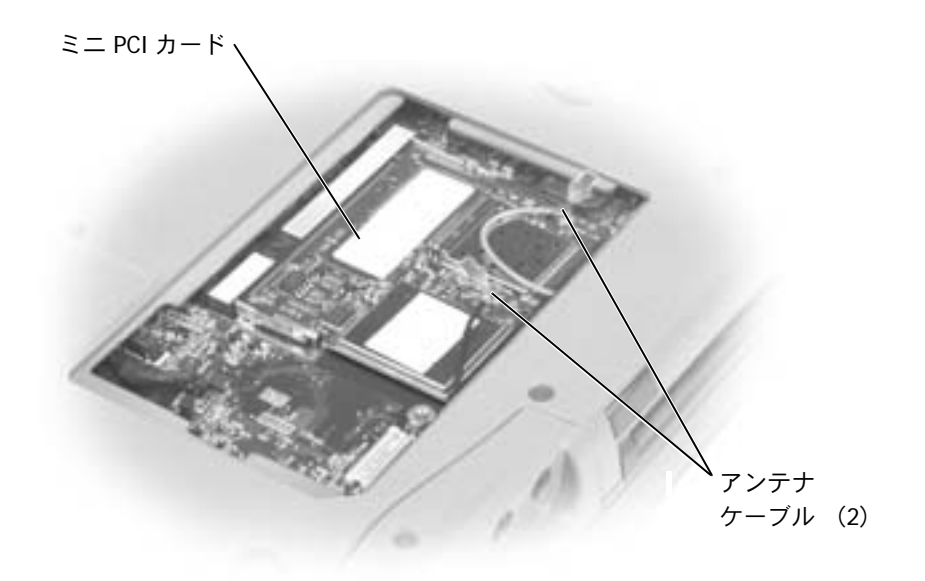

**12** カバーを取り付けて、ネジを締めます。

#### <span id="page-143-0"></span>モデムの追加

コンピュータのご購入時にオプションのモデムもご購入された場合 は、出荷時にモデムが取り付けられています。

- 警告:コンピュータ内部の作業を始める前に、このマニュアルの冒頭に ある安全にお使いいただくための注意事項を参照してください(**11** [ペー](#page-10-0) [ジ](#page-10-0)参照)。
- 注意:コンポーネントおよびカードは縁を持ち、ピンや接点に触れない ようにしてください。
- **1** コンピュータカバーを傷つけないように、作業台が平らで、台の 上が片付いていることを確認します。
- **2** 開いているファイルをすべて保存してから閉じ、実行中のプログ ラムをすべて終了してから、コンピュータをシャットダウンしま す(49 [ページ](#page-48-0)参照)。
- **3** コンピュータがドッキングされている場合、ドッキングを解除し ます。
- **4** コンピュータをコンセントから外します。
- **5** 10~20 秒待ってから、取り付けられているすべてのデバイスを取 り外します。
- **6** 取り付けられているすべての PC カード、バッテリー、およびデ バイスを取り外します。
- **7** コンピュータ背面にある金属製のコネクタに触れて身体の静電気 を逃がします。この手順を実行している間は、定期的に身体の静 電気を逃がしてください。
- **8** コンピュータを裏返し、ミニ PCI カード / モデムカバーの拘束ネ ジを緩めます。

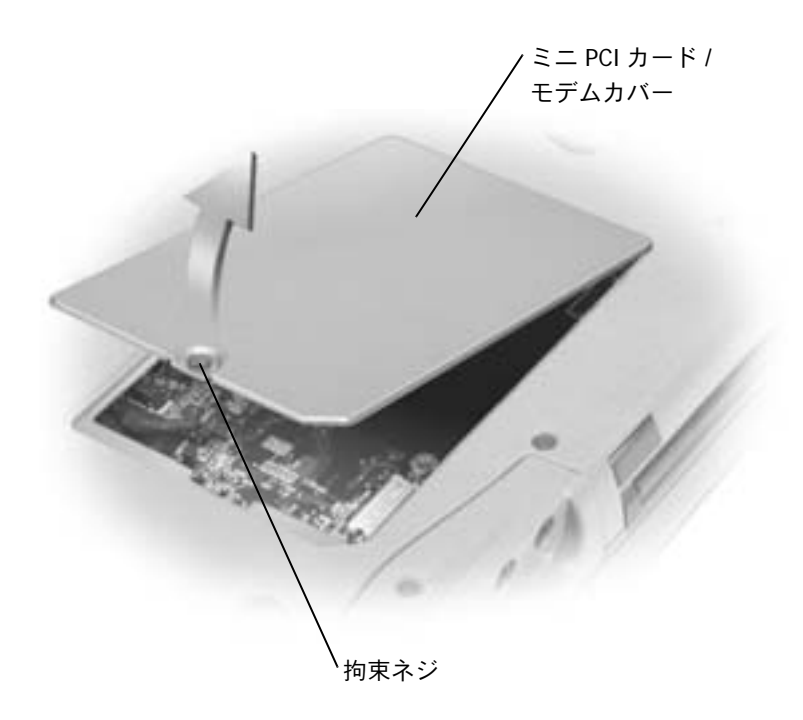

- **9** モデムが取り付けられていない場合[、手順](#page-145-0) 10 に進みます。モデム を交換する場合、既存のモデムを取り外します。
	- **a** モデムをシステム基板に固定しているネジを外し、横に置き ます。
	- **b** 取り付けられているプルタブをまっすぐに持ち上げ、モデム をシステム基板上のコネクタから引き上げて、モデムケーブ ルを取り外します。

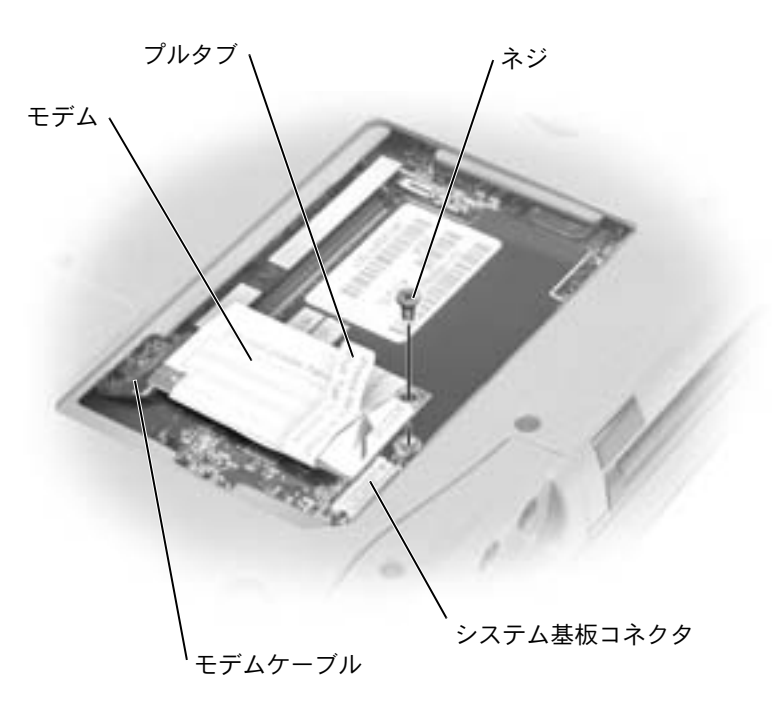

- <span id="page-145-0"></span>**10** モデムケーブルをモデムに接続します。
- 注意:ケーブルコネクタは、正しく挿入できるように設計されています。 無理に接続しないでください。
- **11** モデムをネジ穴に合わせ、モデムをシステム基板のコネクタに押 し込みます。
- **12** モデムをシステム基板に固定するネジを取り付けます。
- **13** ミニ PCI カード / モデムカバーを取り付けます。

## ハードドライブの交換

- 警告:ドライブがまだ熱いうちにハードドライブをコンピュータから取 り外す場合、ハードドライブの金属製のハウジングに手を触れないでく ださい。
- 警告:コンピュータ内部の作業を始める前に、このマニュアルの冒頭に ある安全にお使いいただくための注意事項を参照してください(**11** [ペー](#page-10-0) [ジ](#page-10-0)参照)。
- ■注意:データの損失を防ぐため、ハードドライブを取り外す前に必ずコ ンピュータの電源を切ってください(49 [ページ](#page-48-0)参照)。コンピュータの電 源が入っているとき、スタンバイモード、または休止状態モードのとき にハードドライブを取り外さないでください。
- 注意:ハードドライブは大変壊れやすく、わずかな衝撃でもドライブが 損傷を受ける場合があります。
- ハードドライブベイのハードドライブを交換するには …
- **1** コンピュータカバーを傷つけないように、作業台が平らで、台の 上が片付いていることを確認します。
- **2** 開いているファイルをすべて保存してから閉じ、実行中のプログ ラムをすべて終了してから、コンピュータをシャットダウンしま す(49 [ページ](#page-48-0)参照)。
- **3** コンピュータがドッキングデバイスに接続 (ドッキング) されて いる場合、ドッキングを解除します。手順については、ドッキン グデバイスに付属のマニュアルを参照してください。
- **4** コンピュータをコンセントから外します。
- **5** 10 ~ 20 秒待ってから、取り付けられているすべてのデバイスを 取り外します。
- **6** 取り付けられているすべての PC カード、バッテリー、およびモ ジュールベイデバイスを取り外します。
- 注意:コンポーネントおよびカードは縁を持ち、ピンや接点に触れない ようにしてください。コンピュータ背面にある金属製のコネクタに触れ て、身体の静電気を逃がします。この手順を実行している間は、定期的に 身体の静電気を逃がしてください。

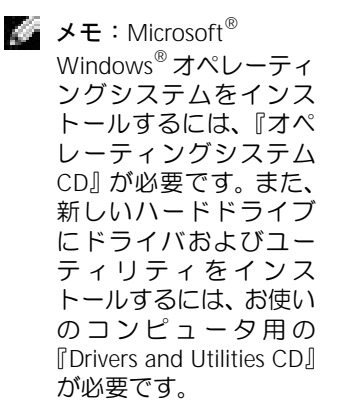

メモ:デルでは、デル製 以外のハードドライブ の互換性の保証やサ ポートをおこなってお りません。

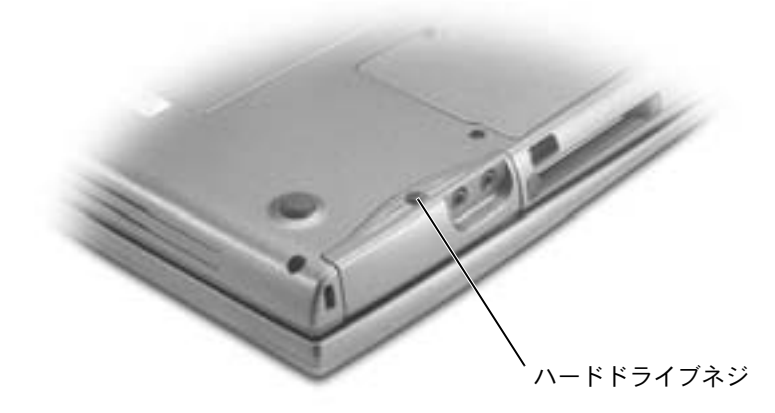

- 注意:ハードドライブをコンピュータに取り付けていないときは、保護 用静電気防止パッケージに保管します。静電気障害への対処については、 18 [ページを](#page-17-0)参照してください。
- **8** ハードドライブをコンピュータから引き出します。
- **9** 新しいドライブを梱包から取り出します。

ハードドライブを保管するためや持ち運ぶために、梱包を保管し ておいてください。

- ■注意:ドライブを挿入する際は、均等に力を加えてください。力を加えす ぎると、コネクタが損傷する恐れがあります。
- **10** ハードドライブが完全にベイに装着されるまでスライドします。
- **11** ネジを取り付けて締めます。
- **12** 『オペレーティングシステム CD』を使用して、コンピュータで使 用するオペレーティングシステムをインストールします([131](#page-130-0) [ページ](#page-130-0)参照)。
- **13** 『Drivers and Utilities CD』を使用して、コンピュータで使用する ドライバおよびユーティリティをインストールします(123 [ペー](#page-122-0) [ジ](#page-122-0)参照)。

# 9

第 9 章

付録

[仕様](#page-149-0) [標準設定](#page-157-0) [デルへのお問い合わせ](#page-162-0) [認可機関の情報](#page-179-0) [デル製品の保証および返品について](#page-180-0)

# <span id="page-149-0"></span>仕様

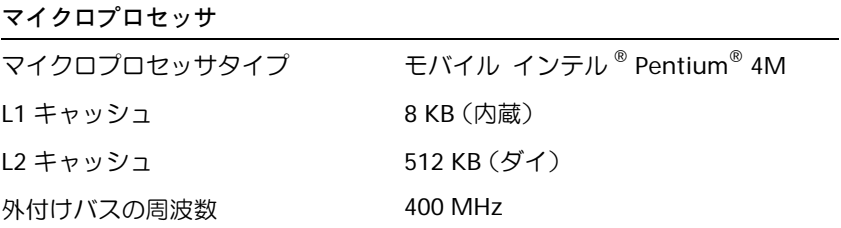

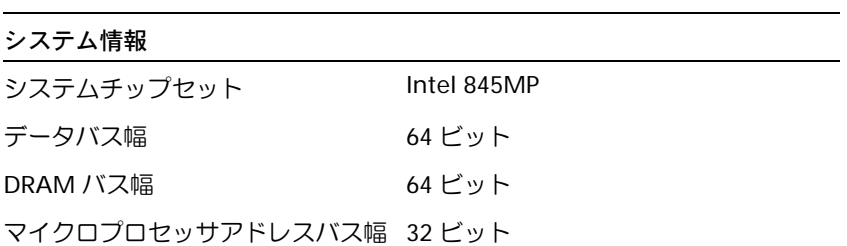

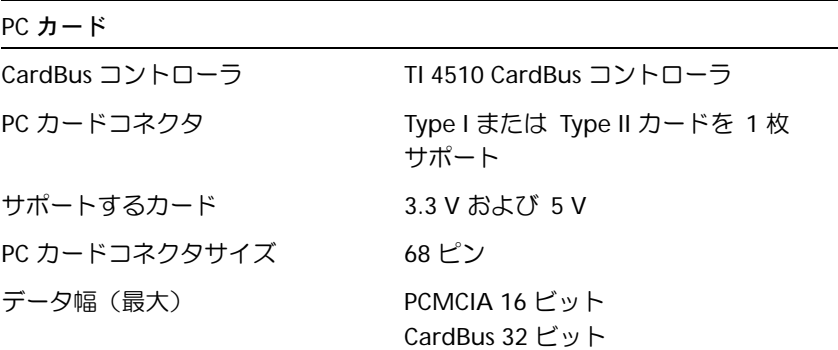

### メモリ メモリモジュールコネクタ ユーザーがアクセス可能な SODIMM ソケット × 2 メモリモジュールの容量 256 MB、512 MB、および 1,024 MB メモリのタイプ 266 MHz DDR SDRAM 標準メモリ 256 MB 最大搭載メモリ 2 GB

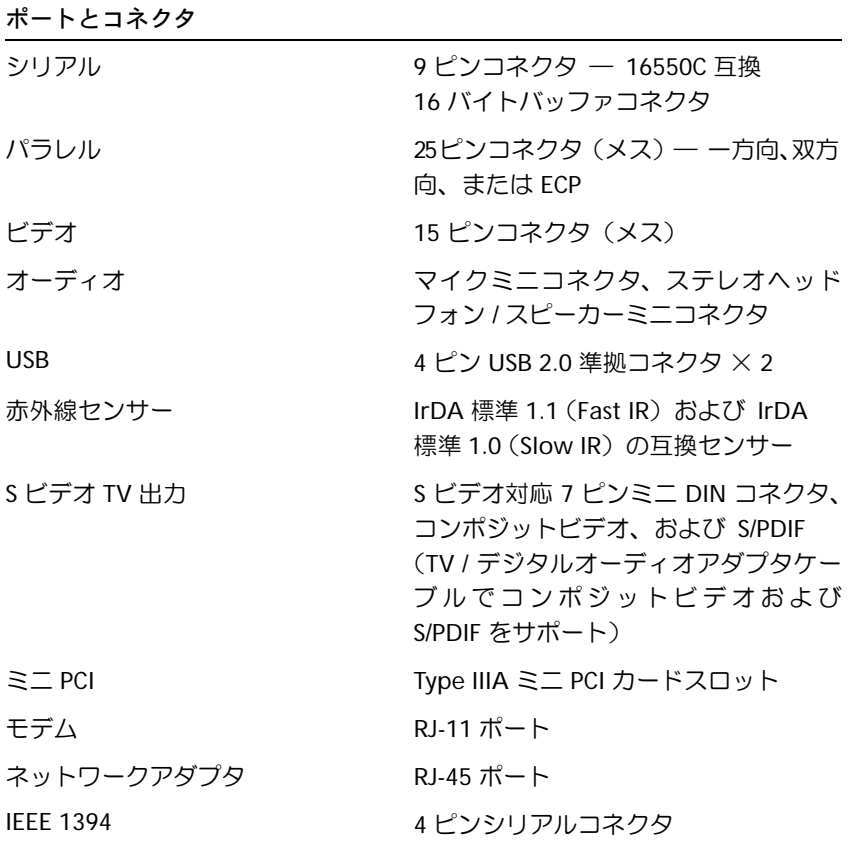

## 通信 モデム: タイプ v.92 56K MDC コントローラ ソフトモデム インタフェース 内蔵 AC'97 バス ネットワークアダプタ システム基板上に 10/100 Ethernet LAN ワイヤレス マンス ウェー 内蔵ミニ PCI Wi-Fi (802.11a および / ま たは 802.11b)ワイヤレスをサポート、 Bluetooth™ (オプション、購入時のみ

入手可能)

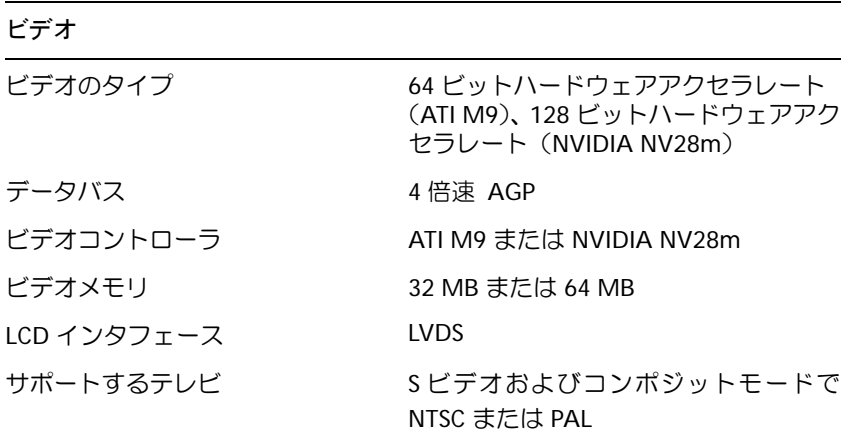

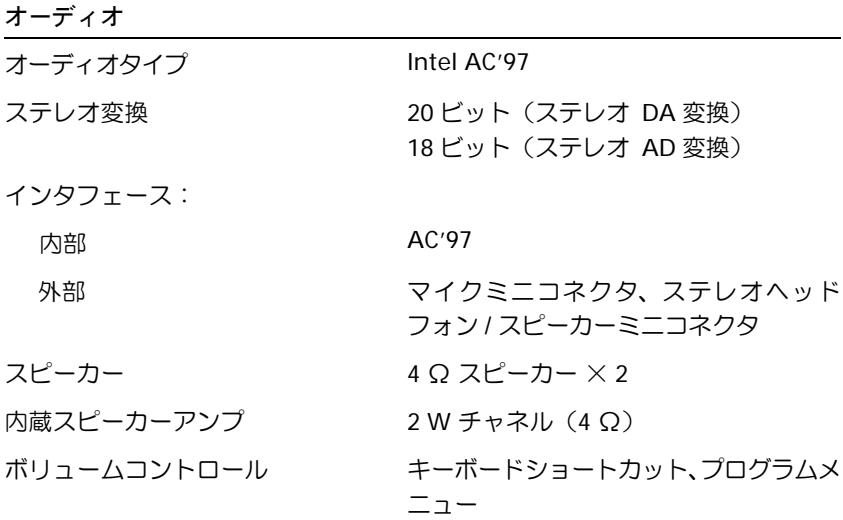

ディスプレイ

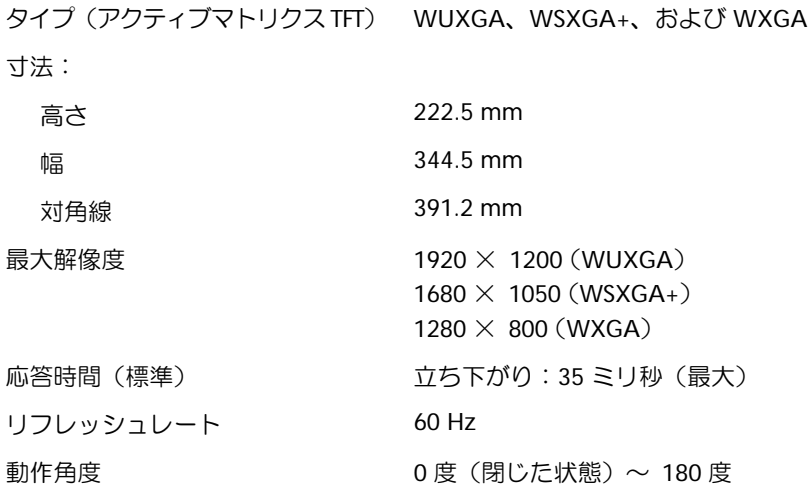

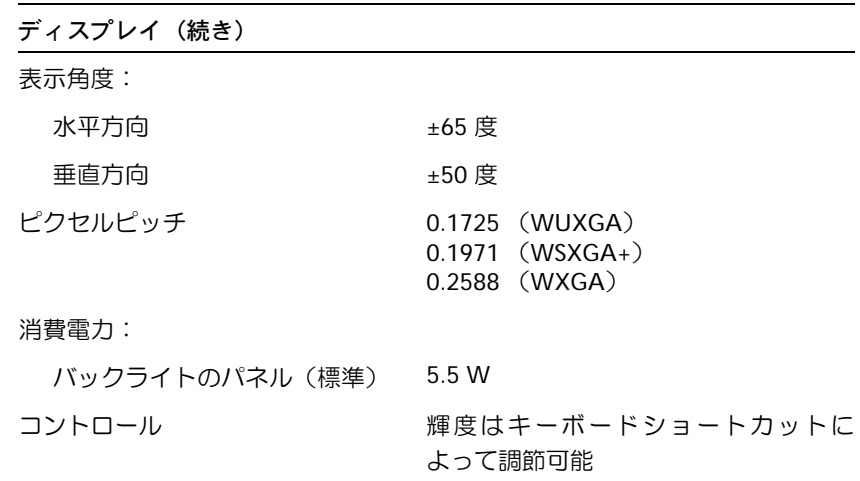

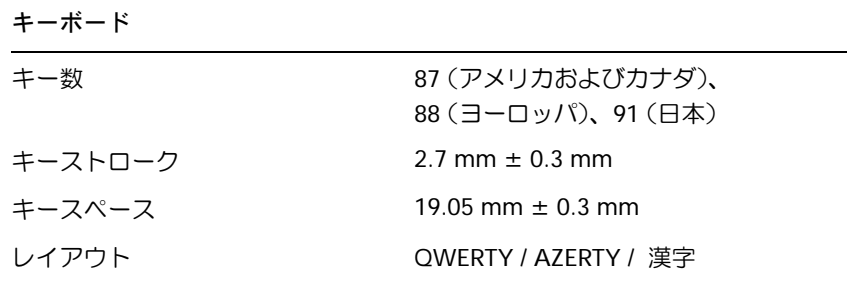

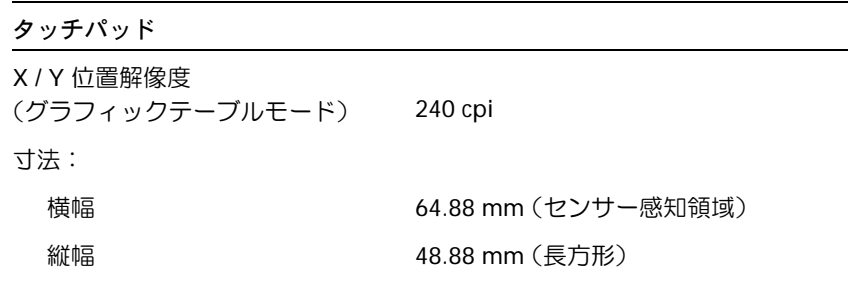

#### トラックスティック

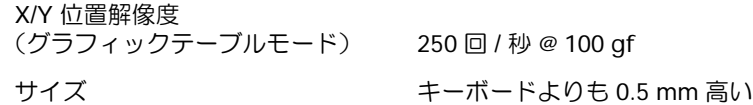

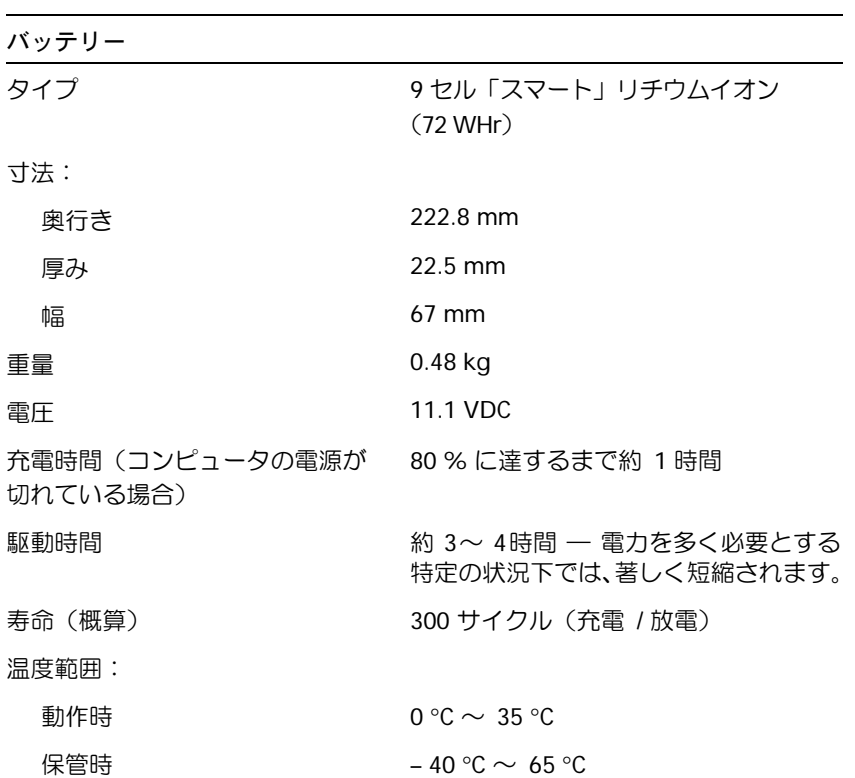

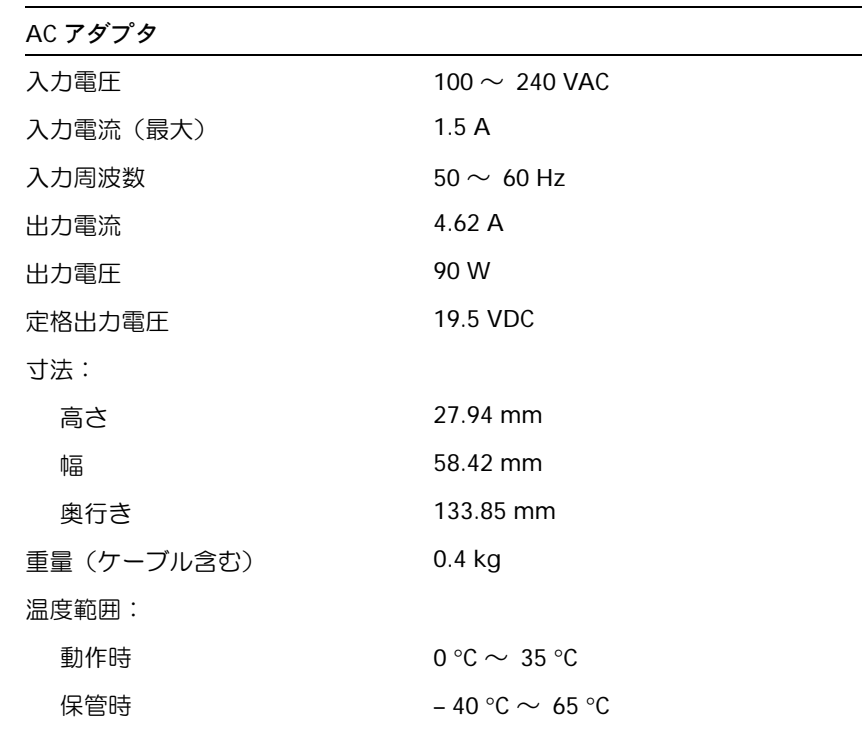

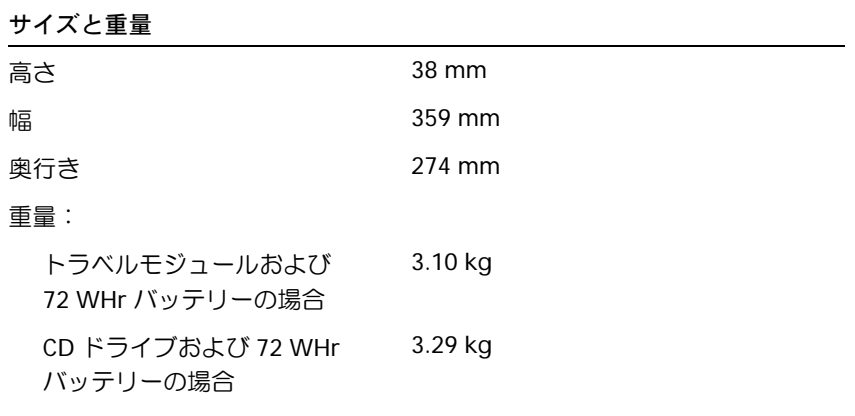

## .<br>'뿜倍

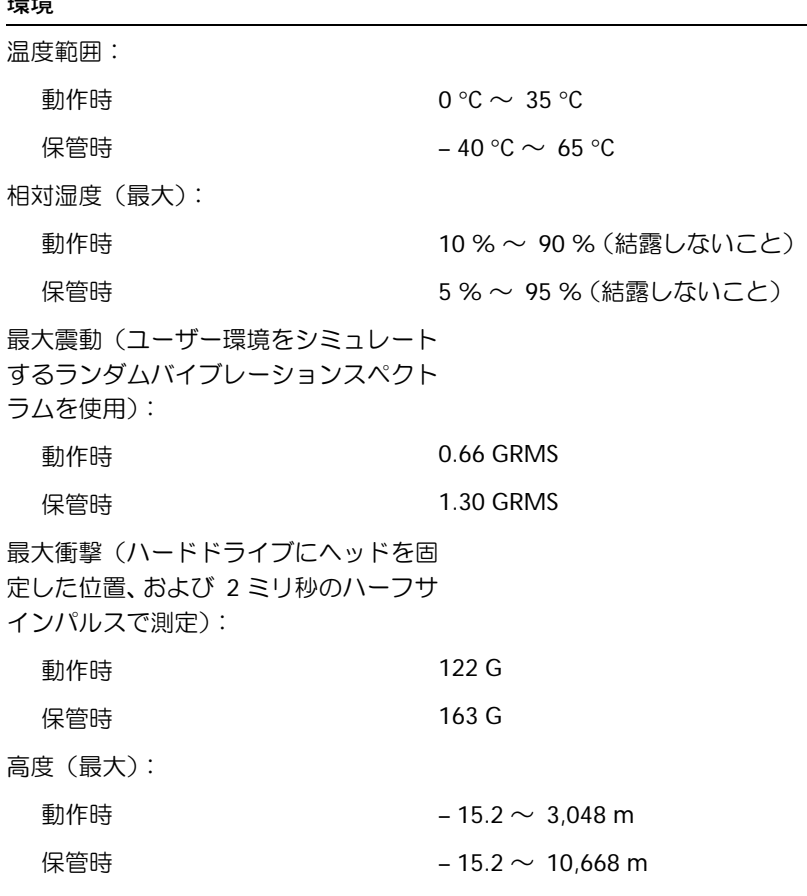

■ メモ:セットアップユー ティリティで使用可能 なオプションのほとん どは、オペレーティング システムによって自動 的に設定され、ご自身が セットアップユーティ リティで設定したオプ ションを無効にします。 (**External Hot Key** オ プションは例外で、セッ トアップユーティリ ティからのみ有効、また は無効に設定できま す。)オペレーティング システムの設定機能の 詳 細 に つ い て は、 Windows ヘルプとサ ポートセンターを参照 してください。

## <span id="page-157-0"></span>標準設定

#### 概要

次のような場合に、セットアップユーティリティを起動します。

- コンピュータのパスワードなど、ユーザーが選択可能な機能の設 定および変更
- システムのメモリ量など現在のコンピュータの設定情報を確認す る場合

コンピュータをセットアップしたら、セットアップユーティリティを 起動して、システム設定情報とオプション設定を確認します。後で参照 できるように、画面の情報を書き留めます。

セットアップユーティリティ画面では、以下のような現在のコン ピュータのセットアップ情報や設定が表示されます。

- システム設定
- 起動順序
- 起動設定およびドッキングデバイス構成の設定
- 基本デバイス構成の設定
- システムセキュリティおよびハードドライブパスワードの設定
- 注意:熟練したコンピュータのユーザーであるか、またはデルテクニカ ルサポートから指示された場合を除き、セットアップユーティリティの 設定を変更しないでください。設定を間違えるとコンピュータが正常に 動作しなくなる可能性があります。

## セットアップユーティリティ画面の表示

- **1** コンピュータの電源を入れます(または再起動します)。
- 2 DELL™ のロゴが表示されたら、すぐに <sup>F2</sup> | を押します。ここで 時間をおきすぎて Windows のロゴが表示された場合、Windows のデスクトップが表示されるまで待ちます。次に、コンピュータ をシャットダウンして、再度試みます。

## セットアップユーティリティ画面

各画面で、セットアップユーティリティのオプションは左側に表示さ れます。各オプションの右側には、オプションの設定または数値が表示 されています。画面の明るい色で表示されているオプションの設定は、 変更することができます。コンピュータで自動設定され、変更できない オプションは、明るさを押さえた色で表示されています。

画面の右上角には、現在ハイライト表示されているオプションについ ての説明が表示されています。画面の右下角には、コンピュータにつ いての情報が表示されています。画面の下部には、セットアップユー ティリティで使用できるキーの機能が表示されています。

## よく使用されるオプション

特定のオプションでは、新しい設定を有効にするためにコンピュータ を再起動する必要があります。

#### 起動順序の変更

起動順序は、オペレーティングシステムを起動するのに必要なソフト ウェアがどこにあるかをコンピュータに知らせます。セットアップ ユーティリティの **Boot Order** ページを使って、起動順序を管理し、 デバイスを有効または無効にできます。

第 メモ:起動順序を一回だ け変更するには、[161](#page-160-0) [ページ](#page-160-0)を参照してくだ さい。

**Boot Order** ページでは、お使いのコンピュータに搭載されている起 動可能なデバイスの一般的なリストが表示されます。以下のような項 目がありますが、これ以外の項目が表示されることもあります。

- **Diskette Drive**
- **Modular bay HDD**
- **Internal HDD**
- **CD/DVD/CD-RW drive**

起動ルーチン中に、コンピュータは有効なデバイスをリストの先頭か らスキャンし、オペレーティングシステムのスタートアップファイル を検索します。コンピュータがファイルを検出すると、検索を終了して オペレーティングシステムを起動します。

起動デバイスを制御するには、 ↑☆ または → ♀ キーを押して、デバ イスを選び (ハイライト表示し)、デバイスを有効または無効にした り、リスト内の順序を変更することができます。

- デバイスを有効または無効にするには、アイテムをハイライト表 示にして、 Space bar | を押します。 有効なアイテムは白色 に表示され、左側に小さな三角形が表示されます。無効なアイテ ムは青色または暗く表示され、三角形は付いていません。
- リスト内のデバイスの順番を変更するには、デバイスをハイライ ト表示して、 $V_{4}$ すまたは  $\boxed{p}$  を押して
(大文字と小文字は区別 されません)、ハイライト表示されたデバイスを上下に動かしま す。

新しい起動順序は、変更を保存してセットアップユーティリティを終 了すると、すぐに有効になります。

#### <span id="page-160-0"></span>一回きりの起動の実行

セットアップユーティリティを起動せずに一回だけ起動順序が設定で きます。(この手順を使って、ハードドライブ上の Diagnostics(診断) ユーティリティパーティションにある Dell Diagnostics (診断)プログ ラムを起動することもできます。)

- **1** コンピュータの電源を切ります。
- **2** コンピュータがドッキングデバイスに接続 (ドッキング) されて いる場合、ドッキングを解除します。手順については、ドッキン グデバイスに付属のマニュアルを参照してください。
- **3** コンピュータをコンセントに接続します。
- **4** コンピュータの電源を入れます。 DELL のロゴが表示されたら、す ぐに F12 | を押します。ここで時間をおきすぎて Windows のロ ゴが表示された場合、Windows のデスクトップが表示されるまで 待ちます。次に、コンピュータをシャットダウンして、再度試み ます。
- **5** 起動デバイスの一覧が表示された場合、起動したいデバイスをハ イライト表示して、 → Enter | を押します。

コンピュータは選択されたデバイスを起動します。

次回コンピュータを再起動するときは、以前の起動順序が復元されます。

#### プリンタモードの変更

パラレルコネクタに接続されているプリンタまたはデバイスのタイプ に合わせて、**Parallel Mode** オプションを設定します。使用する正し いモードを確認するには、デバイスに付属のマニュアルを参照してく ださい。

**Parallel Mode** を **Disabled** に設定すると、パラレルポートとポート の LPT アドレスが無効になり、コンピュータリソースが空きますので、 別のデバイスが使用できるようになります。

#### **COM** ポートの変更

**Serial Port** を使って、シリアルポート COM アドレスをマップした り、シリアルポートとアドレスを無効にできます。コンピュータリソー スが空きますので、別のデバイスが使用できるようになります。

#### 赤外線センサーの有効化

- **1** セットアップユーティリティを起動します。
	- **a** コンピュータの電源を入れます。
	- **b** DELL™ のロゴが表示されたら、「<sup>P2</sup> る押します。
- **2 Basic Device Configuration** に **Infrared Data Port** が表示さ れるまで、 At IP - を押します。
- **3** 下矢印キーを押して、**Infrared Data Port** 設定を選択し、右矢印 キーを押して、COM ポートの設定を変更します。
- **4** 下矢印キーを押して、**Infrared Mode** 設定を選択します。次に、 右矢印キーを押して、設定を **Fast IR** または **Slow IR** に変更し ます。

**Fast IR** の使用をお勧めします。赤外線デバイスがお使いのコン ピュータと通信できない場合、コンピュータをシャットダウンし、 手順 1 ~ 5 を繰り返して設定を **Slow IR** に変更します。

- **5** を押して、**Yes** をクリックし、変更を保存して、セットアッ プユーティリティを終了します。コンピュータを再起動するよう にプロンプトが表示されたら、**Yes** をクリックします。
- **6** 画面の手順に従います。
- **7** 赤外線センサーを有効にした後、**Yes** をクリックして、コン ピュータを再起動します。

■ メモ:Fast IR および Slow IR のどちらも機能 しない場合は、赤外線デ バイスの製造元にお問 い合わせください。

赤外線センサーを有効にすると、赤外線デバイスとの通信を確立する ことができます。赤外線デバイスを設定および使用するには、赤外線デ バイスのマニュアルおよび Microsoft® Windows® ヘルプとサポート センターを参照してください。

■ メモ:シリアルコネクタ に割り当てられた COM ポートと異なる COM ポートを選択したか確 認します。

# <span id="page-162-0"></span>デルへのお問い合わせ

インターネット上でのデルへのアクセスは、次のアドレスをご利用く ださい。

#### • **www.dell.com/jp**

• **support.jp.dell.com**(テクニカルサポート)

メモ:フリーコールは、サービスを提供している国内でのみご利用になれます。

デルへお問い合わせになるときは、各国のデルの電話番号、E メール アドレスをまとめた以下の表を参照してください。どのコードを選択 するかは、どこから電話をかけるか、また受信先によっても異なりま す。さらに、国によって国際電話のかけ方も変わってきます。国際電 話のかけ方については、国内または国際電話会社にお問い合わせくだ さい。

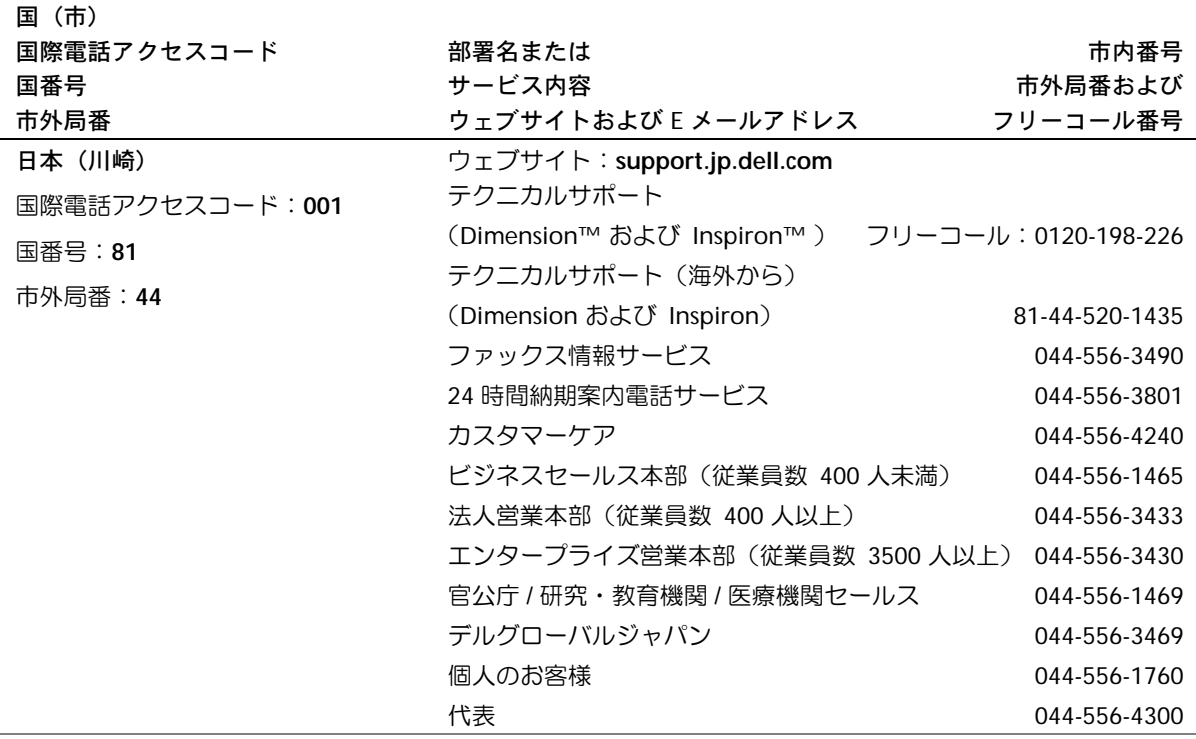

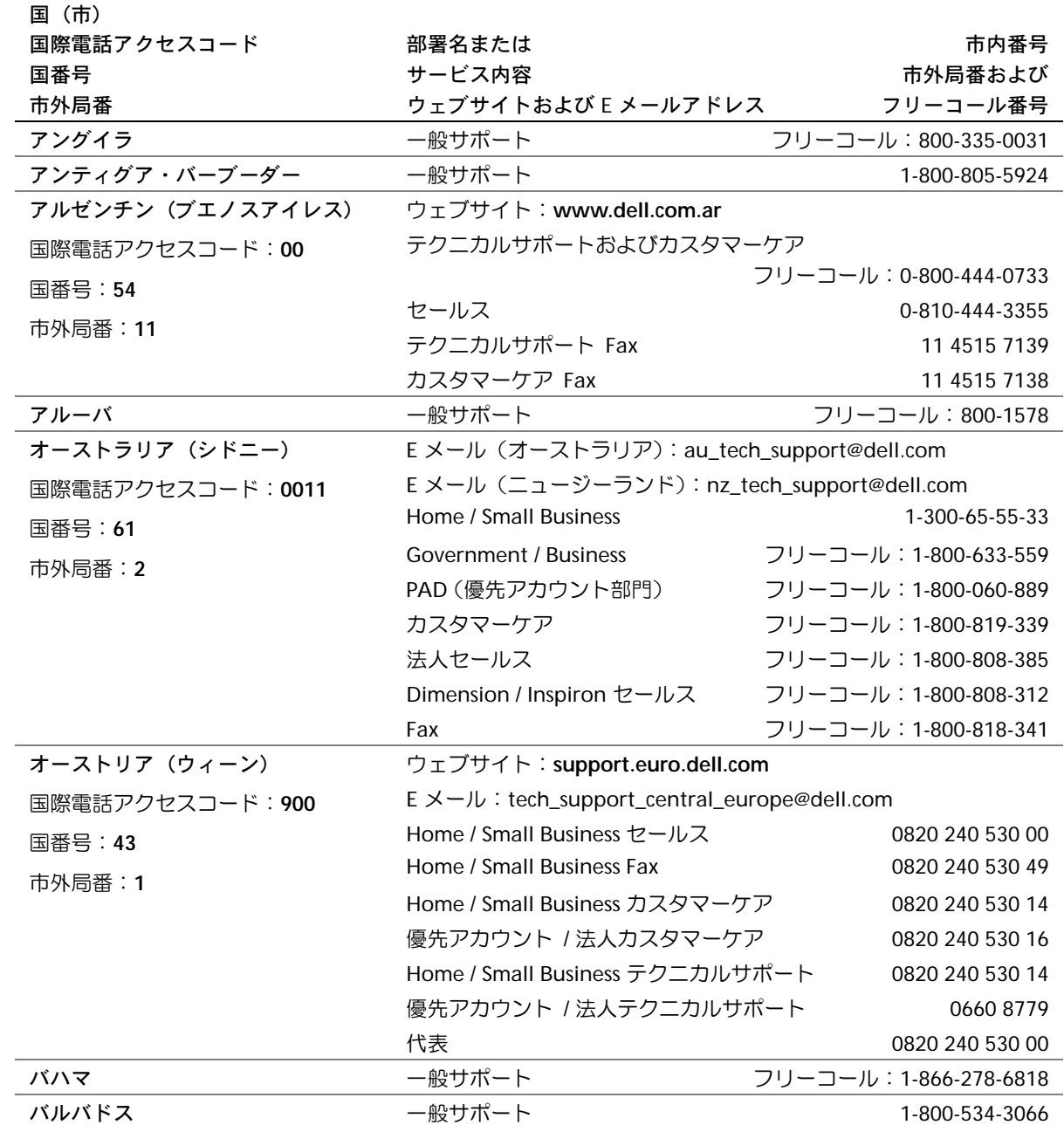

www.dell.com | support.jp.dell.com www.dell.com | support.jp.dell.com

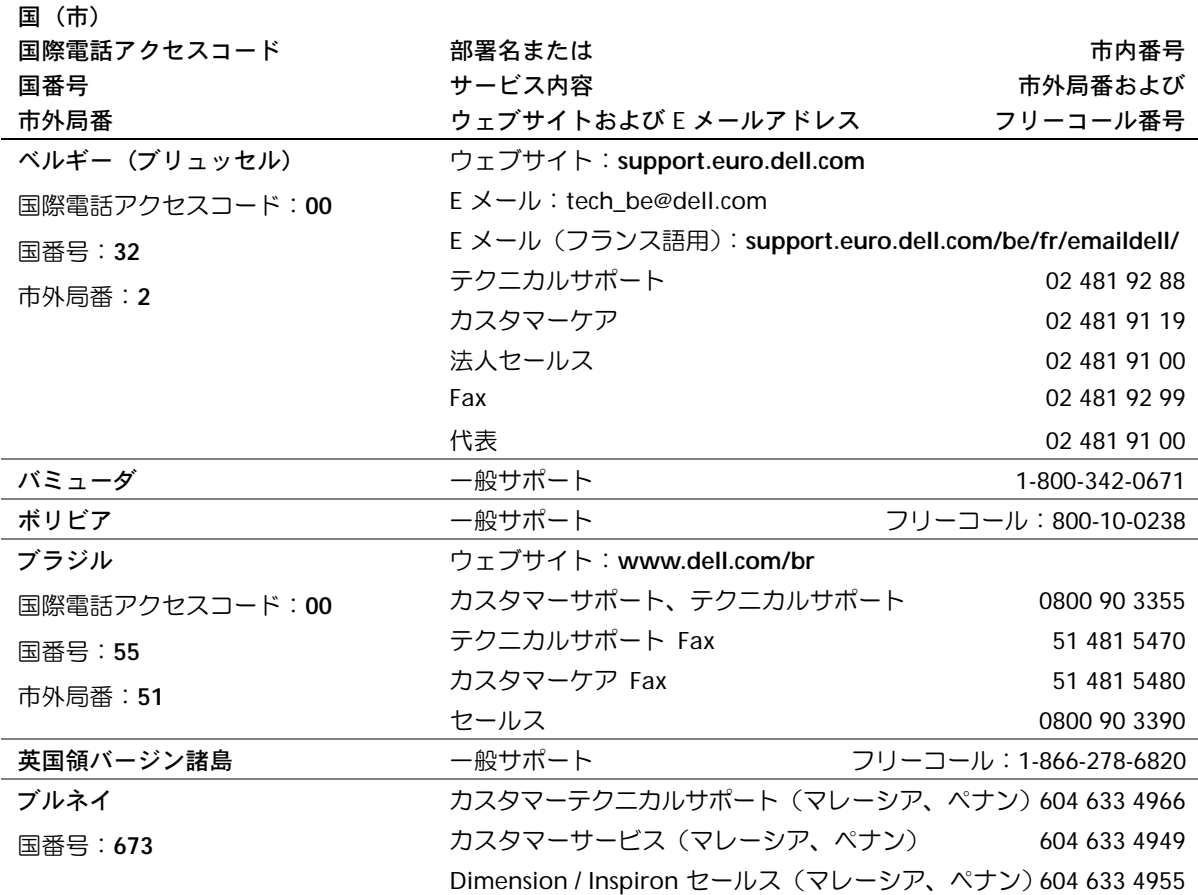

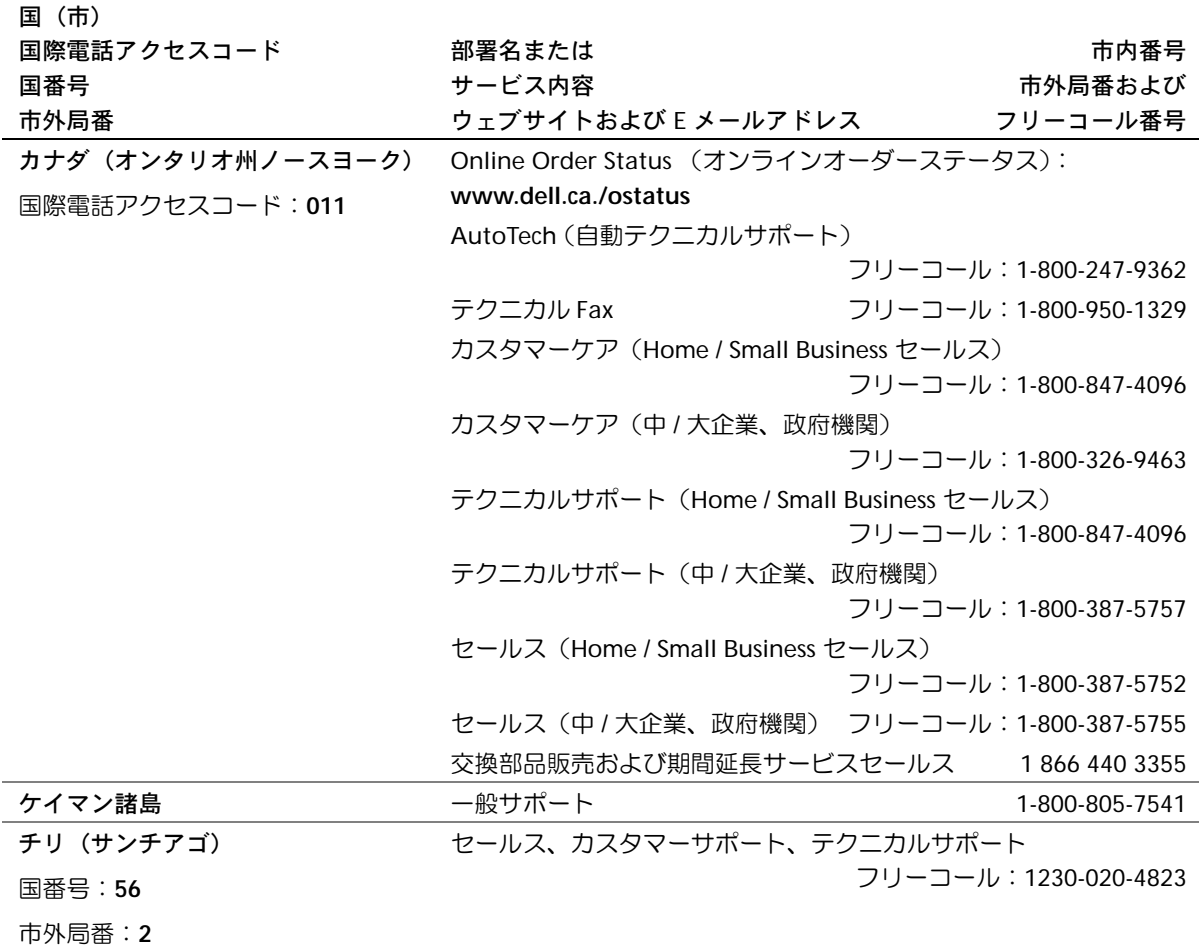

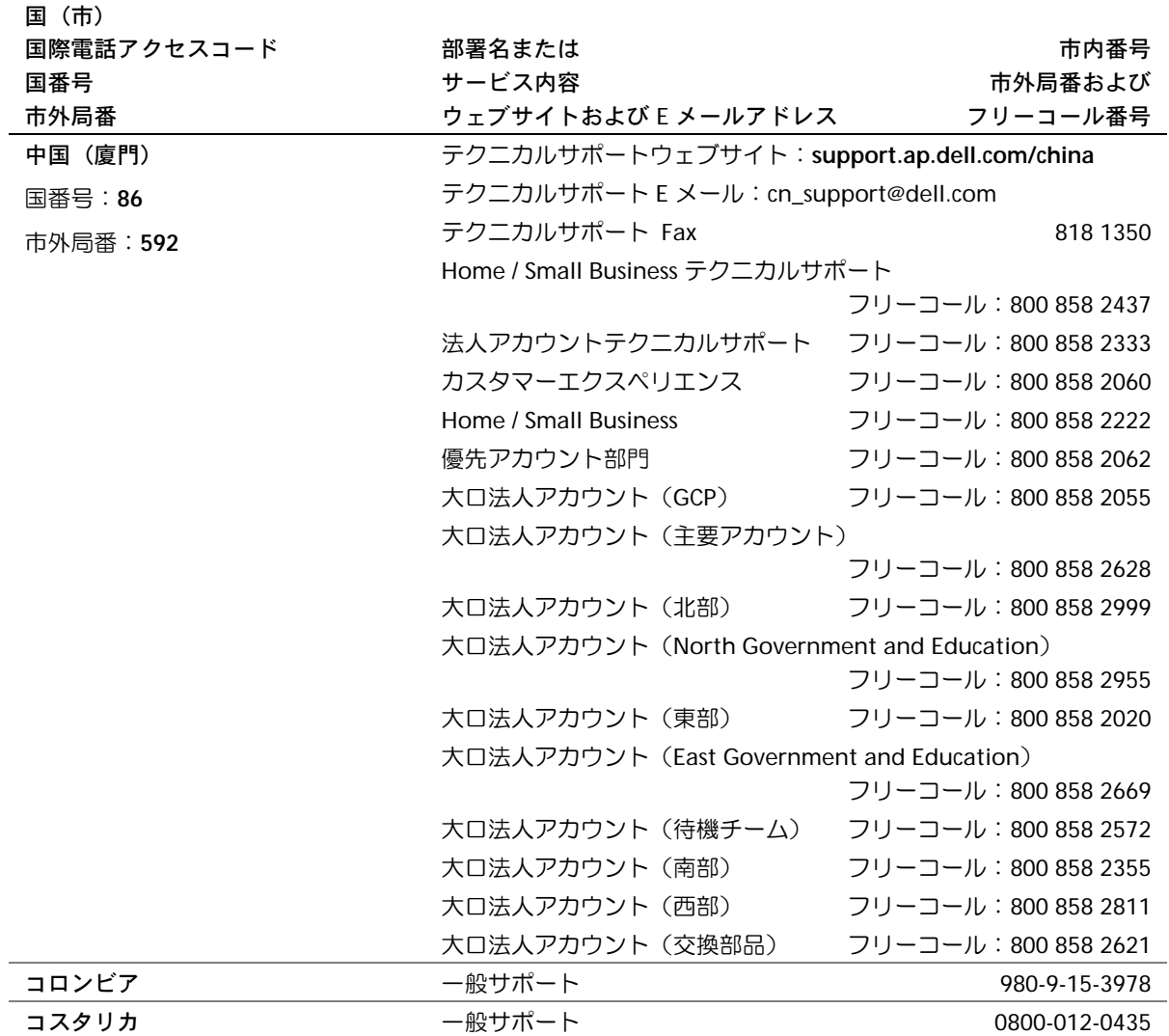

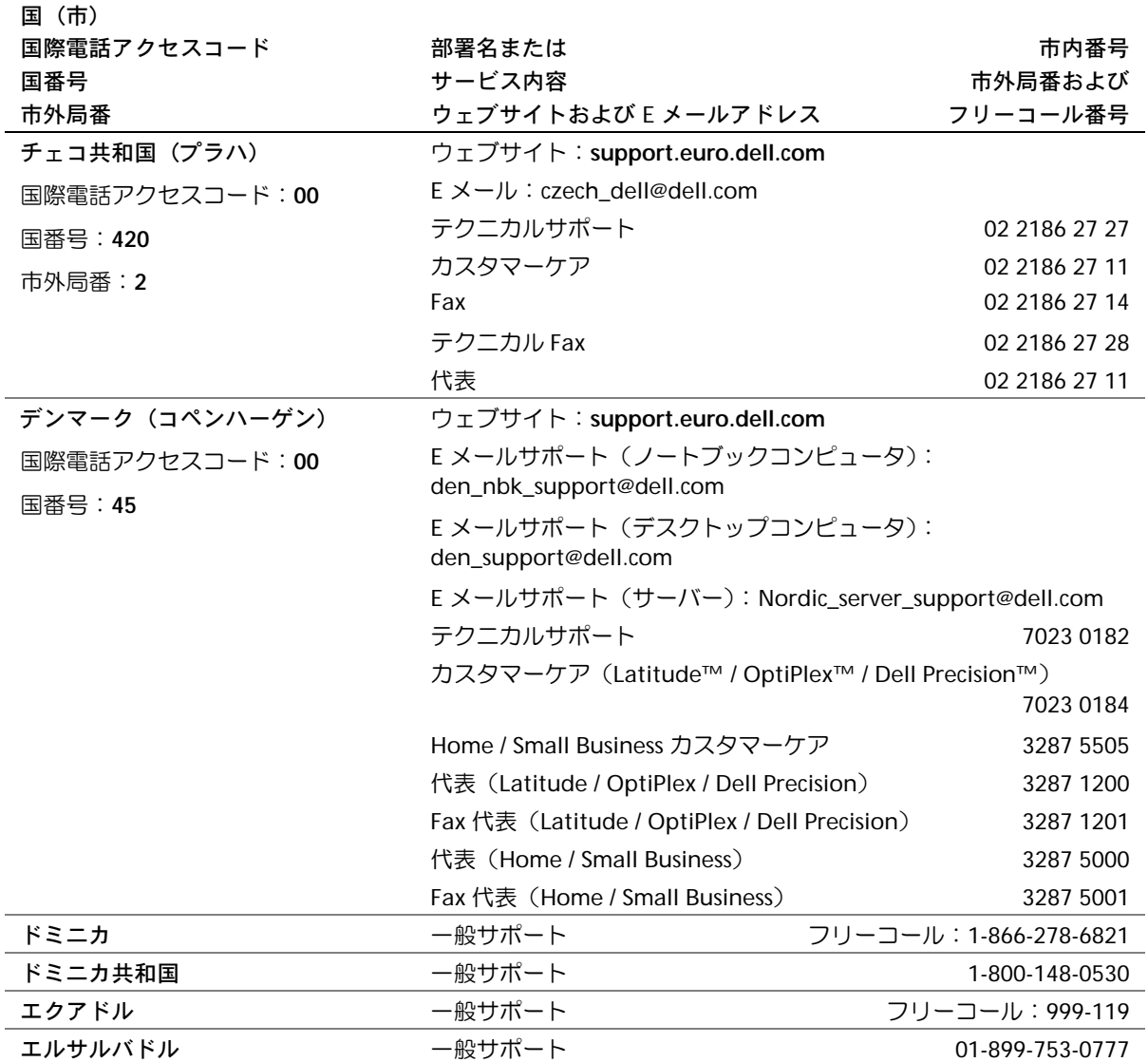

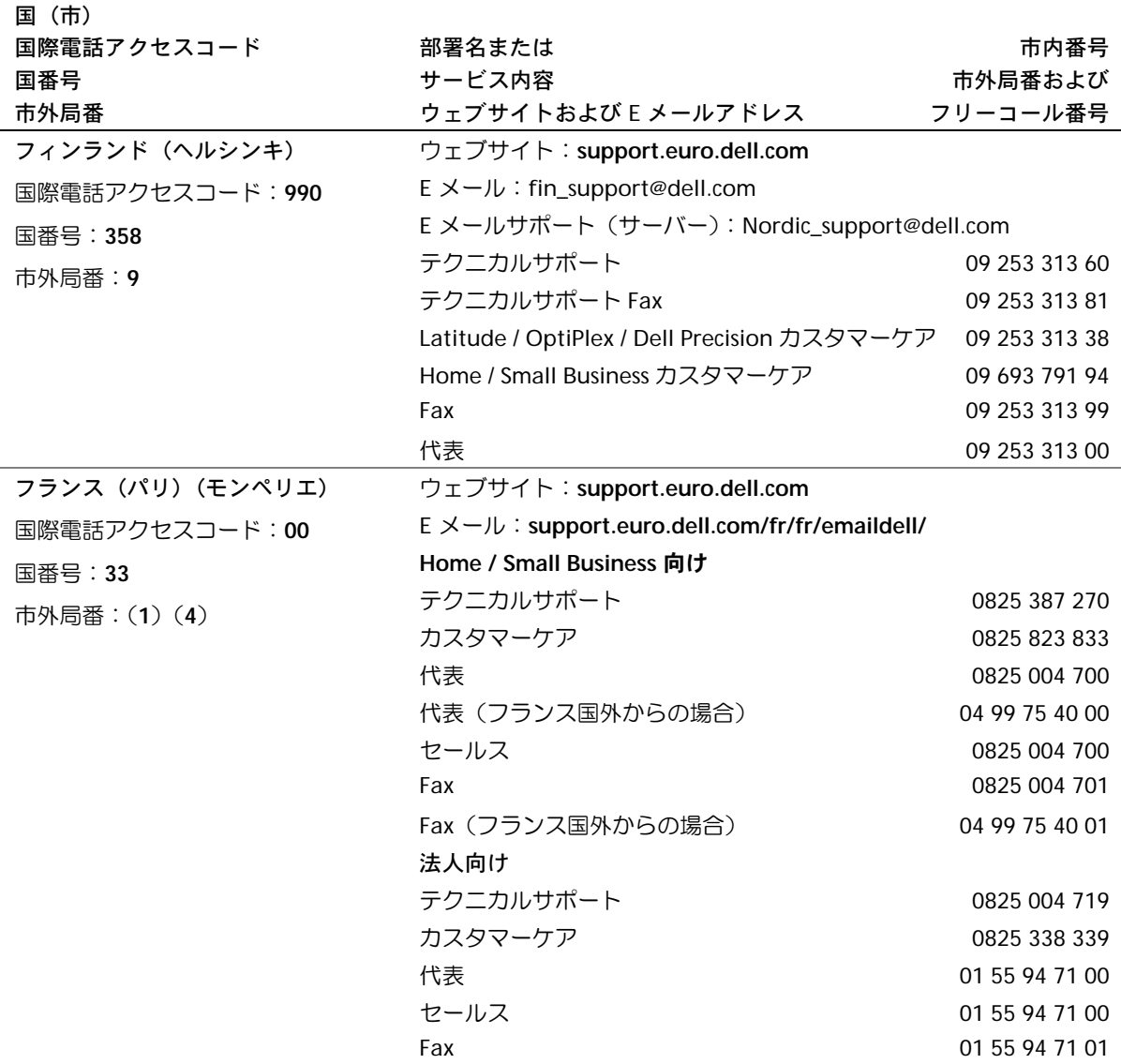

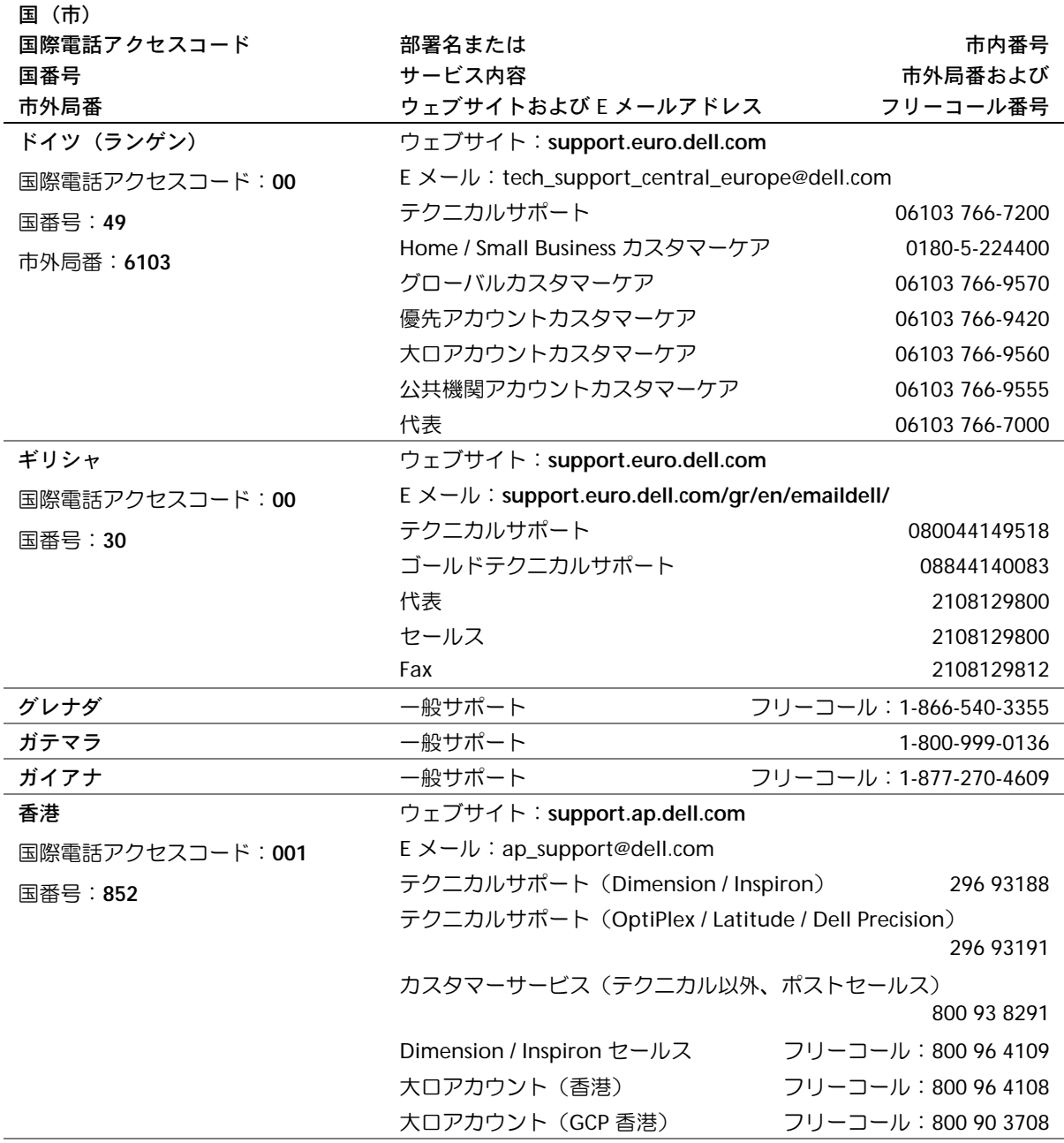

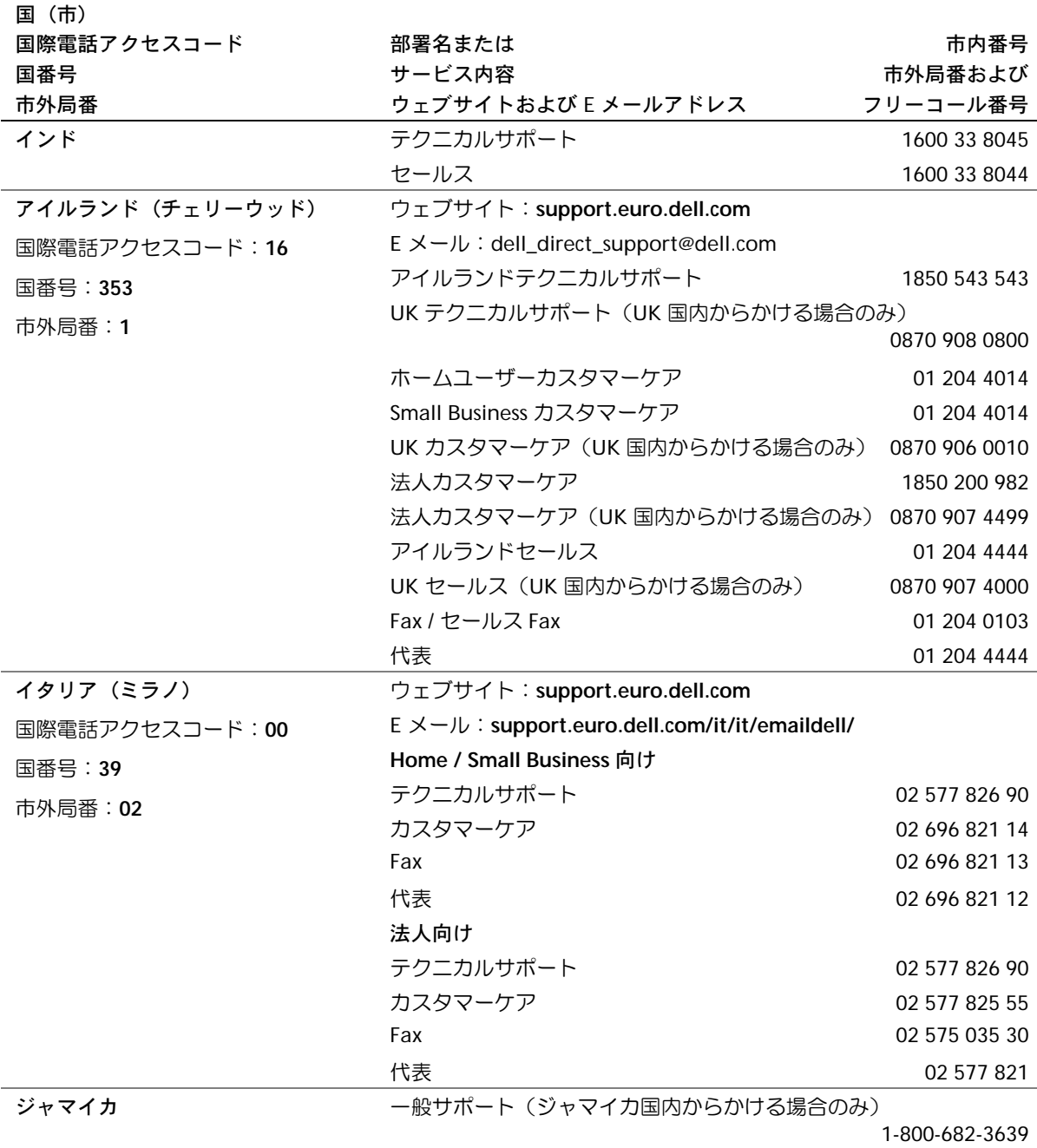

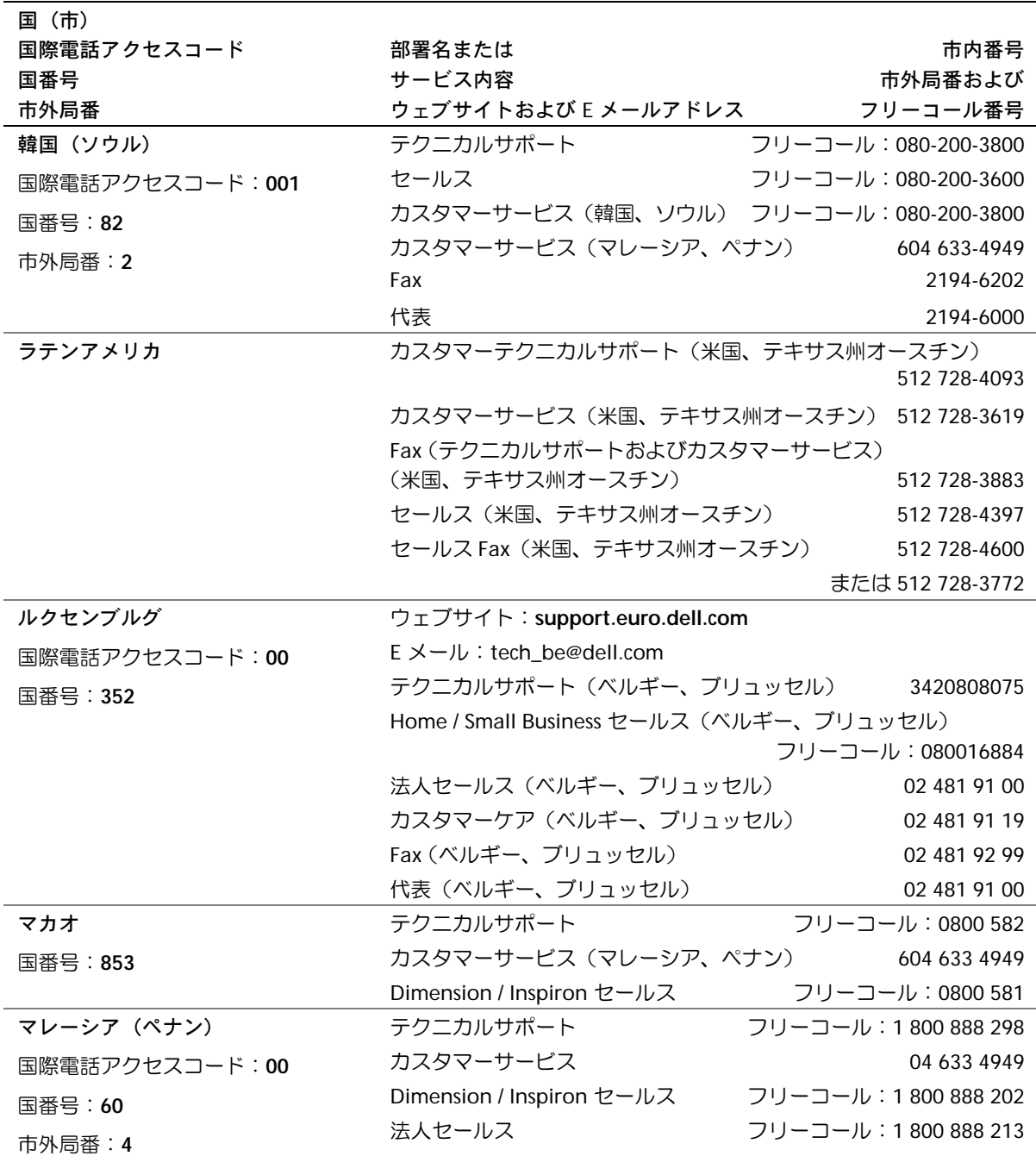

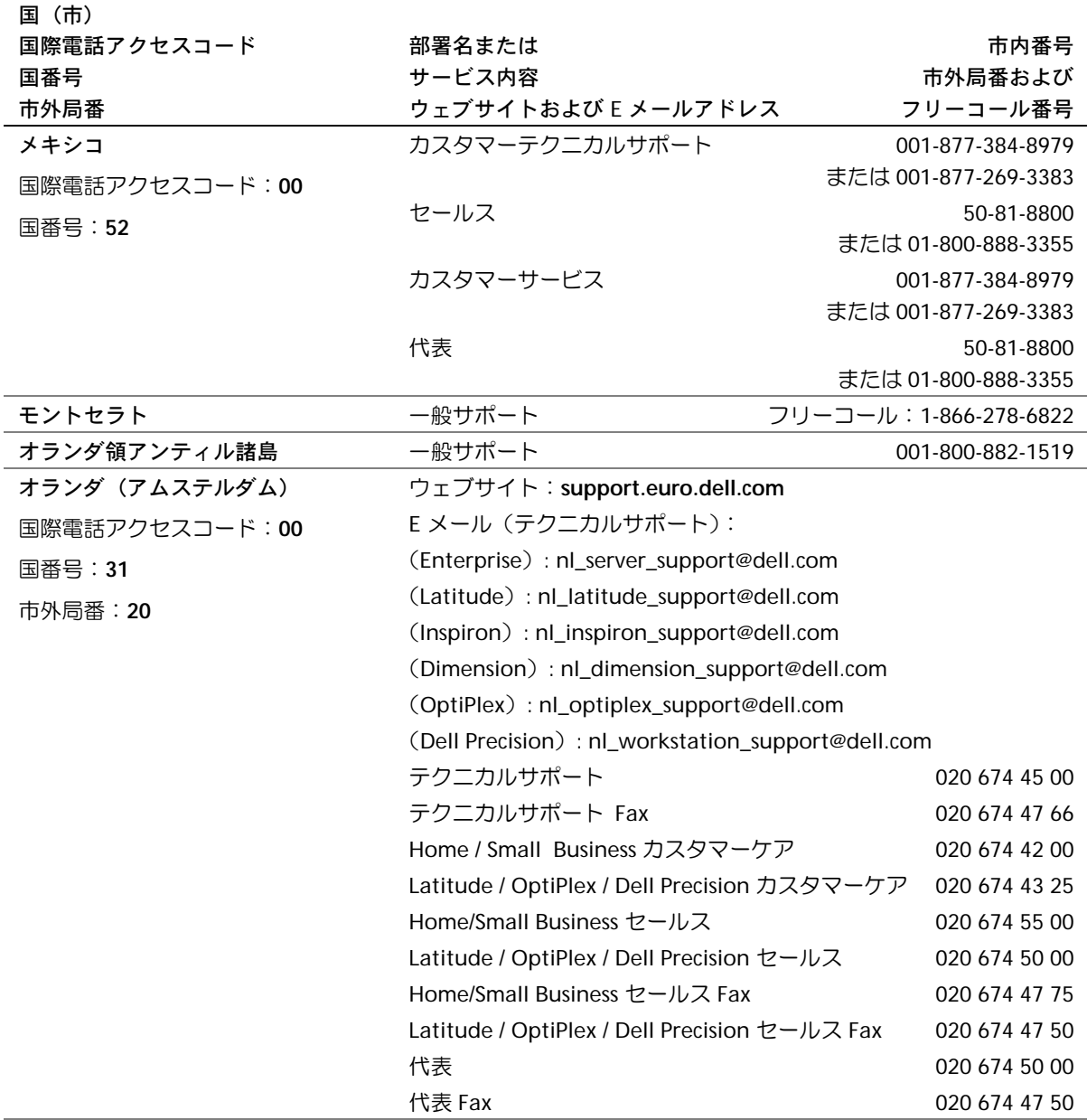

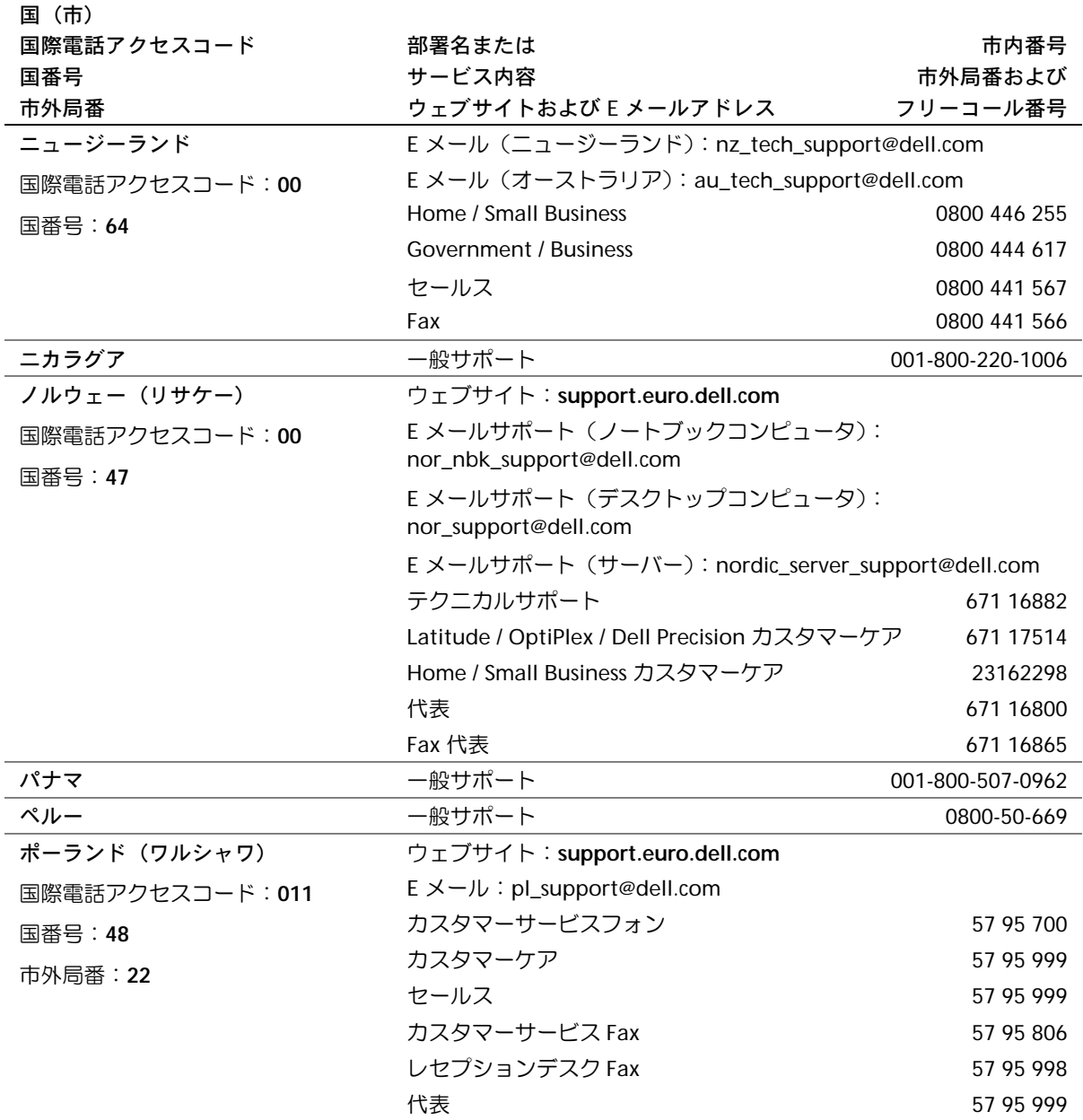

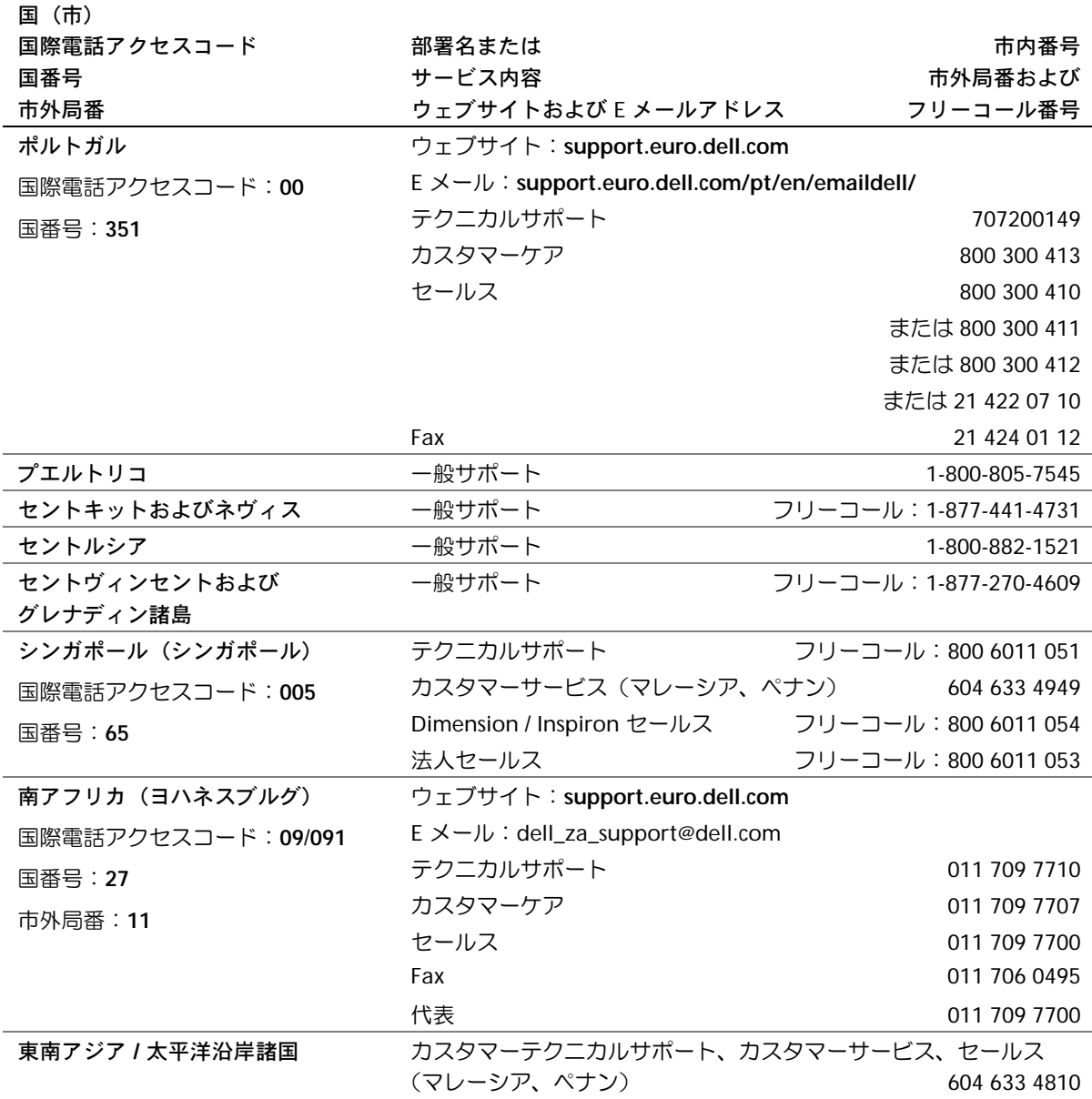

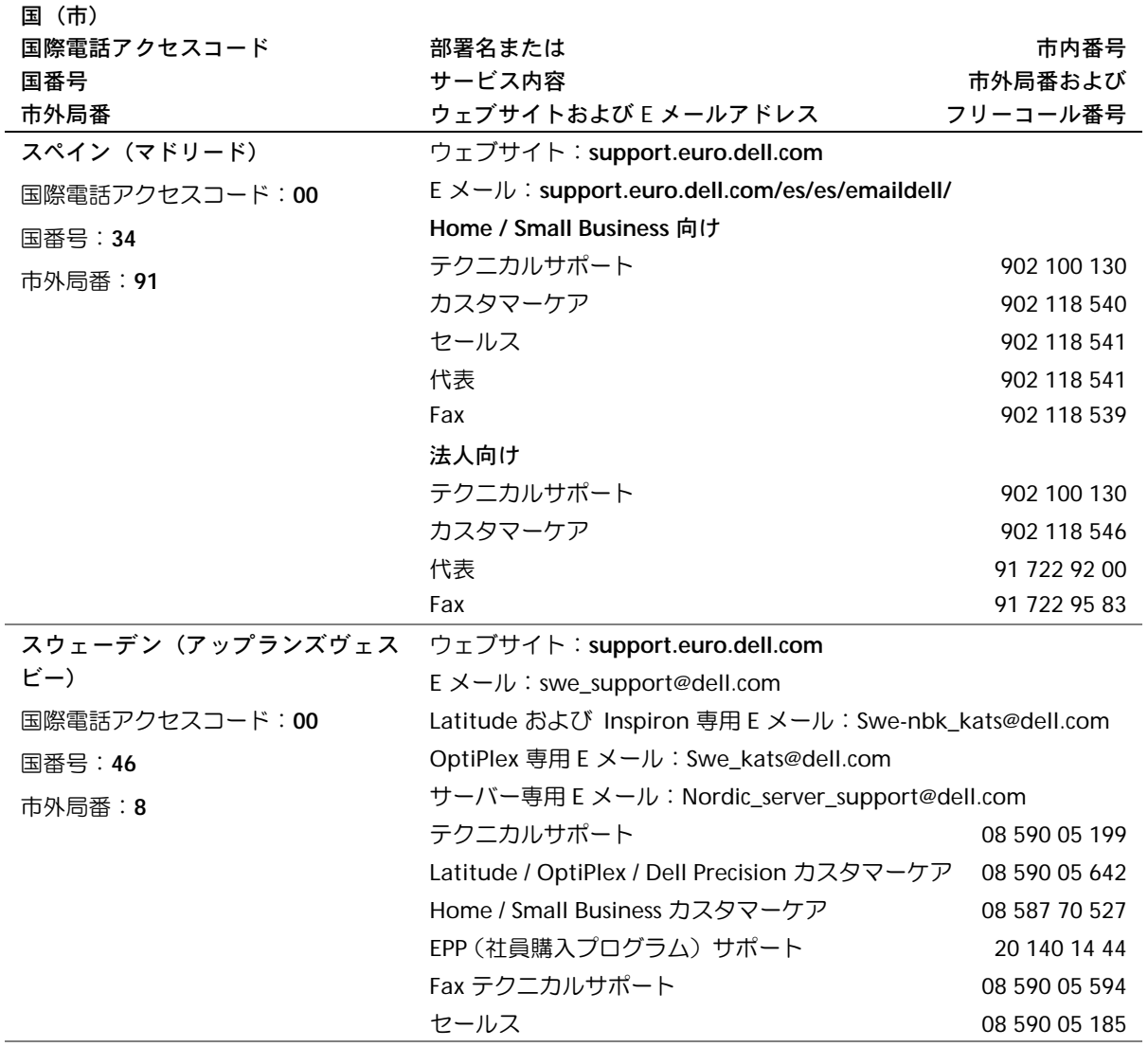

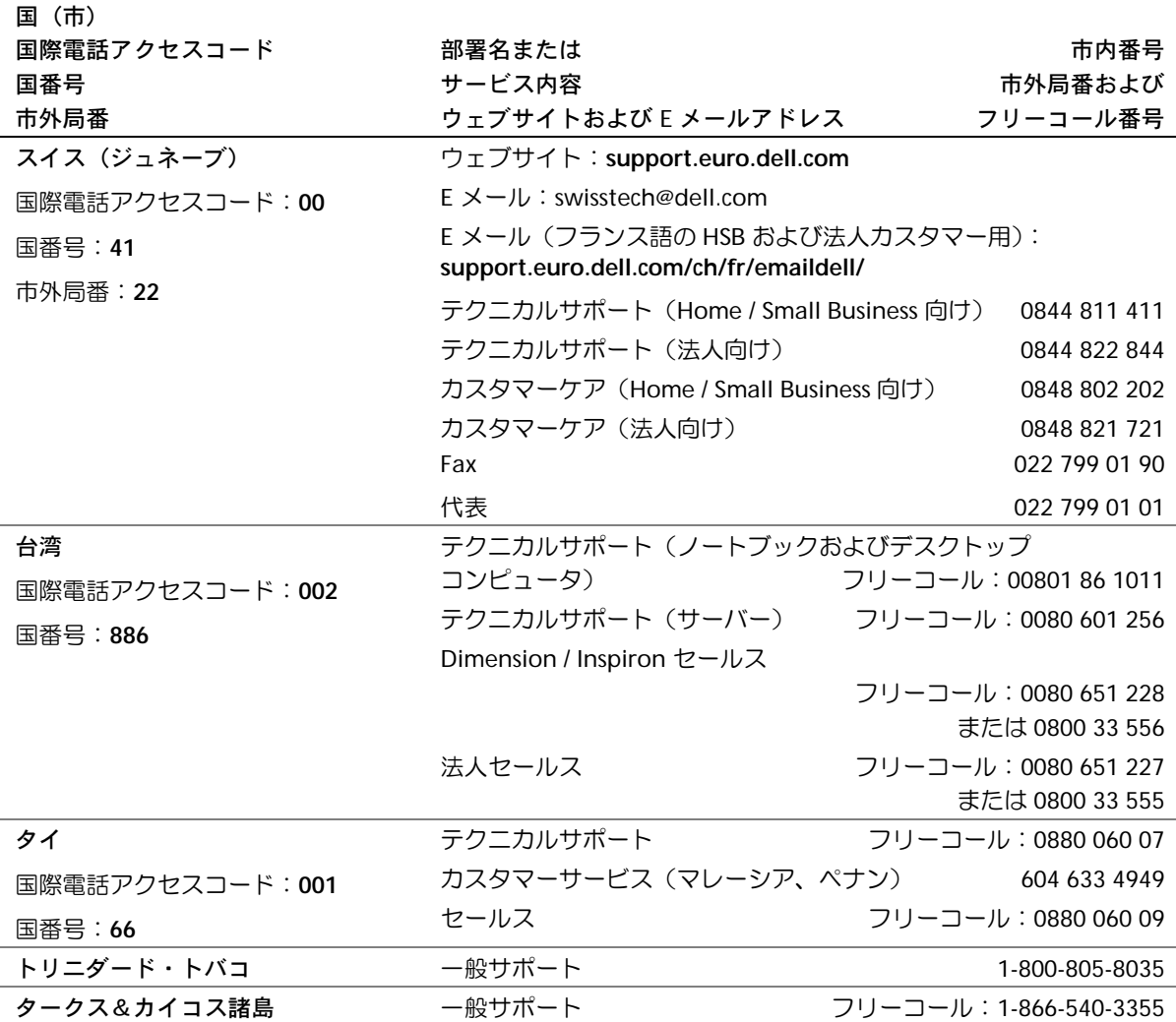

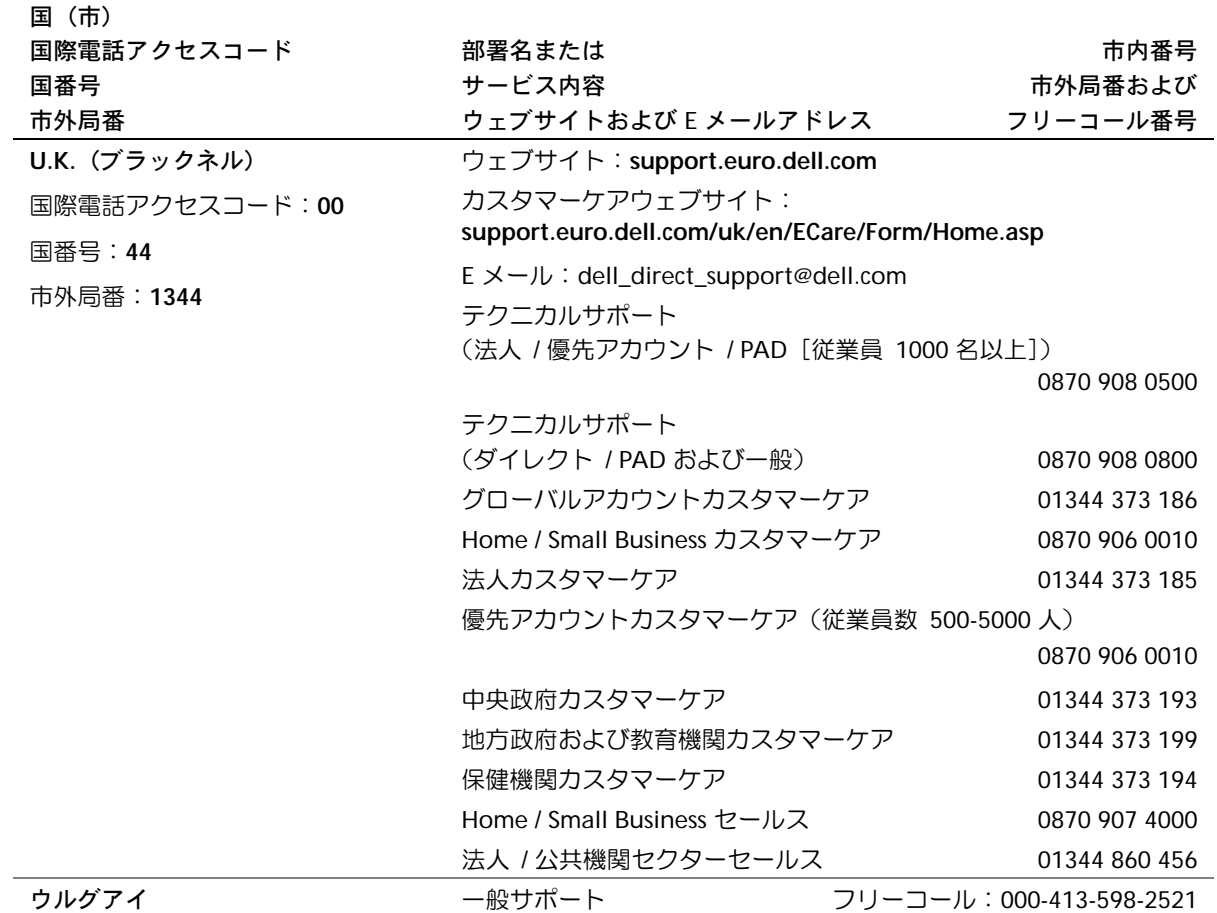

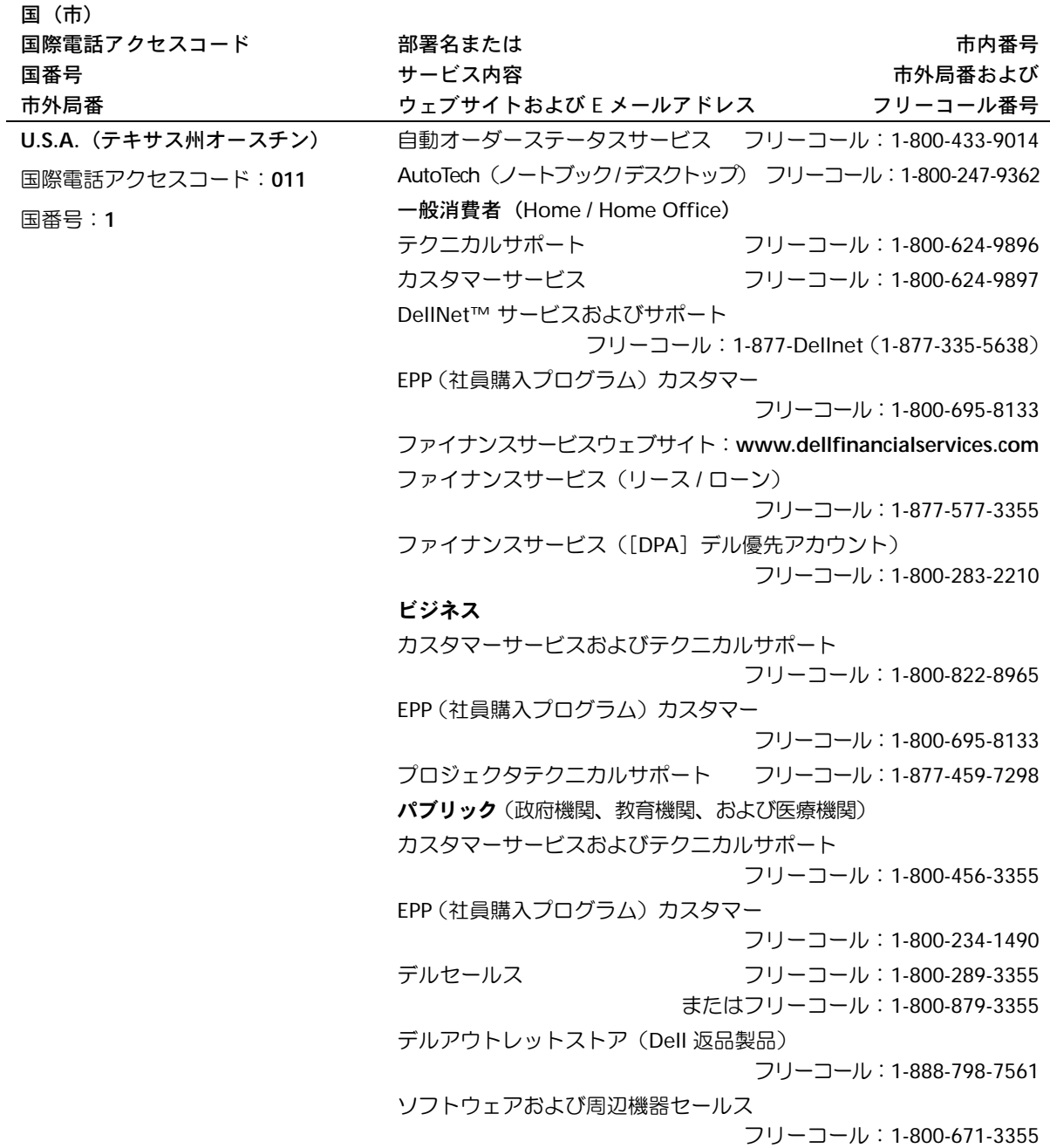

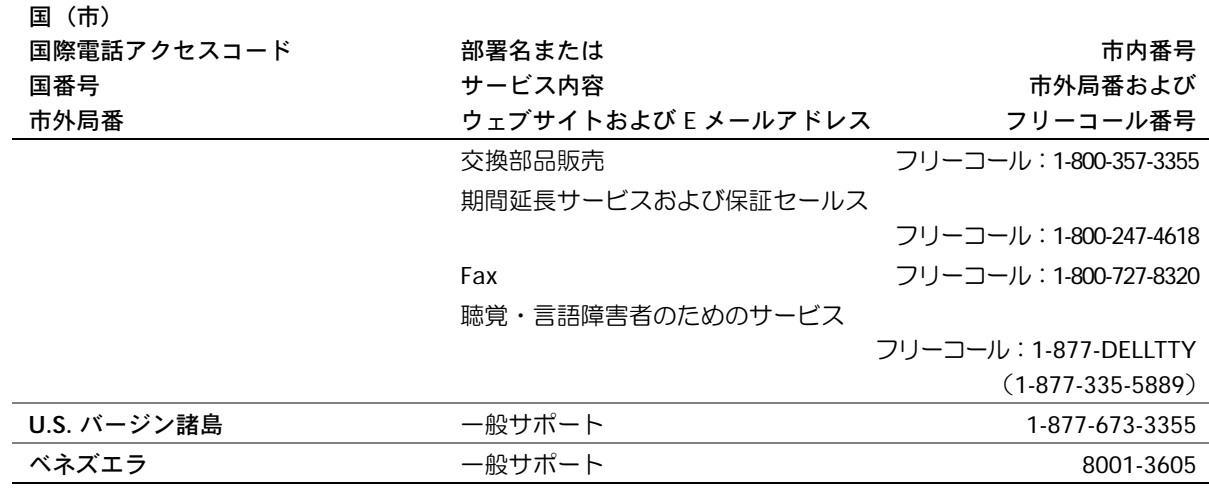

## <span id="page-179-0"></span>認可機関の情報

EMI(電磁波障害)とは、自由空間に放射されたり、電源コードや信号 線に伝導する信号あるいは放射電磁波のことで、無線航法やその他の 安全対策業務を危険にさらしたり、認可された無線通信サービスの著 しい品位低下、妨害、あるいは度重なる中断を発生させます。無線通 信サービスには、AM/FM の商業放送、テレビ、および携帯電話の各種 サービス、レーダー、航空交通管制、ポケットベル、PCS(Personal Communication Services)などがありますが、これらに限定されませ ん。これらの認可サービスは、コンピュータを含むデジタル装置など の意図的ではない放射装置と同じく、電磁環境に影響を与えます。

EMC(電磁的両立性)とは、多数の電子機器が同一の環境で共に正常 に動作する能力のことです。本コンピュータは、認可機関の EMI に関 する制限に準拠する設計がなされており、適合していますが、特定の 設置条件で干渉が発生しないという保証はありません。この装置が無 線通信サービスに対して干渉するかどうかはその装置の電源をオン / オフにすることによって判定できますので、次の方法を 1 つ、または それ以上実施して問題を解決してください。
- 受信アンテナの方向を変えてください。
- 受信機に対してコンピュータを再配置してください。
- 受信機からコンピュータを遠ざけてください。
- コンピュータを別のコンセントにつないで、コンピュータと受信 機を別々の分岐回路上に置いてください。

さらに詳しいことは、デルのテクニカルサポート担当者またはラジ オ / テレビの技術者にご相談ください。

認可機関の情報については、お使いのコンピュータに付属している『は じめよう』ヘルプファイルを参照してください。ヘルプファイルにア クセスするには、112 [ページ](#page-111-0)を参照してください。

## <span id="page-180-0"></span>デル製品の保証および返品について

コンピュータに付属している冊子を参照してください。

# 索引

#### **C**

[CD 82,](#page-81-0) [85](#page-84-0) CD および DVD のコピー CD [のコピー方](#page-84-1)法 85 [一般的な情報](#page-84-2) 85 役[に立つ](#page-85-0)ヒント 86

#### **D**

[DVD 82,](#page-81-0) [85](#page-84-0)

#### **E**

E メール 問題[の解](#page-119-0)決 120

#### **I**

IEEE 1394 コネクタ [説明](#page-25-0) 26 [左側](#page-25-1)図 26 IRQ [コンフリクト](#page-129-0) 130

#### **P**

PC カード 問題[の解](#page-118-0)決 119 PC カードスロット [説明](#page-26-0) 27 [左側](#page-25-2)図 26

#### **R**

RAM [メモリを参照](#page-135-0)

#### **S**

S ビデオ TV 出力コネクタ [説明](#page-29-0) 30 背面図 [30](#page-29-1)

#### **U**

[UPS 49](#page-48-0) USB コネクタ [説明](#page-30-0) 31 背面図 [30](#page-29-2)

#### **W**

Windows XP [再インストール](#page-130-0) 131 [システムの復元](#page-126-0) 127 [デバイスドライバの](#page-123-0) ロールバック 124 [ヘルプ](#page-111-1) 112

### あ

安全[にお使いいただくために](#page-10-0) 11 インターネット接続 [オプション](#page-38-0) 39 概要 [39](#page-38-0) [セットアップ](#page-39-0) 40 オーディオコネクタ [説明](#page-26-1) 27 [左側](#page-25-3)図 26 オペレーティングシステムの 再インストール [Windows XP 131](#page-130-0)

#### か

キーパッド [テンキー](#page-71-0) 72 キーボード [正面](#page-21-0)図 22 [ショートカットキー](#page-71-1) 72 [説明](#page-23-0) 24 問題[の解](#page-77-0)決 78 キーボードステータスライト [正面](#page-21-1)図 22 [説明](#page-24-0) 25 コンピュータ [故障](#page-118-1) 119 [仕様](#page-149-0) 150 [コンピュータが](#page-119-1)濡れた場合 120 [コンピュータの電源を切る](#page-48-1) 49 コンピュータを [シャットダウンする](#page-48-1) 49 コンフリクト [ソフトウェアとハードウェア](#page-129-1) の非互換性の解決 130 [ドライバ](#page-123-1) 124

#### さ

[サージプロテクタ](#page-47-0) 48 再インストール [Windows XP 131](#page-130-0) [ドライバ](#page-123-2) 124

システム図 [正面](#page-21-2)図 22 底面図 [34](#page-33-0) 背面図 [30](#page-29-3) [左側](#page-25-4)図 26 [右側](#page-27-0)図 28 [システムの復元](#page-126-0) 127 [仕様](#page-149-0) 150 シリアルコネクタ [説明](#page-31-0) 32 背面図 [30](#page-29-4) スピーカー [正面](#page-21-3)図 22 [説明](#page-24-1) 25 赤外線センサー [説明](#page-26-2) 27 [左側](#page-25-5)図 26 [有効](#page-161-0)化 162 セキュリティケーブルスロット [説明](#page-27-1) 28, [29](#page-28-0) [左側](#page-25-6)図 26 [右側](#page-27-2)図 28 セットアップユーティリティ [画面](#page-158-0) 159 [表示](#page-158-1) 159 [目的](#page-157-0) 158 [よく使用されるオプション](#page-158-2) 159

ソフトウェア ソフトウェアの [再インストール](#page-123-2) 124 問題[の解](#page-118-1)決 119 損傷したコンピュータ 問題[の解](#page-121-0)決 122

### た

[タッチパッド](#page-75-0) 76 [カスタマイ](#page-76-0)ズ 77 [正面](#page-21-4)図 22 [説明](#page-23-1) 24 通気孔 [説明](#page-25-7) 26, [33](#page-32-0) 背面図 [30](#page-29-5) [左側](#page-25-8)図 26 ディスプレイ [正面](#page-21-5)図 22 [説明](#page-21-6) 22 ディスプレイラッチ [正面](#page-21-7)図 22 [説明](#page-21-8) 22 ディスプレイラッチボタン [正面](#page-21-9)図 22 [説明](#page-24-2) 25 デバイスステータスライト [正面](#page-21-10)図 22 [説明](#page-22-0) 23 [デバイスドライバの](#page-123-0) [ロールバック](#page-123-0) 124

デバイスリリースラッチ [説明](#page-28-1) 29 [右側](#page-27-3)図 28 電源 [電源保](#page-47-1)護装置 48 [コンピュータの電源を切](#page-48-1) る 49 問題[の解](#page-59-0)決 60 電源ボタン [正面](#page-21-12)図 22 [説明](#page-21-11) 22 ドッキングデバイススロット [説明](#page-34-0) 35 底面図 [34](#page-33-1) ドライバ [再インストール](#page-123-2) 124 定義 [123](#page-122-0) [トラブルシューティング](#page-123-1) 124 ドライブ [ハードドライブを参照](#page-146-0) 147 問題[の解](#page-116-0)決 117 トラブルシューティング E [メールの問](#page-119-0)題 120 PC [カードの問](#page-118-0)題 119 Windows XP の [再インストール](#page-130-0) 131 概要 [110](#page-109-0) [コンピュータが](#page-119-1)濡れた場合 120 [コンピュータを](#page-121-0)落としたり 損傷を与えた場合 122

[コンフリクト](#page-129-1) 130 [システムの復元](#page-126-0) 127 [スキャ](#page-115-0)ナーの問題 116 [外付けキー](#page-77-1)ボードの問題 78 [デバイスドライバの](#page-123-0) ロールバック 124 [電源の問](#page-59-0)題 60 [ドライバ](#page-122-1) 123 [ネットワークの問](#page-102-0)題 103 [プログラムが](#page-118-2)壊れた場合 119 [プログラムの](#page-118-3)反応が 停止した場合 119 [フロッピーディスクに](#page-116-1) 保存できない場合 117

#### な

入力 問題[の解](#page-78-0)決 79 ネットワーク 問題[の解](#page-102-0)決 103 ネットワークコネクタ [説明](#page-30-1) 31 背面図 [30](#page-29-6)

#### は

ハードウェア [ドライバ](#page-122-1) 123 ハードドライブ [交換](#page-146-0) 147 [説明](#page-26-3) 27, [34](#page-33-2) 底面図 [34](#page-33-3) [左側](#page-25-9)図 26 『はじめよう』ヘルプファイル [アクセス](#page-111-2) 112 バッテリー [機能](#page-54-0)ゲージ 55 充電 [56](#page-55-0) 充電ゲ[ージ](#page-53-0) 54 充[電チェック](#page-52-0) 53 性能 [52](#page-51-0) [説明](#page-33-4) 34 底面図 [34](#page-33-5) [電源メーター](#page-53-1) 54 取[り付け](#page-56-0) 57 取[り外し](#page-55-1) 56 [バッテリーの](#page-54-1)低下を 知らせる警告 55 [保管](#page-58-0) 59 パラレルコネクタ [説明](#page-31-1) 32 背面図 [30](#page-29-7) ビデオコネクタ [説明](#page-31-2) 32 背面図 [30](#page-29-8) ファン [説明](#page-34-1) 35 底面図 [34](#page-33-6)

プリンタ [USB 46](#page-45-0) ケ[ーブル](#page-44-0) 45 [接続](#page-43-0) 44 [セットアップ](#page-43-0) 44 [パラレル](#page-44-1) 45 プログラム 応答[しない](#page-118-3) 119 [故障](#page-118-2) 119 問題[の解](#page-118-1)決 119 [プログラムが](#page-118-1)壊れた場合 119 フロッピードライブ [パラレルポートに接続する](#page-30-2) 31 問題[の解](#page-116-2)決 117 ヘルプファイル [アクセス](#page-111-3) 112 保証 [181](#page-180-0)

モジュールベイ 概要 [61](#page-60-0) [コンピュータの電源が切れて](#page-61-0) いる場合のデバイス交換 62 [コンピュータの電源が入って](#page-65-0) いる場合のデバイス交換 66 [説明](#page-28-2) 29 [右側](#page-27-4)図 28 モデム 増[設する](#page-143-0) 144 モデムコネクタ [説明](#page-31-3) 32 背面図 [30](#page-29-9) 問題[の特定](#page-109-0) 110

ら

[ラインコンディショ](#page-48-2)ナ 49

#### ま

ミニ PCI カード 取[り付け](#page-140-0) 141 ミニ PCI カード / モデムカバー [説明](#page-33-7) 34 底面図 [34](#page-33-8) 無停電電源装置 UPS [を参照](#page-48-0) 49

#### メモリ

増設 [136](#page-135-0) 取[り外し](#page-137-0) 138